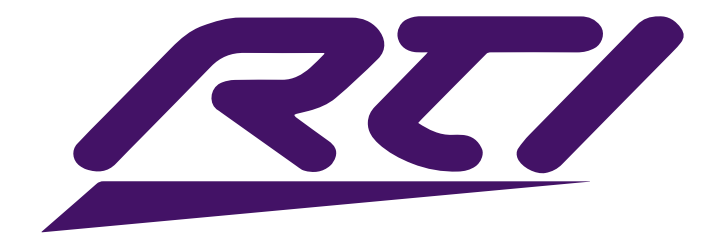

# VIP User Guide

Incorporating:

- VIP-UHD-TX
- VIP-UHD-RX
- VIP-UHD-CTRL

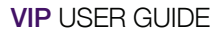

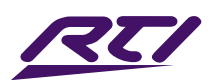

# **Contents**

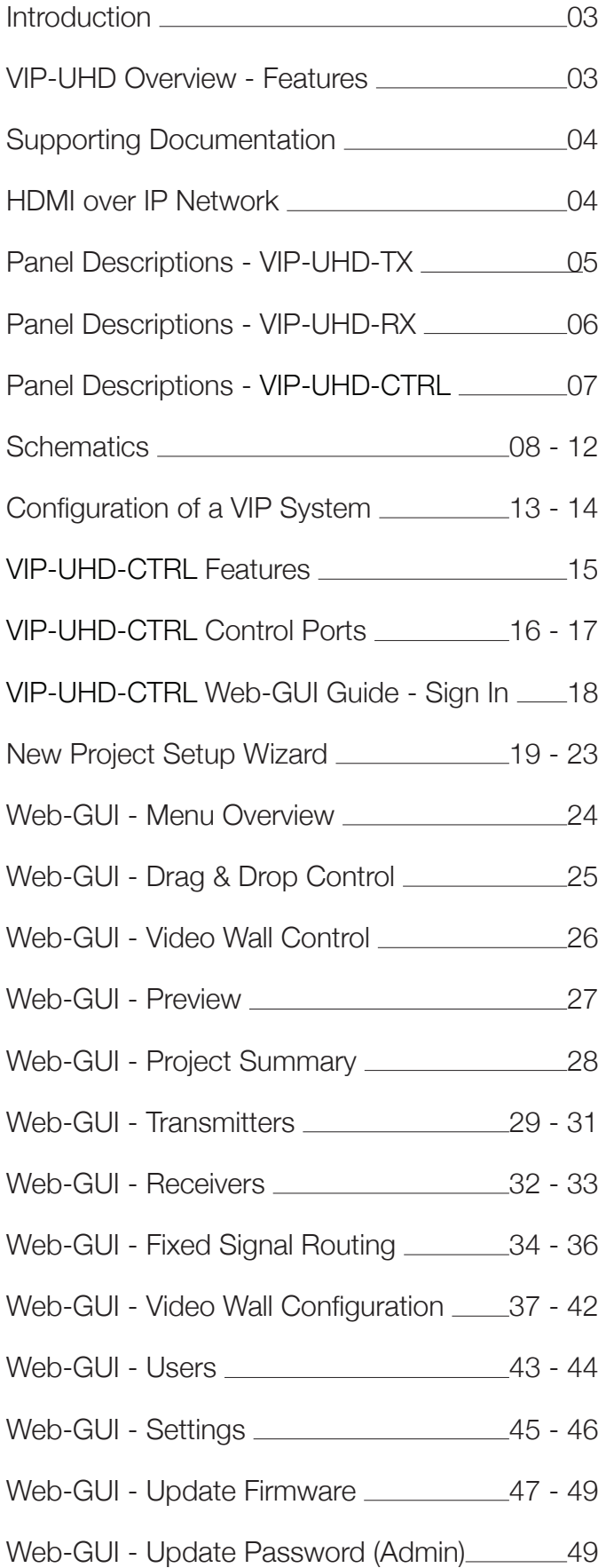

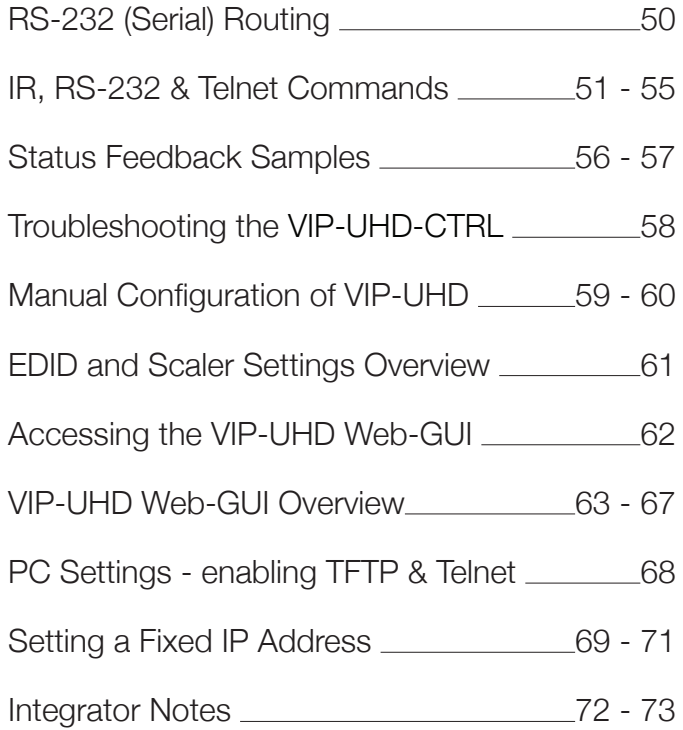

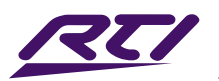

# Introduction

The RTI VIP-UHD distribution platform allows virtually latency free (1 frame) distribution of HDMI video over a 1Gb Network switch. VIP-UHD is an industry leading 4K HDCP 2.2 HDMI distribution system that uses visually lossless compression technology, delivering HDMI, Bi-directional IR, RS-232, USB/KVM and CEC up to lengths of 328ft/100m over standard network architecture. The VIP-UHD units can be powered via PoE from a PoE Network switch or locally should the switch not support PoE.

With multiple configuration options available the VIP-UHD solution is ideal for both commercial and residential installations. Furthermore the VIP-UHD-CTRL with in-built web-GUI, and easy-to-follow switch configuration guides simplifies VIP-UHD product installation, negating the need for an understanding of complex network infrastructures.

This User Guide incorporates all elements of the VIP system, from hardware to software.

Hardware:

- VIP-UHD Transmitter and Receiver
- VIP-UHD-CTRL Advanced Control Module

#### Software:

- VIP-UHD-CTRL Web-GUI
- VIP-UHD-TX/RX Web-GUI

### VIP-UHD Overview - Features

- Advanced UHD video over 1Gb Network with virtually unlimited system size
- Extends HDMI over a LAN network architecture compatible with common brands of L3 managed network switches
- Supports up to 4K HDR UHD video input (3840 x 2160 @30Hz 4:4:4, 4096 x 2160 @24Hz 4:4:4, and 4K @60Hz 4:2:0)
- Supports all known HDMI audio formats including Dolby TrueHD, Atmos and DTS-HD Master Audio transmission
- Features 4 operational modes:
	- Matrix distribution (requires 1Gb network switch)
	- Video Wall (requires 1Gb network switch)
	- One-to-one HDMI extender (no network switch required)
	- One-to-many HDMI extender (no network switch required)
- HDCP 2.2 compliant
- Advanced EDID management
- Video up-scaling and down-scaling
- Analog L/R audio embedding and de-embedding on VIP-UHD Transmitter
- Analog L/R audio de-embedding on VIP-UHD Receiver
- Fully routable: Video, Audio, bi-directional IR, RS-232, USB / KVM and CEC
- PoE (Power over Ethernet) to power RTI VIP products from a PoE switch
- Simple configuration via web-GUI through the VIP-UHD-CTRL
- RS-232, IR and Telnet/IP integration for control of the VIP system using VIP-UHD-CTRL

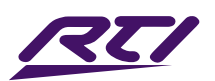

### Supporting Documentation

Individual parts of this User Guide, and additional supporting documentation are available to download from the RTI Dealer Site. This includes:

- Product Specifications / Data sheets
- VIP-UHD Network Switch Overview
- VIP-UHD Network Switch Guides

# HDMI over IP Network

The RTI VIP system distributes HDMI video over Layer 3 Managed network hardware. It is advised that VIP products are connected to an independent network switch to prevent interference or drop in signal performance due to other network products bandwidth requirements.

VIP products are not limited to certain brands of network hardware, but should a network switch that RTI have not tested or written instructions for be used, the integrator must ensure it supports the following network features:

Multicast - (one-to-many or many-to-many distribution) is group communication where information is addressed to a group of network devices simultaneously.

Instant Leave / Fast Leave / Immediate Leave - a feature associated with multicast and means that as soon as an active connection is no longer required (the link between Transmitter and Receiver) the multicast group and flow of traffic is stopped instantly. This prevents unnecessary flow of network traffic on the network switch.

IGMP Snooping - the process of listening to Internet Group Management Protocol (IGMP) network traffic. The feature allows a network switch to listen in on the IGMP conversation between hosts and routers (Transmitters and Receivers). By listening to this flow of traffic, the switch maintains a map of which links need which IP multicast streams. Multicasts may be filtered from the links which do not need them and thus controls which ports receive specific multicast traffic.

Jumbo Frames / Jumbo Packets / MTU (Maximum Transmission Unit) - Ethernet frames with more than 1,500 bytes of payload. Conventionally, jumbo frames can carry up to 9,216 bytes of payload, but variations exist and some care must be taken when using the term. Many gigabit Ethernet switches can support jumbo frames.

Please note: RTI have worked with many network switch providers to create setup guides and saved configuration files to help configure the products to work with VIP hardware. These set-up guide files can be downloaded from the RTI website.

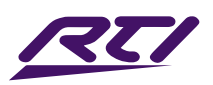

# Panel Description - VIP-UHD-TX

Front Panel

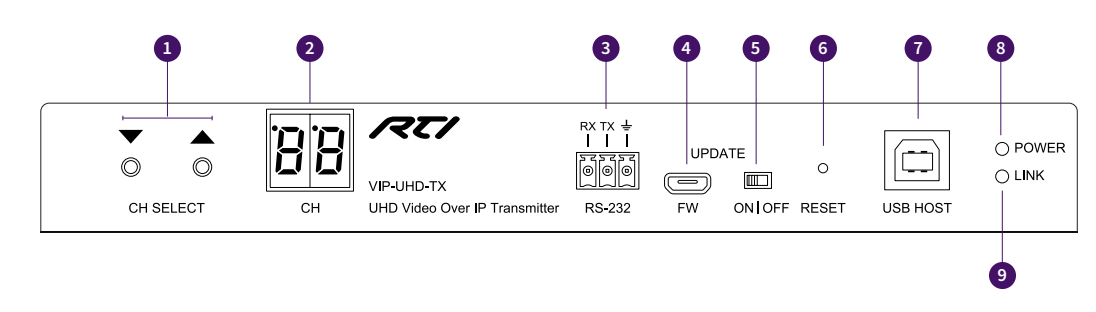

#### Rear Panel

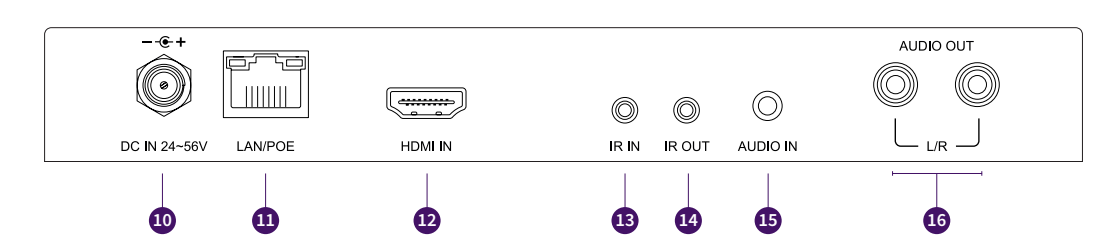

- **1** Channel Select Up/Down configure unit manually and apply 'Programming mode'
- <sup>2</sup> Channel status window displays product information
- 3 Assignable bi-directional RS-232 ports connect to control device to extend RS-232 commands to any/ multiple VIP products RS-232 port
- 4 Firmware Micro USB port update product MCU firmware
- 5 MCU firmware update switch place product into firmware update mode (default OFF)
- 6 Reset press and hold for 5 seconds to factory reset the product
- **<sup>1</sup>** USB connection for USB/KVM routing within the VIP system
- 8 Power LED indicator
- 9 Link LED indicator solid link light means video data is being transmitted. Flashing LED means the unit is booted and ready, but no video is being transmitted
- $\bullet$  Power port use 24-56V 1A DC adaptor (sold separately) if not using a PoE network switch
- **1** LAN Connection (PoE) connect to Layer 3 Managed switch for HDMI video distribution
- $\bullet$  HDMI input connect to a HDMI source
- **8** IR IN (IR input) 3.5mm stereo jack. Transmits IR to any VIP receiver currently viewing the VIP-UHD-TX. Please use supplied VIP IR Receiver
- $\bullet$  IR OUT (IR output) 3.5mm mono jack routed IR from any VIP-UHD-RX (zone output) allowing source control. Please use supplied VIP IR emitters
- <sup>1</sup> L/R Analog audio line input embed analog audio onto HDMI signal
- <sup>10</sup> L/R Analog audio line output 2ch audio that supports 2ch PCM source inputs up to 192kHz

Please note: Source input must be PCM 2ch audio for analog audio outputs to work. VIP products do not down-mix Dolby or DTS 5.1ch audio signals

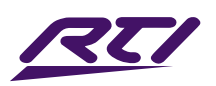

# Panel Description - VIP-UHD-RX

Front Panel

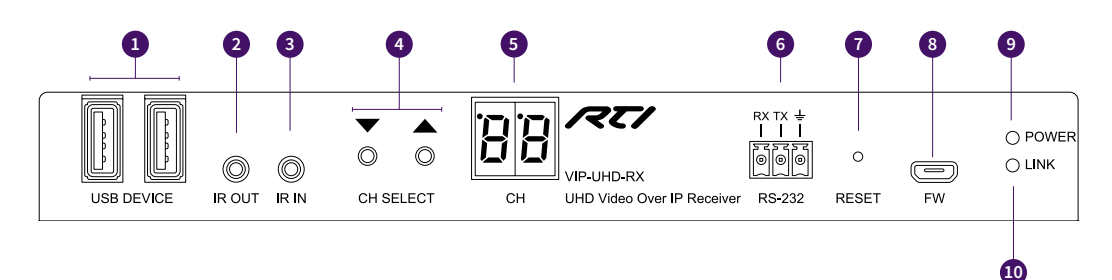

#### Rear Panel

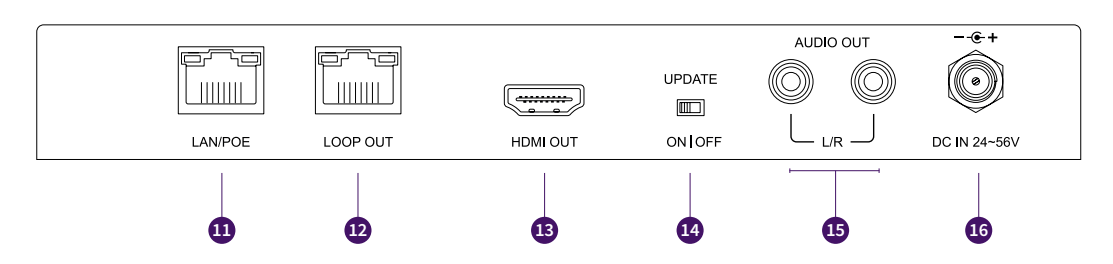

- **1** USB connections for USB/KVM routing within VIP system
- 2 IR OUT (IR output) 3.5mm mono jack routed IR to selected VIP-UHD-TX (source Transmitter). Please use supplied RTI IR emitters
- 3 IR IN (IR input) 3.5mm stereo jack. Transmits IR to currently selected VIP transmitter allowing routed IR control of sources. Please use supplied RTI IR Receiver
- 4 Channel Select Up/Down used to scroll through sources (VIP-UHD-TX), setup VIP-UHD-RX manually, and apply 'Programming mode'
- 5 Channel status window displays product information
- 6 Assignable bi-directional RS-232 port connect to control device to extend RS-232 commands to any/ multiple VIP products RS-232 port
- **•** Reset press and hold for 5 seconds to factory reset the product
- 8 Firmware Micro USB port update product MCU firmware
- **9** Power LED indicator
- $\bullet$  Link LED indicator solid status light indicates a stable connection to the network switch
- **T** LAN Connection (PoE) connect to Layer 3 managed switch for HDMI video distribution
- $\bullet$  LOOP OUT connect to LAN Connection on subsequent VIP receiver unit for daisy-chain of video IP stream
- **6** HDMI output connect to a HDMI display
- $\bullet$  MCU firmware update switch place VIP product into firmware update mode
- <sup>1</sup> L/R Analog audio line output breakout Analog audio from HDMI signal

Please note: Source input must be PCM 2ch audio for analog audio outputs to work. VIP products do not down-mix Dolby or DTS 5.1ch audio signals

Audio outputs are fixed line level output and RX supports 96kHz audio formats only

**1** Power port – use 24-56V 1A DC adaptor (sold separately) if not using a PoE network switch

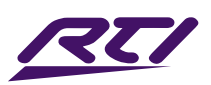

# Panel Description - VIP-ACM

#### Front Panel

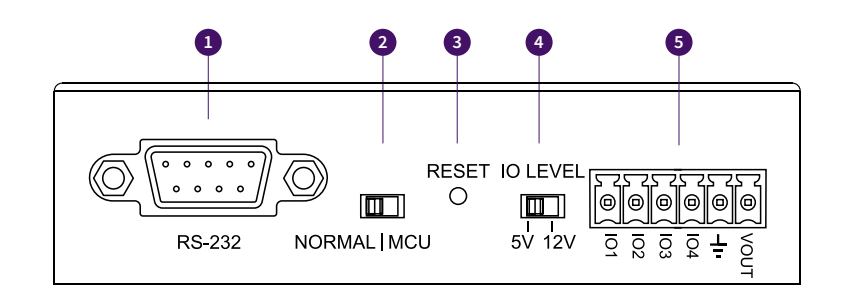

Rear Panel

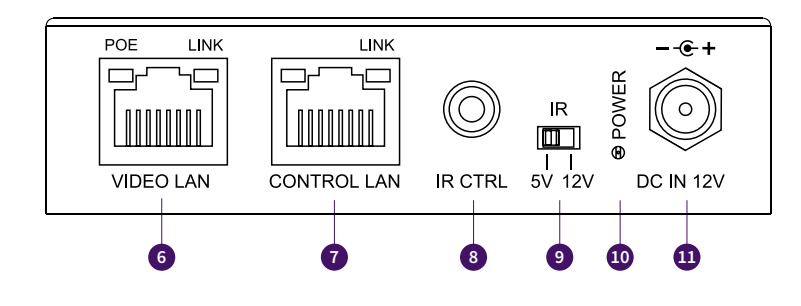

- $\bullet$  RS-232 control port connect to a third party control device for control of the VIP system using RS-232.
- **2** MCU Upgrade toggle use when upgrading MCU firmware only. Leave in normal position for standard operation.
- 3 Reset short press resets the VIP-UHD-CTRL, long press (10 seconds) factory defaults the VIP-UHD-CTRL.
- **4** IO Level switch reserved for future use.
- 5 IO Level phoenix reserved for future use.
- 6 Video LAN (PoE) connect to the network switch that the VIP components are connected to.
- **<sup>0</sup>** Control LAN port connect to existing network that a third party control system resides on. The Control LAN port is used for Telnet/IP control of the VIP system. Not PoE.
- 8 IR CTRL (IR input) 3.5mm stereo jack. Connect to control system if using IR as the chosen method of controlling the VIP system. When using the included 3.5mm stereo to mono cable, ensure the cable direction is correct.
- 9 IR adjust IR voltage level between 5V or 12V input for the IR CTRL port.
- **<sup>1</sup>** Power LED indicator
- **w** Power port use 12V 1A DC adaptor (sold separately) if not using a PoE network switch.

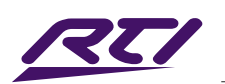

# Schematic - Matrix Configuration

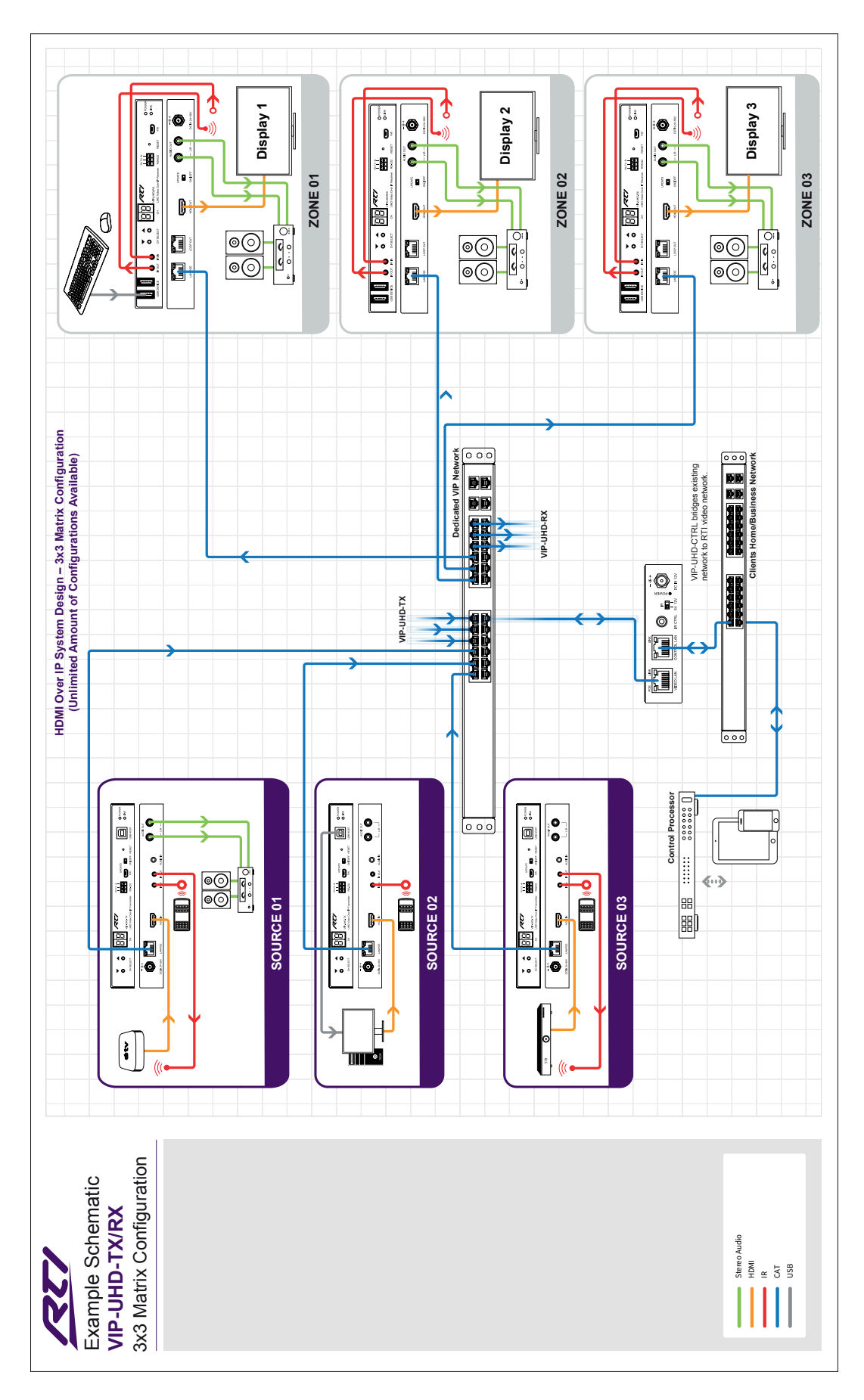

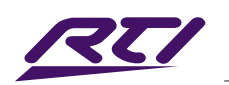

# Schematic - Video Wall Configuration

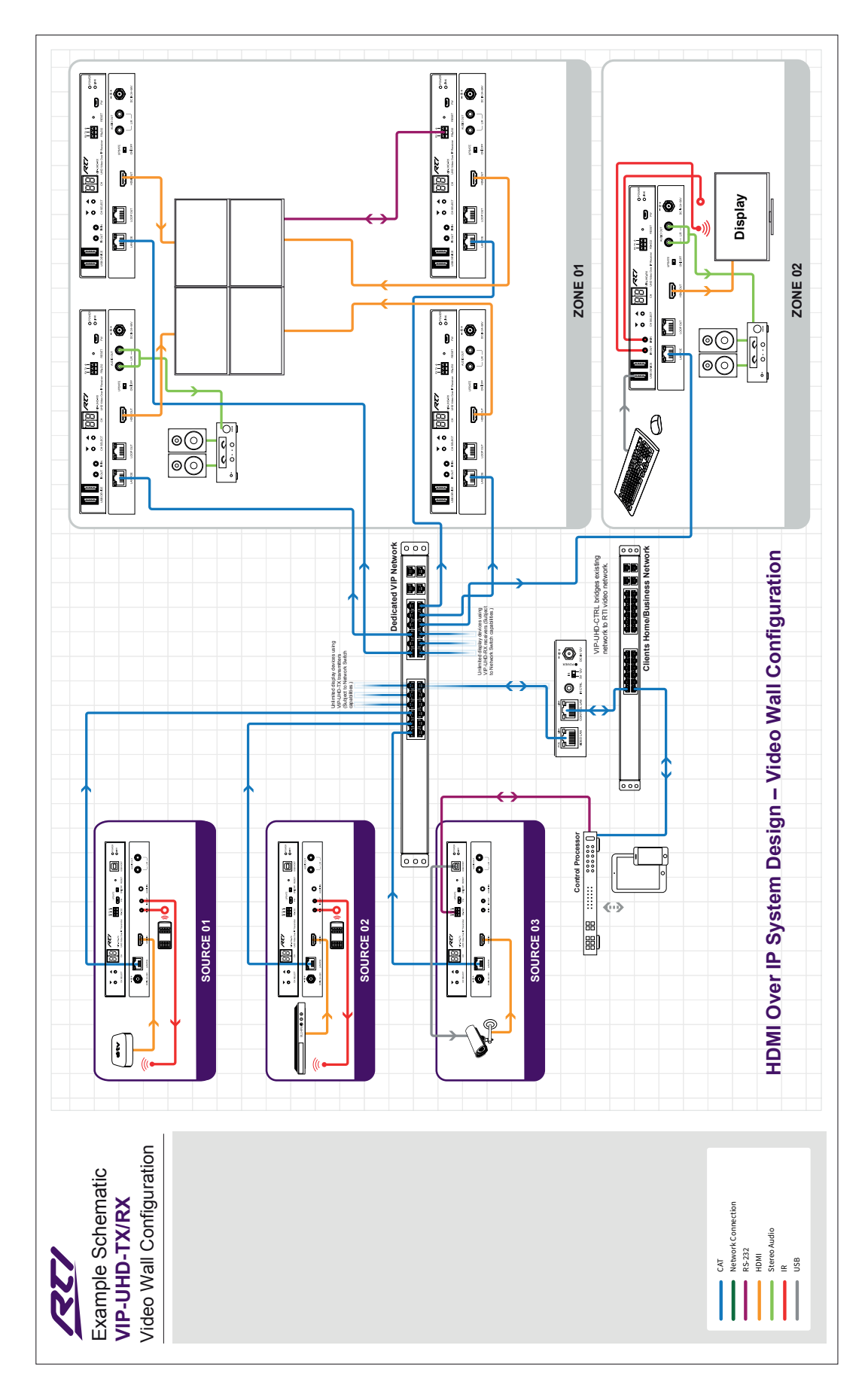

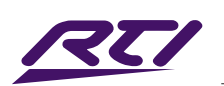

# Schematic - One-to-One Configuration

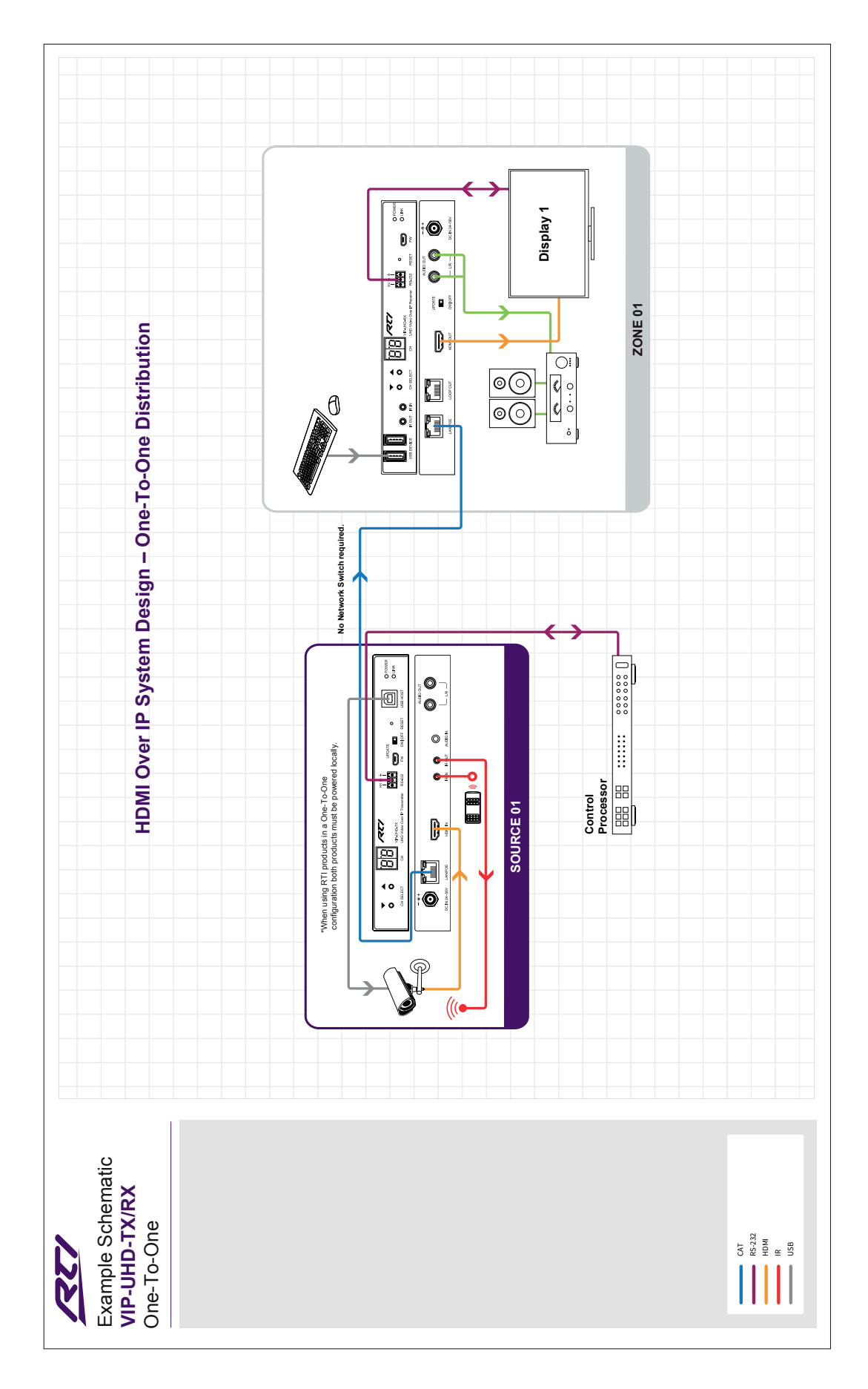

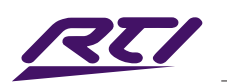

### Schematic - One-to-Many Configuration

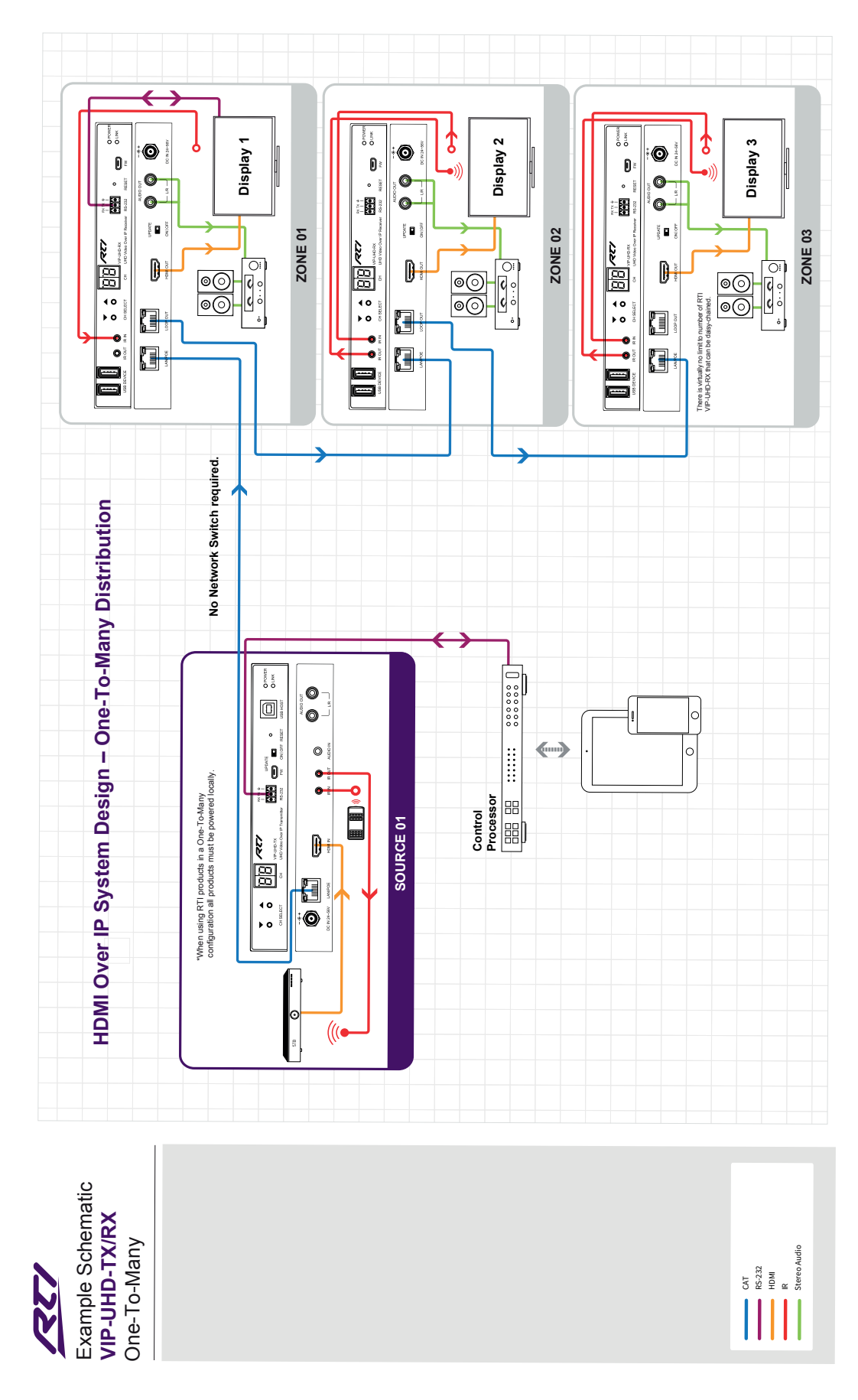

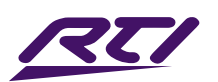

# Schematic - VIP-UHD-CTRL Network Connection

The VIP-UHD-CTRL acts as a bridge between the control network and video network to ensure that the data travelling between the two networks are not mixed. The VIP-UHD-CTRL must be connected via CAT cable up to 328ft/100m in length in accordance with typical networking requirements.

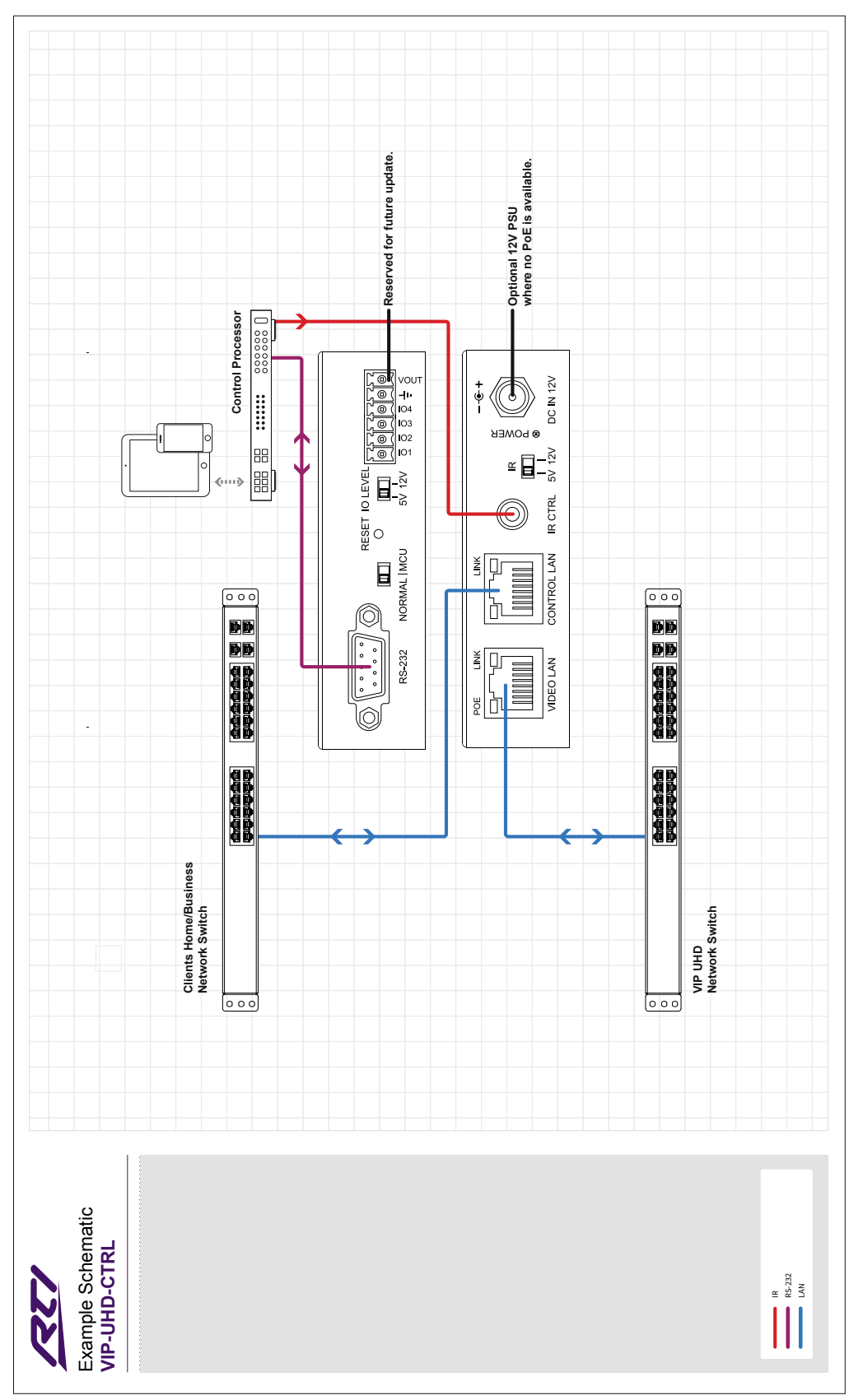

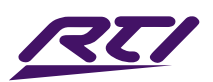

# Configuration of a VIP System

There are different ways to configure a new, or manage an existing VIP system:

#### VIP-UHD-CTRL - Advanced Control Module: (recommended)

The built-in Web-GUI of the VIP-UHD-CTRL allows for full configuration of a new system, as well as on-going maintenance and control of an existing system through a web portal. The VIP-UHD-CTRL can be accessed on devices including: tablets, smart devices, and laptops that are on the same network and able to host a browser. The VIP-UHD-CTRL can also be used as a control platform for the VIP system, with the ability to create multiple users and control individual permissions to govern the switching of pre-determined parts of the local system.

#### VIP-UHD-TX / RX - Manual Configuration:

Using the buttons on the front of the VIP units, it is possible to configure a very basic system without the need of the VIP-UHD-CTRL, or a PC. Manual configuration allows for each unit to be assigned an individual ID, IP address, EDID settings (Transmitter) and Scaler output settings (Receiver).

Naming of Transmitters or Receivers, as well as advanced features such as Video Wall configuration or fixed routing cannot be undertaken using this configuration method, but has been included to give integrators the option to quickly configure from new, or reset and configure units on the fly.

Manual configuration is covered in this manual from page 59 onwards.

#### VIP-UHD-TX / RX - Web-GUI:

Each individual VIP unit hosts its own web interface, accessed through a web browser from a PC connected directly to the VIP network. The units web-GUI can be used for amending system settings, and configuration of advanced features of the VIP system where these settings are not commonly accessed and therefore not built into the VIP-UHD-CTRL web-GUI.

An overview of the VIP-UHD web-GUI is contained within this manual from page 62 onwards.

Please note: we would not recommend accessing or using the individual units web-GUI for configuration unless instructed to do so by a member of the RTI Technical Support team. The fundamental features for configuration of a VIP system have all been designed into the VIP-UHD-CTRL.

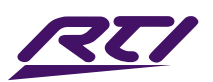

# Configuration of a VIP System - continued...

RTI VIP Transmitters and Receivers are shipped as new with a default IP address of:

169.254.100.254

Each of the configuration tools of the VIP system work by assigning individual VIP-UHD units to a fixed IP address. No two units can have the same IP address for the system to work seamlessly as a conflict of IP addresses will appear on the network. The VIP Transmitters create a multicast stream from the HDMI input signal that is fed into the VIP network for the VIP Receivers to connect to and decode back into HDMI.

The maximum number of Transmitters and Receivers a VIP system can have is governed by the range of IP addresses the configuration tool assigns. This is 762x762. For a system that contains more than 762 Transmitters or Receivers, please contact a member of the RTI Technical Support team.

IP addresses are configured as follows:

#### Transmitters:

- The first Transmitter will be given the IP address of 169.254.3.1. The next Transmitter will be assigned an IP address of 169.254.3.2 and so on....
- Once the IP range of 169.254.3.x is filled (254 units), the software will auto assign an IP address of 169.254.4.1 and so on...
- Once the IP range of 169.254.4.x is filled (254 units), the software will auto assign an IP address of 169.254.5.1 and so on until 169.254.4.254.

#### Receivers:

- The first Receiver will be given the IP address of 169.254.6.1. The next Receiver will be assigned an IP address of 169.254.6.2 and so on....
- Once the IP range of 169.254.6.x is filled (254 units), the software will auto assign an IP address of 169.254.7.1 and so on...
- Once the IP range of 169.254.7.x is filled (254 units), the software will auto assign an IP address of 169.254.8.1 and so on until 169.254.8.254.

Assigning IP addresses into a different range is possible, and is only recommended this is done where the VIP system is to sit on a clients existing network with the capability to host the bandwidth requirements of the VIP system. Where a VIP system is not being incorporated into an existing network, it should be on it's own network and therefore should be no reason to not use the recommended IP address range.

Should the requirement to locate the VIP system on an existing network, the following points should be taken into consideration before designing a new system.

- The framework of the VIP-UHD-CTRL is based around communication in the 169.254.x.x IP address range by default
- The VIP-UHD-CTRL can be used outside of the recommended IP address range if required
- Manual configuration will assign IP addresses into the 169.254.x.x range only

Please contact a member of the RTI Technical Support team to discuss moving a VIP system to an alternative IP address range, and the procedure to be followed when undertaking the configuration of a new system.

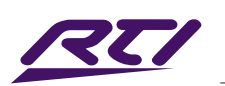

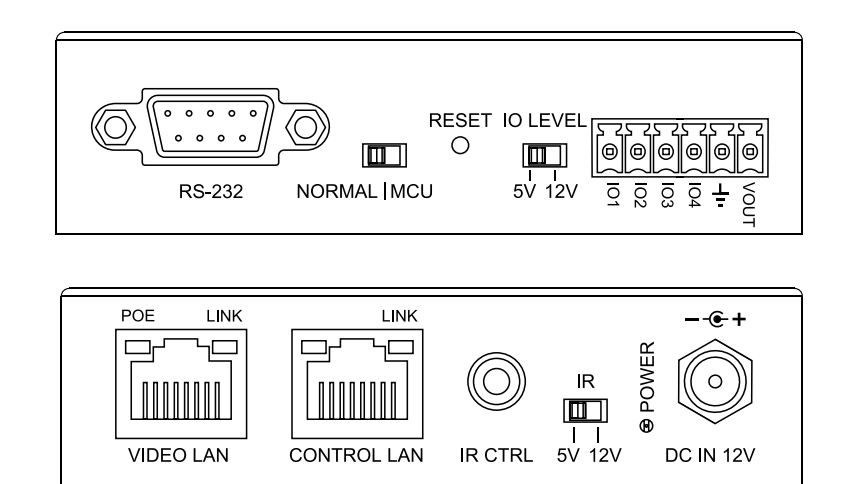

# VIP-UHD-CTRL Features

- Web interface module for configuration and control of the VIP system
- Intuitive 'Drag & Drop' source selection with thumbnail preview feature for active monitoring of system status
- Advanced signal management for independent routing of Video, Audio, IR, RS-232, USB/KVM and CEC
- Auto system configuration
- 2x RJ45 LAN connections to bridge existing network to VIP video distribution network, resulting in:
	- Better system performance as network traffic is separated
	- No advanced network setup required
	- Independent IP address per LAN connection
	- Allows simplified TCP / IP control of Multicast system
- RS-232 integration for control of VIP system
- IR integration for control of VIP system
- PoE (Power over Ethernet) to power the VIP-UHD-CTRL from a PoE switch
- Local 12V power supply (optional) should the switch not support PoE
- Multiple user control interface options with source and zone permissions

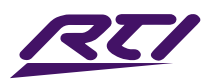

### VIP-UHD-CTRL Control Ports

The VIP-UHD-CTRL communication ports are located on both end panels and include the following connections:

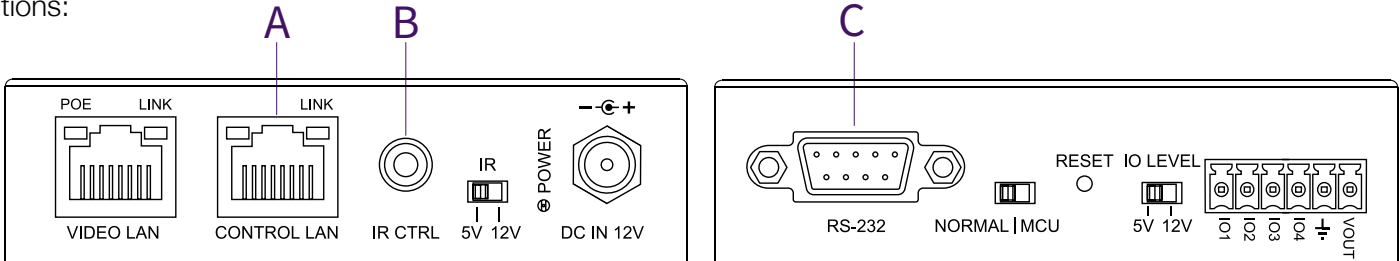

#### Connections:

- A. TCP/IP for full VIP system control (RJ45 Connector)
- B. InfraRed (IR) Input\* 3.5mm stereo jack for VIP switching control only
- C. RS-232 for full VIP system control / RS-232 pass-through (DB9)

Please note: the VIP-UHD-CTRL can be used with both 5V and 12V IR line systems. Please ensure that the switch (adjacent to the IR CTRL port) is correctly selected to the specification of the IR line input.

#### TCP/IP:

The VIP-UHD-CTRL can be controlled via TCP/IP.

For the full list of protocols please see 'RS-232 & Telnet Commands' located towards the rear of this guide.

A 'straight-through' RJ45 patch lead should be used when connected to a network switch.

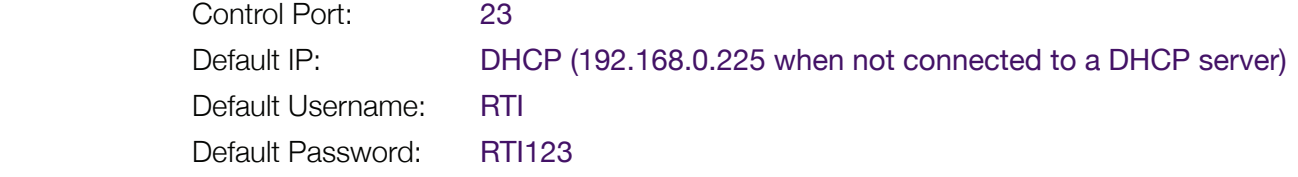

#### RS-232:

The VIP-UHD-CTRL can be controlled via serial using the serial DB9 connector. Default settings as below: For the full list of command protocols please see 'RS-232 & Telnet Commands' located at towards rear of this guide.

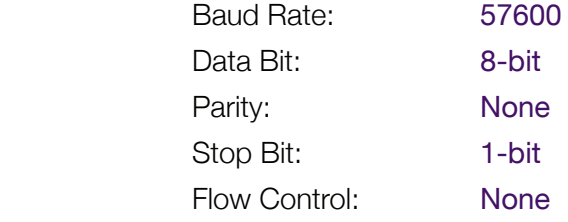

The Baudrate for the VIP-UHD-CTRL can be adjusted using the built-in web-GUI, or by issuing the following command via RS-232 or Telnet:

*RSB x* : Set RS-232 Baud Rate to *X* bps

Where *X* = 0 : 115200 1 : 57600 2 : 38400 3 : 19200 4 : 9600

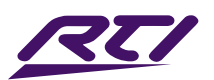

# VIP-UHD-CTRL Control Ports - IR Control

The VIP system can be controlled using local IR. Source selection is the only feature available when using local IR control - advanced features of the VIP-UHD-CTRL such as video wall mode, audio embedding etc. can only be achieved using RS-232 or TCP/IP control.

RTI have created 16x input & 16x output IR commands allowing source selection of up to 16x VIP Transmitters on up to 16x VIP Receivers. For systems larger than 16x source devices (VIP-UHD-TX) RS-232 or TCP/IP control will be required.

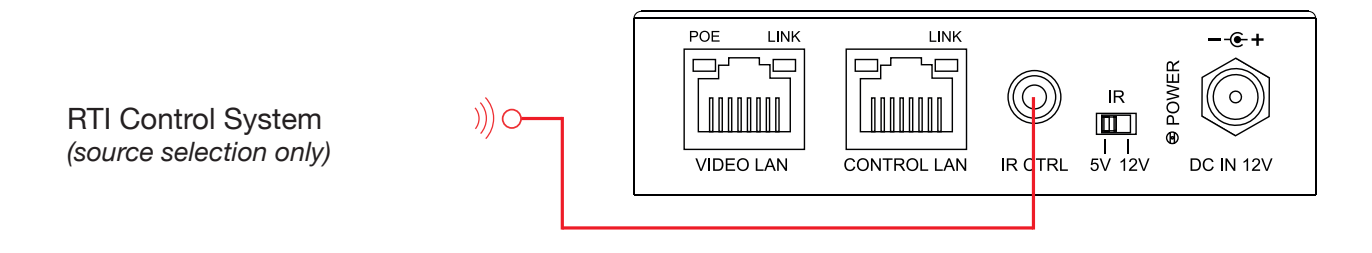

The VIP-UHD-CTRL is compatible with both 5V and 12V IR equipment. When the VIP-UHD-CTRL is being used to receive an IR input to the 'IR CTRL' port, the adjacent switch must be toggled correctly to match the IR voltage line of the chosen control system prior to connection. Please note: RTI processors are all 12V.

#### 3.5mm Stereo to Mono Cable (included)

RTI IR Control cable 3.5mm Mono to 3.5mm Stereo for linking an RTI control solution to RTI distributionproducts.

Please note: cable is directional as indicated

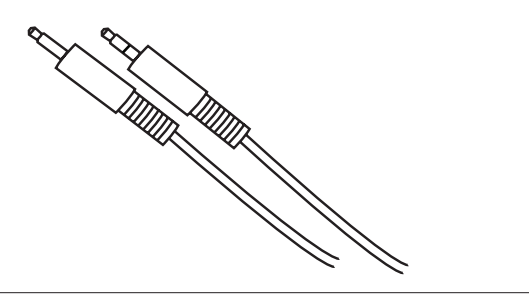

IR Receiver - stereo 3.5mm jack (optional)

RTI 12V IR receiver to receive an IR signal and distribute through RTI products

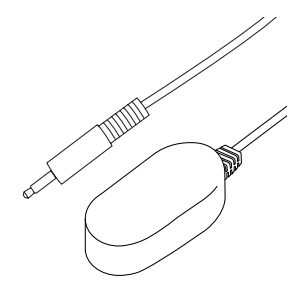

Wiring pin - IR Control Cable - stereo 3.5mm jack:

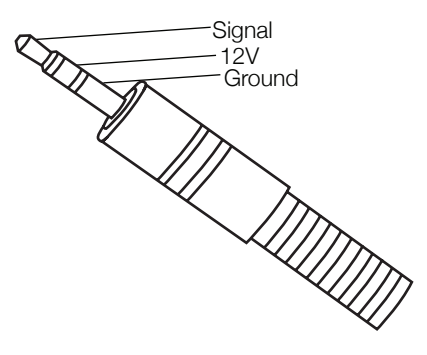

#### Wiring pin - IR Control Cable - mono 3.5mm jack:

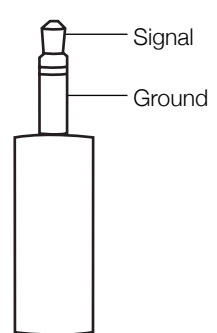

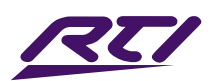

### VIP-UHD-CTRL - Web-GUI Guide

The web-GUI of the VIP-UHD-CTRL allows for full configuration of a new system, as well as on-going maintenance and control of an existing system through a web portal. The VIP-UHD-CTRL can be accessed on any network connected device including: tablets, smart phones and laptops.

### Sign In

Before logging in to the VIP-UHD-CTRL, ensure that the control device (i.e. laptop / tablet) is connected to the same network as the VIP-UHD-CTRL Control Port. There are instructions of how to amend the static IP address of a PC at the rear of this manual.

To log in, open a web browser (i.e. Chrome, Internet Explorer etc.) Type in **rti-vip-ctrl.local** on a device connected to the same network as the VIP-UHD-CTRL and it will automatically take you to the units web interface.

Please note: the VIP-UHD-CTRL is shipped with DHCP on by default. Should the network not contain a DHCP server, the VIP-UHD-CTRL can be found on its default IP address at 192.1268.0.225

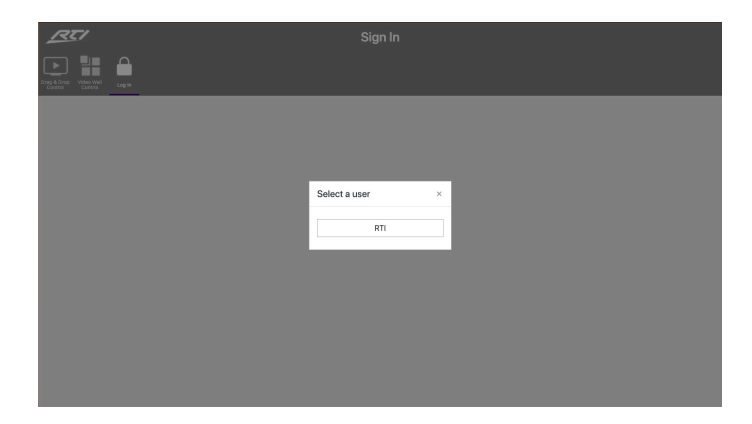

The sign in page is presented on connection to the VIP-UHD-CTRL. Once Users have been created within the system, this screen will be populated with the Users previously configured for future log ins. The default admin PIN is:

#### **RTI123**

Please note: the default admin password must be changed after first sign in.

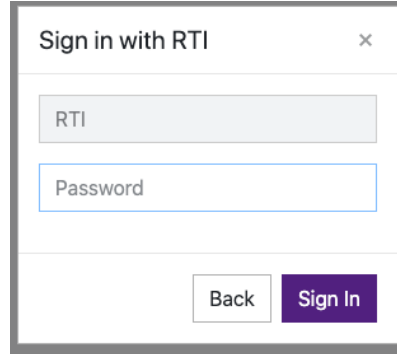

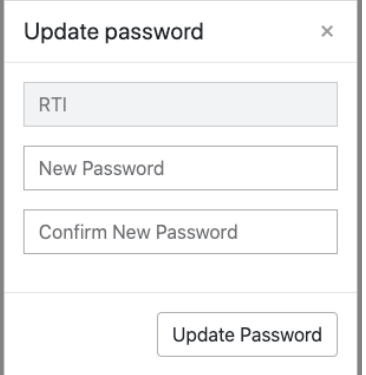

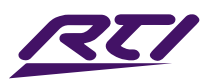

### New Project Setup Wizard

On first log in of the VIP-UHD-CTRL, a Setup Wizard for configuring all components of the VIP system will be presented. This has been designed to speed up new system configuration as all default / new VIP Transmitters & Receivers can be connected to the network switch at the same time, whilst not resulting in an IP conflict during the system configuration. This results in a system in which all components are automatically and sequentially assigned a name and IP address ready for basic system use.

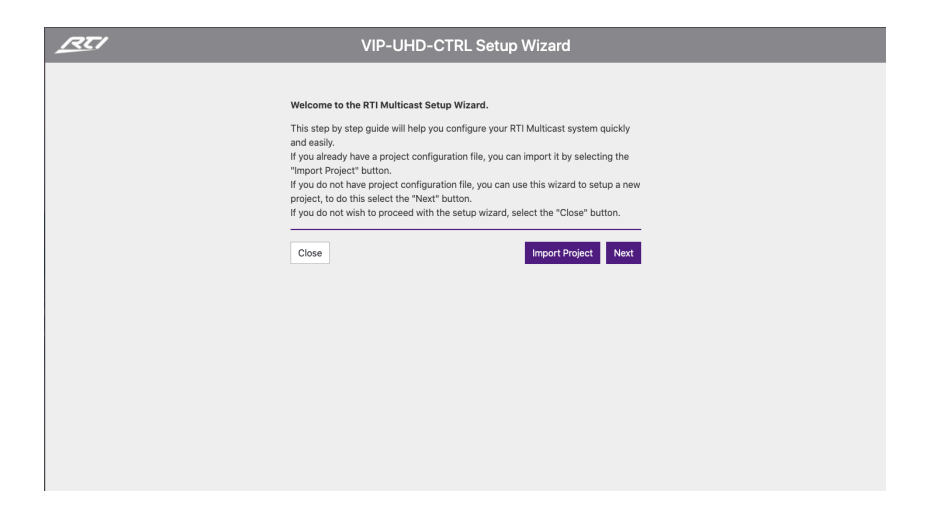

The VIP-UHD-CTRL Setup Wizard can be cancelled by clicking 'Close'. Please be aware that the system will not be configured at this point, but can be continued by visiting the 'Project' menu (see page 28). If a project file is already available (i.e. replacing a VIP-UHD-CTRL on an existing site), this can be imported by using the exported (.json) save file by clicking 'Import Project'.

Click 'Next' to continue setup:

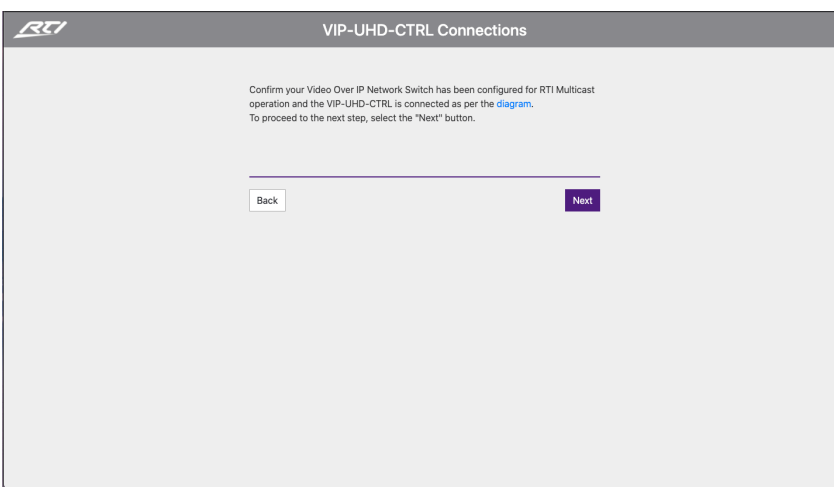

An example schematic diagram for the connections of the VIP-UHD-CTRL can be accessed by clicking the hyperlink marked 'diagram'. This will ensure the VIP-UHD-CTRL is connected correctly to the wider VIP system before the Setup Wizard begins. Once the connections of the VIP-UHD-CTRL, are confirmed click 'Next'. The connections diagram is included on page 12 of this guide.

# New Project Setup Wizard... continued...

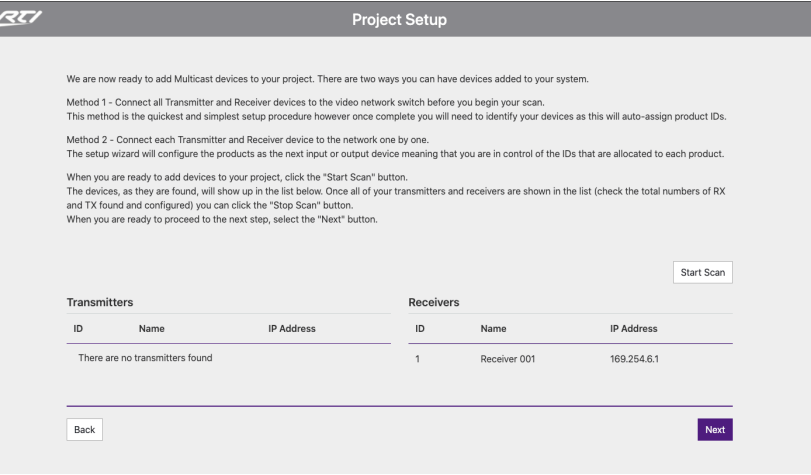

There are two methods for adding new VIP Transmitter and Receiver devices to a system, please choose one before clicking 'Start Scan':

#### Method 1:

It is recommended this method be used if pre-configuring a VIP system prior to physical location / installation of the hardware in a rack, or local to displays.

Connect ALL VIP-UHD Transmitter and Receiver units to the VIP network switch with their factory default IP addresses at 169.254.100.254. This method will quickly configure all devices with their own individual IP addresses based on the standard RTI VIP IP configuration rules as set out on page 14 of this guide.

Once complete, devices will need to be identified manually. This method auto-assigns product IP addresses and ID's to each device connected to the network switch randomly (not by switch port).

It is possible to identify / label units as they are configured by looking for the individual units re-booting (the dual 7-segment display rotates clockwise during re-boot) as they are assigned by the VIP-UHD-CTRL.

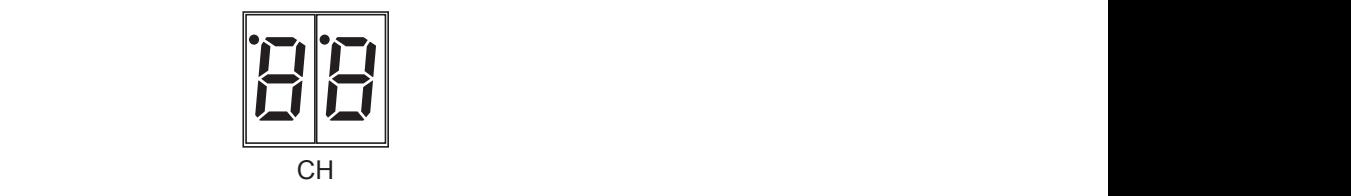

#### Method 2:

It is recommended this method be used if the VIP hardware has been pre-installed prior to configuration. Surpre-instance phont of comigaration.

Connect each VIP Transmitter and Receiver to the network one-by-one. The Setup Wizard will configure the units sequentially as they are connected / found. This method allows for the control of the sequential assigning and sequentially as they are connected? Tound: This method allows for the control of the sequential assigning<br>of IP addresses and ID's of each product - the Transmitter / Receiver units can therefore be pre-installed into project prior to configuration.

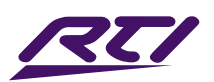

### New Project Setup Wizard... continued...

Once the setup method to configure the system has been chosen, hit the 'Start Scan' button.

The VIP-UHD-CTRL will search for new VIP-UHD units on the network and will continue to search for new devices until such time as:

- The 'Stop Scan' button is pressed
- The 'Next' button is clicked to progress the Setup Wizard once all units have been found

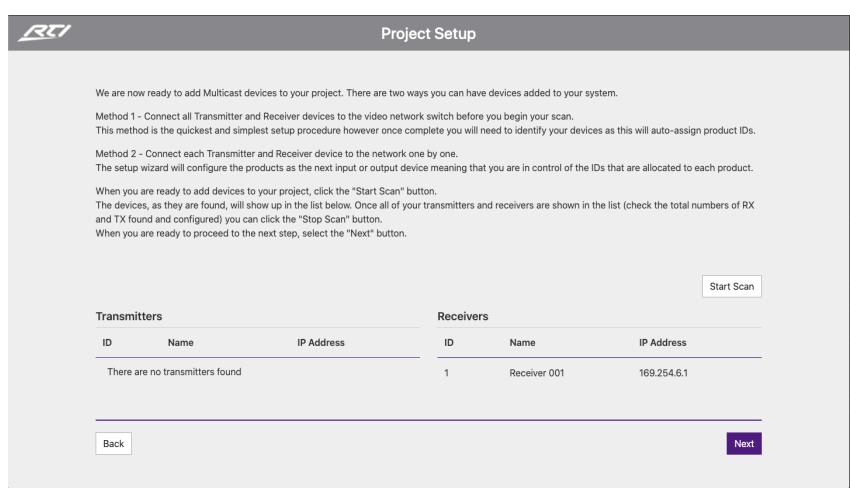

As new units are found by the VIP-UHD-CTRL, the units will populate to the relevant columns marked Transmitters or Receivers. It is recommended to label the unit / box for future identification at this point.

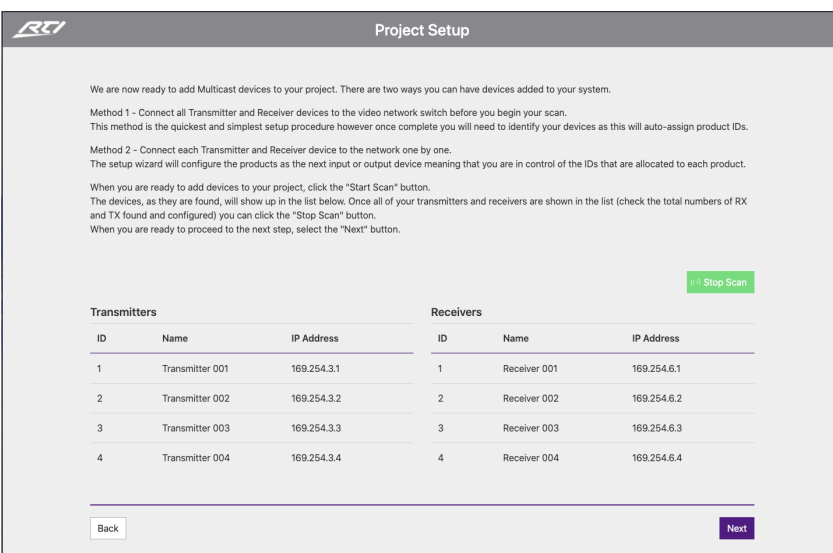

Once all units have been found and configured, click 'Stop Scan', then 'Next'.

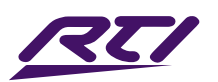

### New Project Set-up Wizard... continued...

The Device Set-up page allows for Transmitters and Receivers to be named accordingly. EDID and Scaler settings for the individual Transmitters or Receivers can be set as required. For help with EDID and Scaler settings, click the relevant buttons marked 'EDID Help' or 'Scaling Help'.

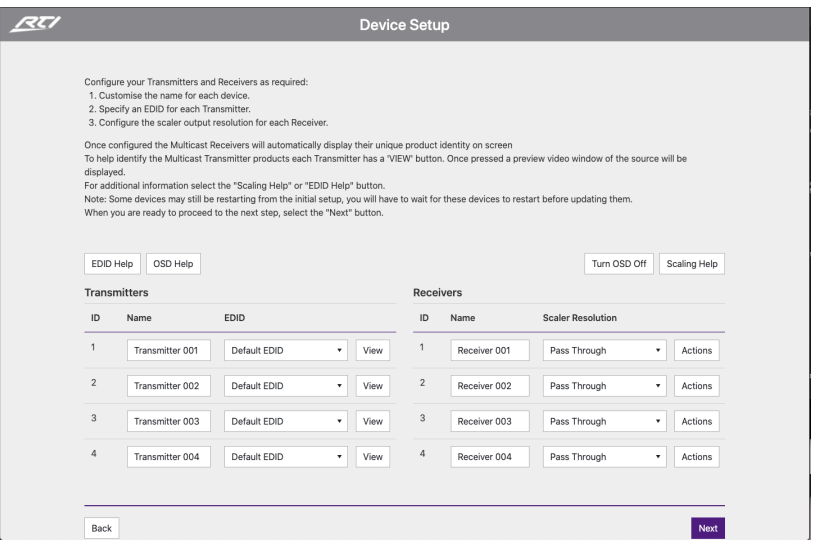

Features of the Device Set-up page include:

- 1. Name of Devices during configuration the Transmitters / Receivers are automatically assigned default names i.e. Transmitter 001 etc. Transmitter / Receiver names can be amended by typing in the corresponding box.
- 2. EDID fix the EDID value for each Transmitter (source). This is used to request specific video and audio resolutions for the source device to output. Basic help with EDID selection can be obtained by clicking the button marked 'EDID Help'. See page 29 for a full list of EDID settings that can be applied.
- 3. View opens the following pop-up:

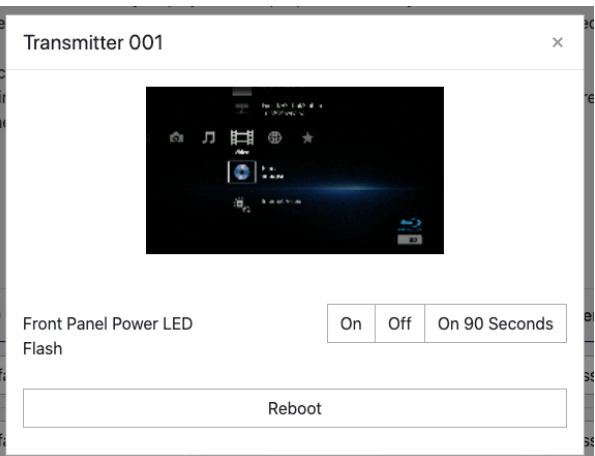

This pop-up shows an image preview of the media currently being streamed by the Transmitter unit. The ability to identify the unit by flashing the front panel LED's on the unit, and the ability to Reboot the unit.

4. Scaler Resolution - adjust the output resolution using the built-in video scaler of the VIP Receiver. The scaler is capable of both upscaling and downscaling the incoming video signal, however, upscaling is not recommended. See page 32 for a full list of Scaler output settings that can be applied.

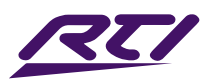

# New Project Setup Wizard... continued...

6. Actions - opens the following pop-up:

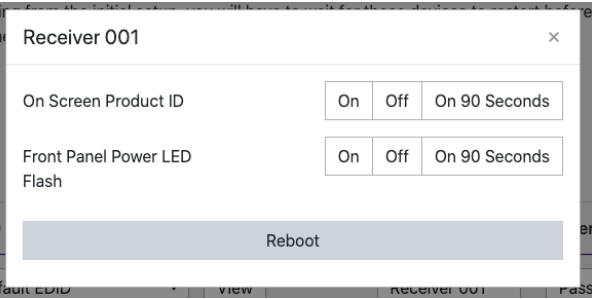

This pop-up gives you the ability to display the product ID on the connected display by way of an OSD (On Screen Display) as an overlay to the media being accepted the by Receiver. The ability to identify the unit by flashing the front panel LED's, and the ability to Reboot the unit is contained here.

7. Turn OSD On / Off - toggles the product ID onto the connected screen / display by way of an OSD (as described above).

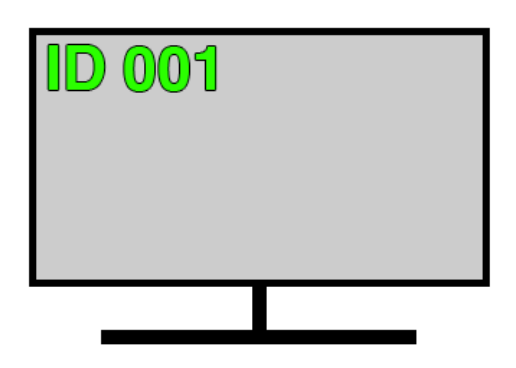

8. Next - continues to the Setup Wizard Completion page (shown below)

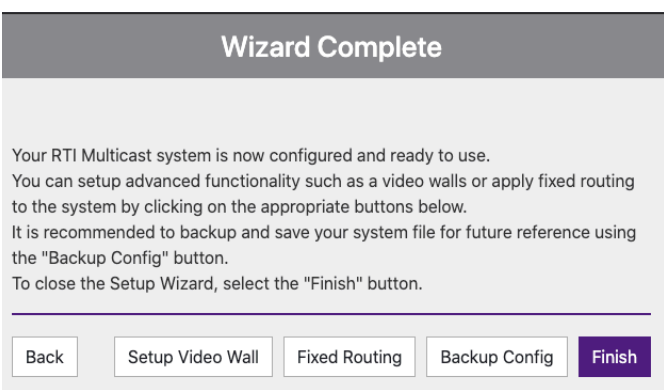

The Wizard Completion page finalises the basic configuration process and provides links for advanced set-up options for Video Walls, Fixed Signal Routing (IR, RS-232, Audio etc), and the ability to back-up to a configuration file *(recommended)*.

Click 'Finish' once done to continue to the 'Drag & Drop Control' page, logged in as Administrator.

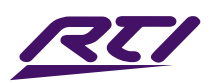

### Web-GUI - Menu Overview

The 'User Interface' menu gives an end user the ability to switch and preview the entire VIP system without allowing access to any settings that can change the overall infrastructure of the system.

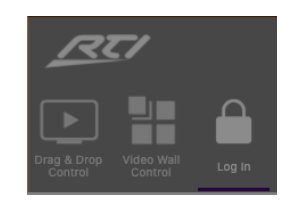

- 1. Drag & Drop Control used for 'Drag & Drop' control of source selection for each VIP Receiver including image preview of source devices throughout
- 2. Video Wall Control used for 'Drag & Drop' control of source selection for each video wall array within the system, including image preview of source devices throughout
- 3. Log In used to log into the system as a User or Administrator

The Admin menu is accessed from a single password (see page 18 for log-in details). This menu allows for the VIP system to be completely reconfigured with access to all settings and features of the system.

Please note: it is not recommended to leave Admin access or the Admin password with an end user.

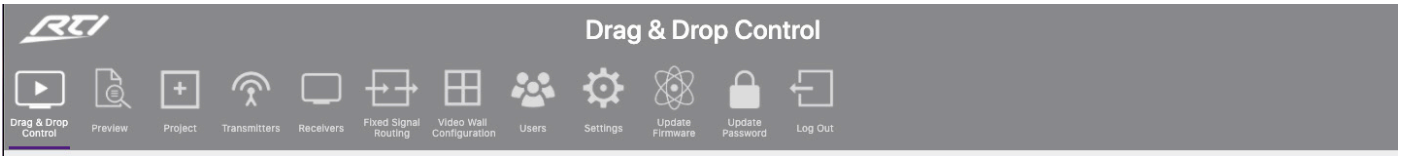

- 1. Drag & Drop Control 'Drag & Drop' control of source selection for each VIP Receiver including image preview of source devices
- 2. Video Wall Control 'Drag & Drop' control of source selection for each video wall array within the system, including image preview of source devices
- 3. Preview show the active video stream from any connected VIP Transmitter or Receiver
- 4. Project configure a new or existing VIP system
- 5. Transmitters summary of all VIP Transmitters installed, with options for EDID management, checking FW version, updating settings, adding new TX's, replacing or rebooting products
- 6. Receivers summary of all VIP Receivers installed, with options for resolution output (HDR / scaling), function (video wall mode / matrix), updating settings, adding new RX's, replacing or rebooting products
- 7. Fixed Signal Routing signal routing allowing independent routing of IR, RS-232, USB / KVM, Audio and Video signals
- 8. Video Wall Configuration set-up and configuration of VIP Receivers to create a video wall array of up to a size of 9x9, including: bezel / gap compensation, stretch / fit, and rotation
- 9. Users set-up / manage Users and permissions of the system
- 10. Settings access to various system settings including: network and reset the VIP-UHD-CTRL
- 11. Update Firmware applying the latest firmware updates to the VIP-UHD-CTRL and connected VIP Transmiters and Receivers
- 12. Update Password update the Admin password for access to the VIP-UHD-CTRL Web-GUI
- 13. Log Out log out the current User / Admin

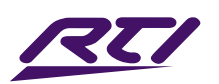

### Web-GUI - Drag & Drop Control

The VIP-UHD-CTRL Drag & Drop Control page is used to quickly and intuitively change a source input (Transmitter) for each display (Receiver). This page has been designed to allow the User to quickly switch the I/O configuration of the system. Once the system has been fully configured the Drag & Drop Control page will show all online VIP Transmitter and Receiver products. All VIP products will display the active stream from the device which refreshes every few seconds.

Due to the size of the display window on certain phones, tablets or laptops, should the number of Transmitters and Receivers be larger than the size available on screen, the User is able to scroll horizontally through available devices (left to right).

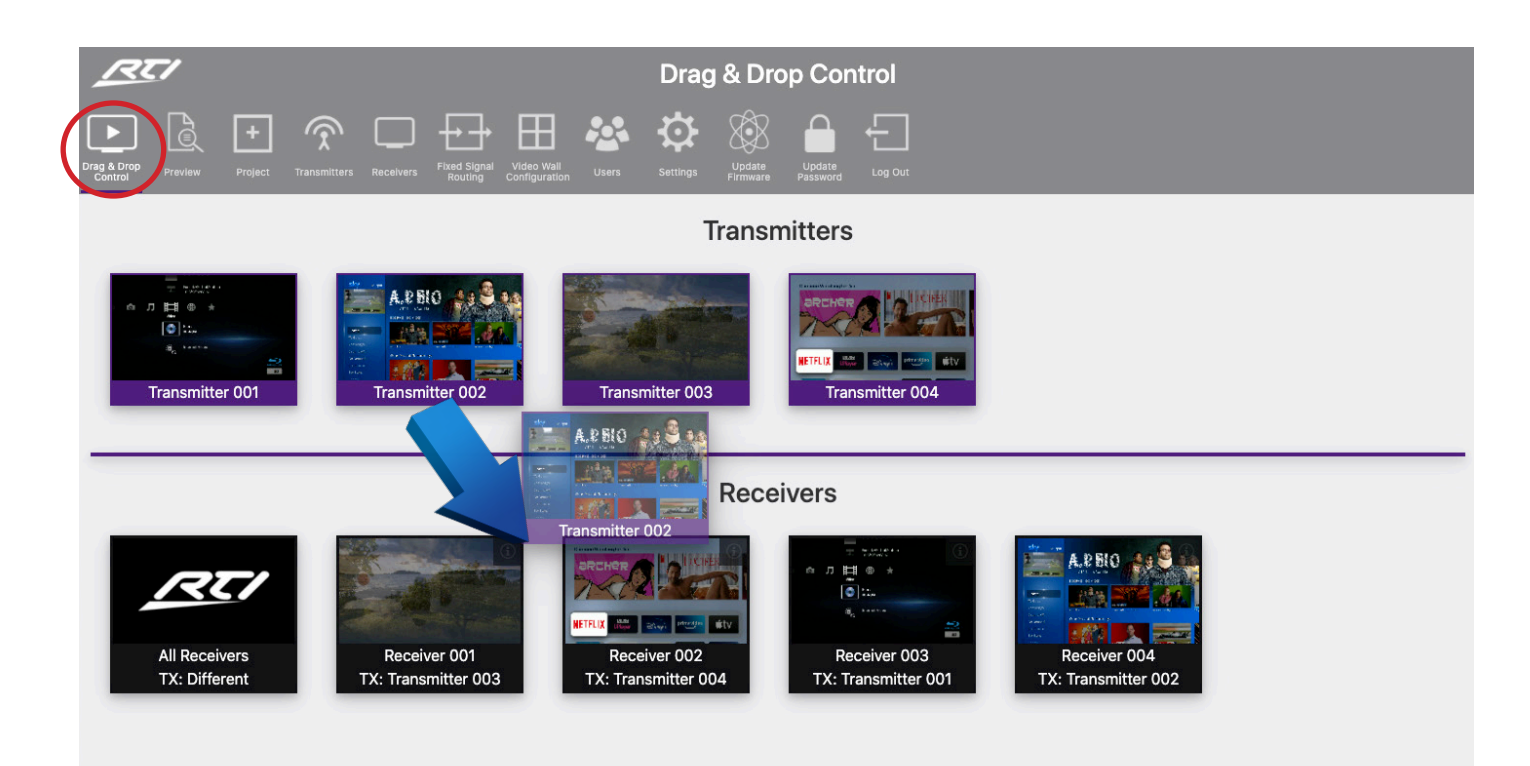

To switch sources, click and hold on the required source and 'Drag & Drop' the Transmitter preview onto the required Receiver product. The Receiver preview window will update with the new live stream of the source selected.The Drag & Drop switch will amend the Video/Audio stream from Transmitter to Receiver, but not Fixed Routing of control signals.

Should 'No Signal' be displayed in the Transmitter preview window, please check the HDMI source device is powered, outputting a signal, and is connected via HDMI cable to the VIP Transmitter unit. Check also the EDID settings of the Transmitter device (VIP will not accept HDMI signals exceeding 10.2Gbps). Should 'No Signal' be displayed inside the Receiver preview window, check the unit is connected and powered from the network (switch) and has a valid connection to a working Transmitter unit.

There is an 'All Receivers' window located on the left of the Receivers window. Dragging and dropping a Transmitter onto this window will change the routing for ALL Receivers within the system to watch the source selected. Should the preview of this window show the RTI logo, this signifies that there is a mixture of sources being watched across the range of Receivers within the system. The note underneath 'All Receivers' will display: 'TX: Different'.

Please note: the Drag & Drop Control page is also the home page for Guest Users of the VIP system - only sources that the Guest or User have permission to view will be visible. For User set-up and permissions, see page 43. Receivers in Video Wall Mode are not displayed on the Drag & Drop page.

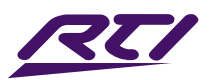

### Web-GUI - Video Wall Control

To assist wth simplified Video Wall switching control, there is a separate Video Wall Drag & Drop Control page. This menu option is only available once a Video Wall has been configured into the VIP system.

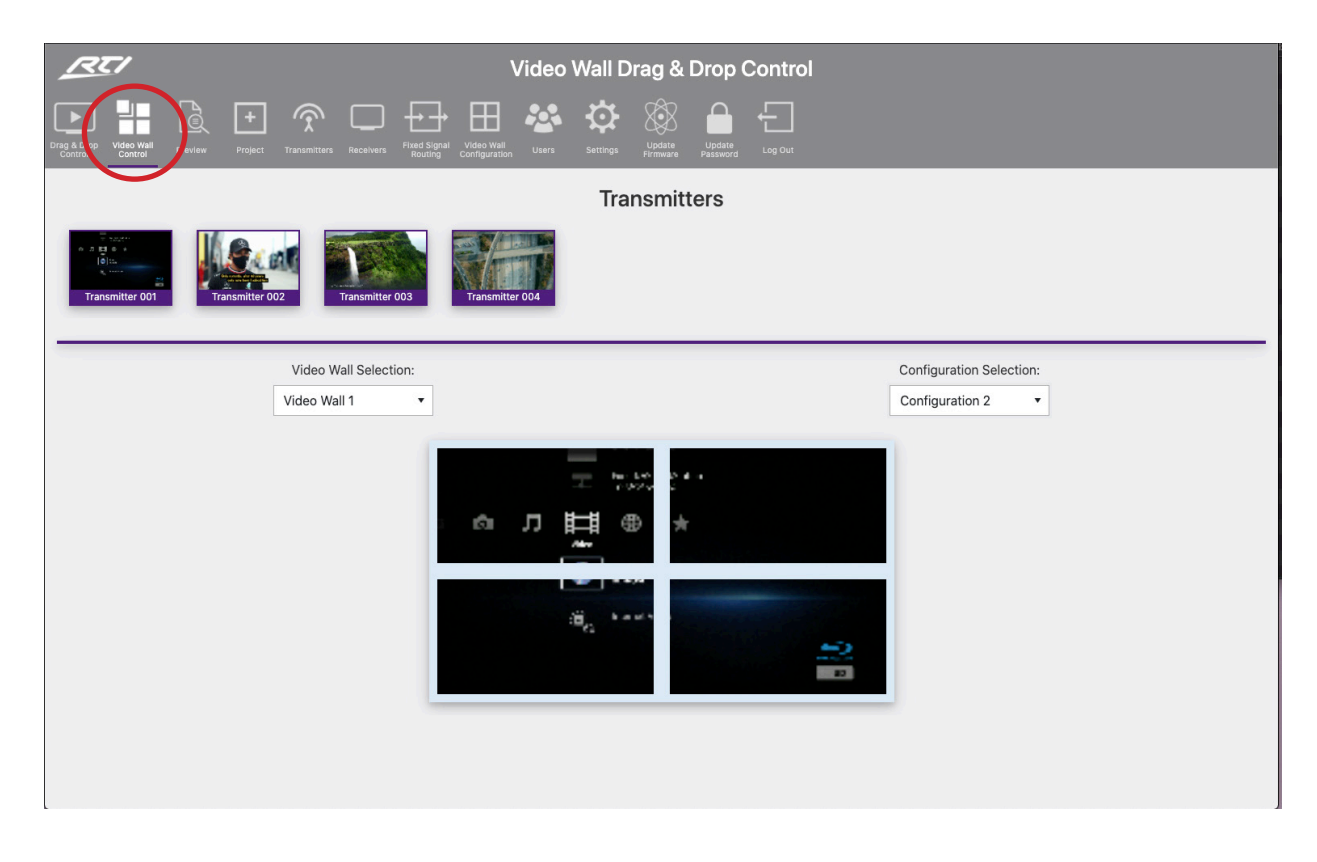

The source (Transmitter) preview windows are shown at the top of the page with the graphical representation of the Video Wall displayed below. To switch the Video Wall array from one source to another Drag & Drop the source preview window onto the Video Wall preview underneath. This will switch all connected screens within the Video Wall (within a group within a Video Wall only) to the same source / Transmitter in the Configuration that is currently selected (in a group). Or Drag & Drop a Transmitter preview onto a 'Single' screen when the Video Wall array is in an individual screen configuration.

RTI VIP systems can have multiple Video Walls. Selecting a different Video Wall array, or to deploy a predefined Configuration / preset for each Video Wall can be carried out by using the drop down boxes above the graphical representation of the Video Wall. This graphical representation will automatically update as you select a different Video Wall or Configuration.

Should a screen within a Video Wall display on the GUI show 'RX Not Assigned', this means that the Video Wall does not have a Receiver unit assigned to the array. Please revert back to Video Wall set up to assign the Receiver accordingly.

For the advanced API commands for control of Video Wall arrays within an RTI VIP system, please refer to the API Commands section at the rear of this manual.

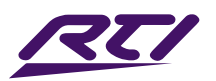

### Web-GUI - Preview

The Preview feature is a quick way to view the media being streamed through the VIP system once configured. Used to preview the stream from any HDMI source device into the VIP Transmitter, or the stream being received by any Receiver in the system concurrently. This is particularly helpful for debugging and checking source devices are powered on and outputting a HDMI signal, or to check the I/O status of the system:

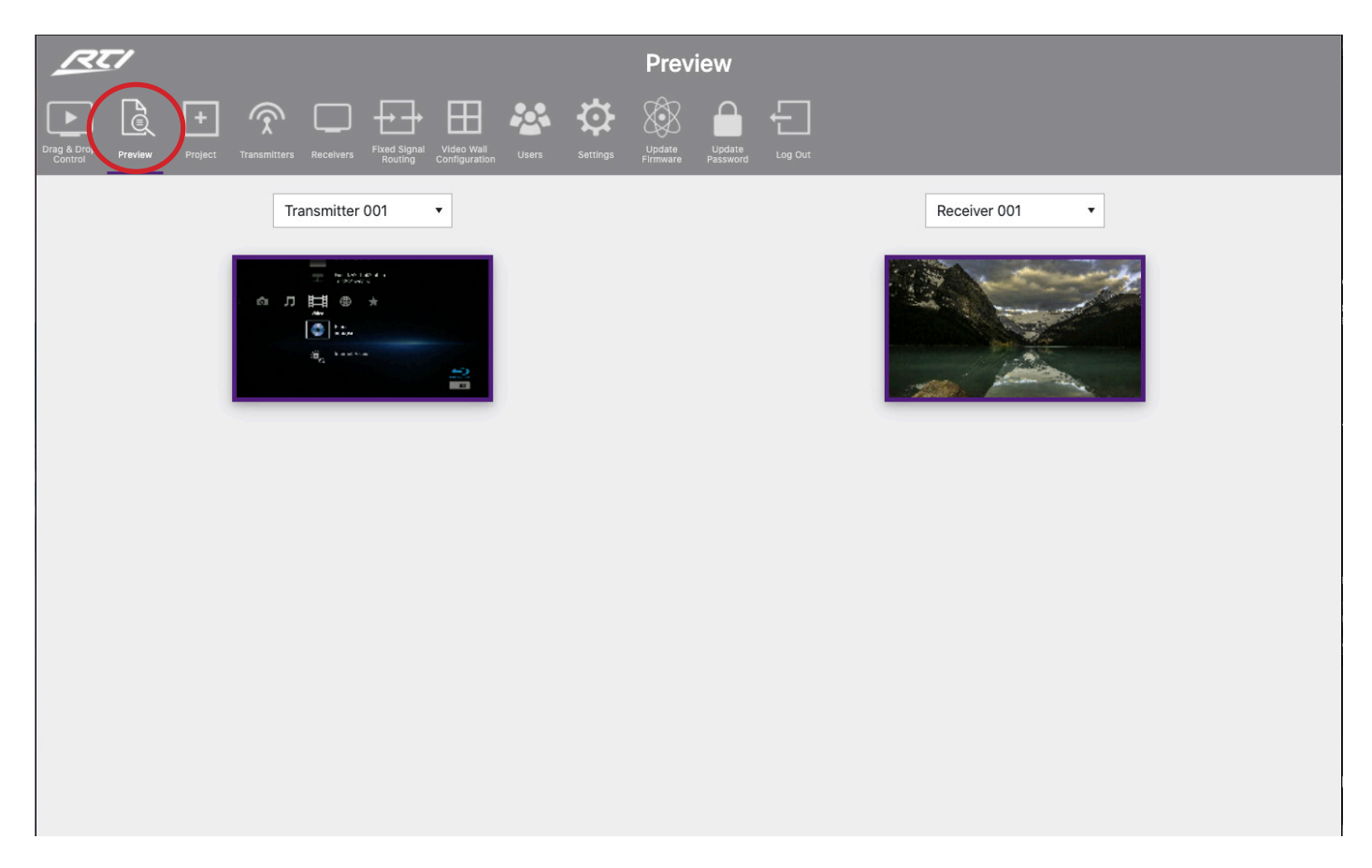

The Preview windows show a live grab of the media which automatically updates every few seconds. To select the Transmitter or Receiver to preview, use the drop down box to select the individual Transmitter or Receiver to preview.

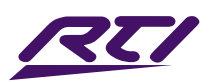

### Web-GUI - Project Summary

Outlines the units that are currently set-up in the VIP system as an overview, or for scanning the network for new devices to assign to the project:

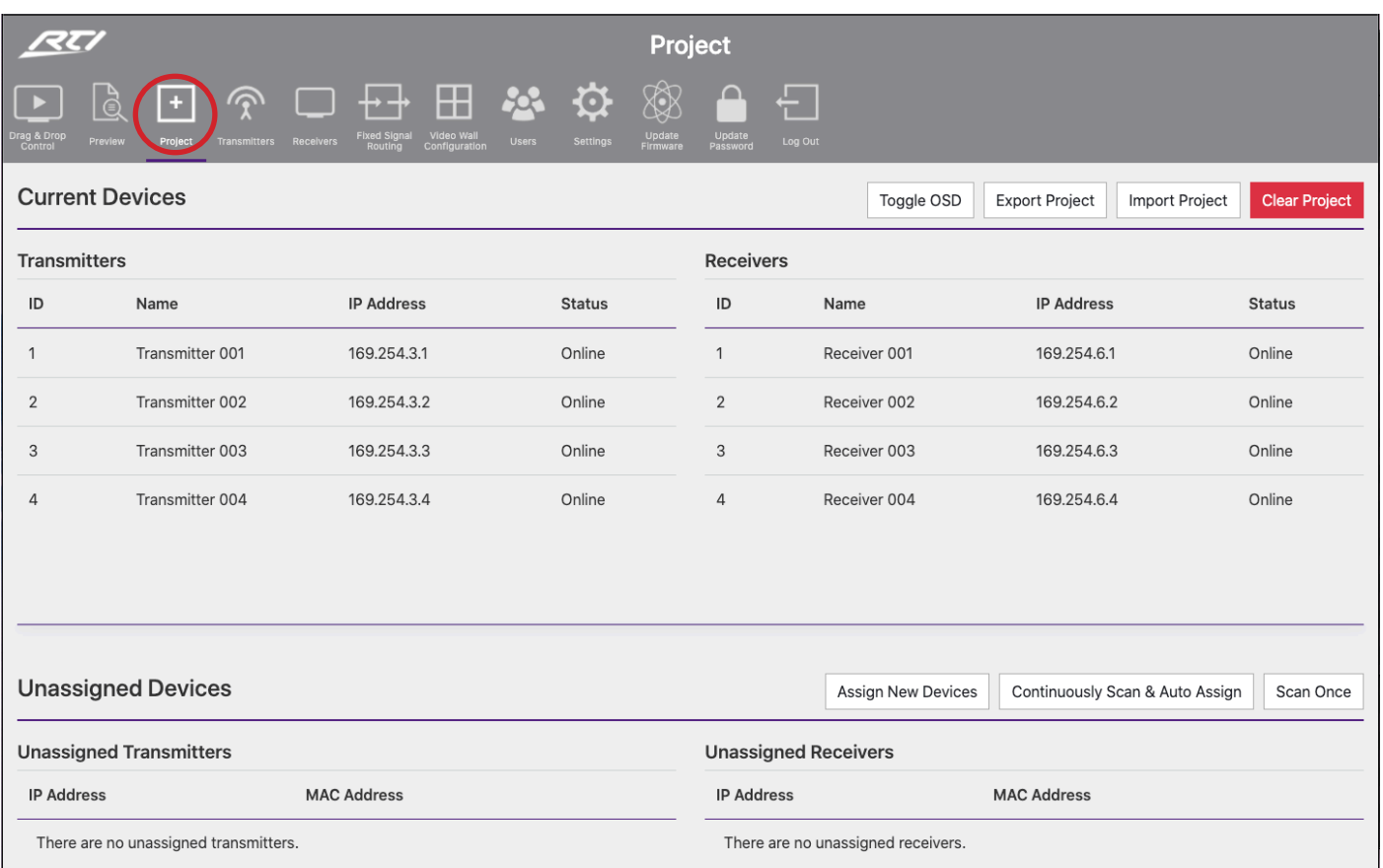

Options on this page:

- 1. Toggle OSD: turn On / Off the OSD (On Screen Display). Toggling the OSD On shows the ID number (i.e. ID 001) of the VIP Receiver on each display as an overlay to the media being distributed. Toggling OSD Off removes the OSD (as outlined on page 23).
- 2. Export Project: create a save file (.json) for the configuration of the system.
- 3. Import Project: import an already configured project into the current system. This is particularly helpful when setting up a secondary system or expansion to a current system off-site where the two systems can be merged into one.
- 4. Clear Project: clears the current project.
- 5. Continuously Scan & Auto Assign: continuously scan the network and auto assign new VIP devices to the next available ID and IP address as connected. If only connecting ONE new unit, use the 'Scan Once' option - the VIP-UHD-CTRL will continue to scan the network for new VIP devices until found, or select this button again to stop the scan.
- 6. Scan Once: scan the network once for any new VIP devices connected, and then be presented with a pop up to either manually assign the new device, or auto assign a new unit to the next available ID and IP address as connected.

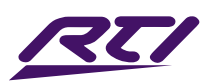

### Web-GUI - Transmitters

The Transmitter summary page is an overview of all Transmitter devices that have been configured within the system, with the ability to update the system as required.

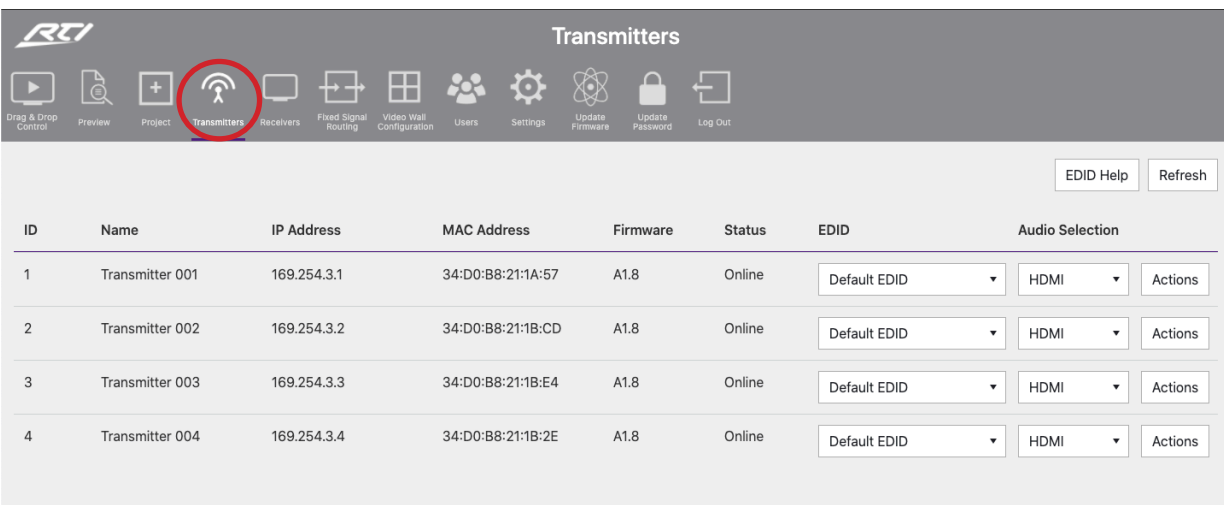

Features of the Transmitter summary page include:

- 1. ID / Input the ID / Input number is used for control of the VIP system when using third party drivers.
- 2. Name the name of the Transmitter (typically the device attached to the Transmitter).
- 3. IP Address the IP address assigned to the Transmitter during configuration.
- 4. MAC Address shows the unique MAC address of the Transmitter.
- 5. Firmware displays the firmware version currently loaded onto the Transmitter. For more information on firmware updating, please see 'Update Devices' on page 47.
- 6. Status shows the online / offline status of each Transmitter. Should a product show as 'Offline', check the units connectivity to the network switch.
- 7. EDID fix the EDID value for each Transmitter (source). This is used to request specific video and audio resolutions for the source device to output. Basic help can be obtained on EDID selection by clicking the button at the top of the page marked 'EDID Help'. EDID selections as follows:
	- Default EDID the default EDID is to request a 1080p / 2ch signal from the source device
	- 1080i @ 60Hz 2ch 4K2K 4:2:0 2ch
	- 1080i @ 60Hz 5.1ch 4K2K 4:2:0 5.1ch
	- 1080i @ 60Hz 7.1ch 4K2K 4:2:0 7.1ch
	- 1080p @ 60Hz 2ch 4K2K 4:4:4 2ch
	- 1080p @ 60Hz 5.1ch 4K2K 4:4:4 5.1ch
	- 1080p @ 60Hz 7.1ch 4K2K 4:4:4 7.1ch
	- $-1080p \& 60Hz / 3D 2ch$   $-DVl 1280x 1024 @ 60Hz (no audio)$
	- $-1080p \t@ 60Hz / 3D 5.1ch$   $DVI 1920 x 1080 @ 60Hz (no audio)$
	- $-1080p \& 60Hz / 3D$  7.1ch  $-$  DVI 1920 x 1200  $\&$  60Hz (no audio)
- 8. Audio Selection selects either original HDMI audio, or replaces the embedded audio with a local analog audio input on the Transmitter. Default setting will be 'Auto'.
- 9. Actions opens a pop-up window with advanced configuration settings. See following page for further information.
- 10. Refresh refresh all current information on the devices within the system.

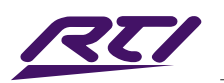

### Web-GUI - Transmitters - Actions

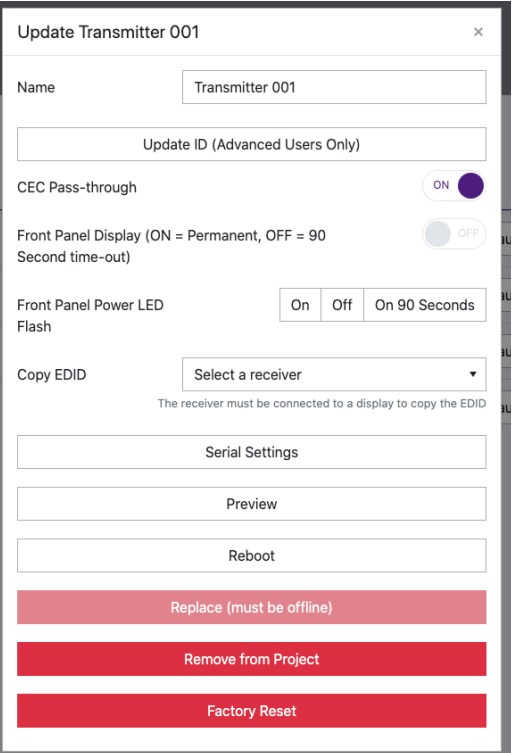

The 'Actions' button allows for advanced features of the units to be accessed and configured.

- 1. Name Transmitter names can be amended by entering a name into the free-form text box. Please note: this is limited to 16 characters in length, some special characters may not be supported.
- 2. Update ID the ID of a unit is set as default to the same number as the last 3 digits of the units IP address i.e. Transmitter number 3 is assigned an IP address of 169.254.3.3 and will have an ID of 3. Amending the ID of the unit is not normally recommended.
- 3. CEC Pass-through (On / Off) allows for CEC (Consumer Electronic Command) to be sent through the VIP system to and from the source device connected to the Transmitter. Please note: CEC must be enabled on the Receiver unit also for the CEC commands to be sent between. Default setting for this feature is On.
- 4. Front Panel Display (On / Off) use this to enable / disable the dual 7-segment LED displays on the front of the Transmitter. The front panel display of the VIP unit will time-out after 90 seconds and turn off.
- 5. Front Panel Power LED Flash (On / Off / On 90 Seconds) will flash the power LED on the front panel of the Transmitter to help identify the product following auto configuration. Options are: flash the power light continuously, or flash the LED for 90 seconds before the LED goes back to being permanently lit. Please note: the front panel LED's will time-out after 90 seconds with the front panel display. Press one of the CH buttons to wake the unit.
- 6. Copy EDID see adjacent page for further information on Copy EDID.
- 7. Serial Settings turn on serial 'Guest Mode' and set the individual serial port settings for the device (i.e. Baud Rate, Parity etc).
- 8. Preview displays a pop-up window with live a screen grab of the source device connected to the Transmitter.
- 9. Reboot reboots the Transmitter.
- 10. Replace used to replace an offline Transmitter. Please note: the Transmitter to be replaced must be offline for this feature to be utilised, and the new Transmitter must be a factory default unit with default IP address: 169.254.100.254.
- 11. Remove from Project removes the Transmitter device from the current project.
- 12. Factory Reset restores the Transmitter to its original default settings and sets the IP address to: 169.254.100.254.

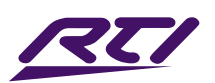

### Web-GUI - Transmitters - Actions - Copy EDID

EDID (Extended Display Identification Data) is a data structure that is used between a display and a source. This data is used by the source to find out what audio and video resolutions are supported by the display then from this information the source will discover what the best audio and video resolutions need to be output.

While the objective of EDID is to make connecting a digital display to a source a simple plug-and-play procedure, issues can arise when multiple displays, or video matrix switching is introduced because of the increased number of variables.

By pre-determining the video resolution and audio format of the source and display device you can reduce the time need for EDID hand shaking making switching quicker and more reliable.

The Copy EDID function allows the EDID of a display to be grabbed and stored within the VIP-UHD-CTRL. The EDID configuraiton of the screen can be recalled within the EDID selection of the Transmitter. The displays EDID can then be applied to any source device not displaying correctly on the screen in question.

It is recommended to ensure that the media from the Transmitter with the custom EDID displays correctly on other displays within the system.

Please note: it is important that only one screen is viewing the Transmitter at the time the EDID Copy takes place.

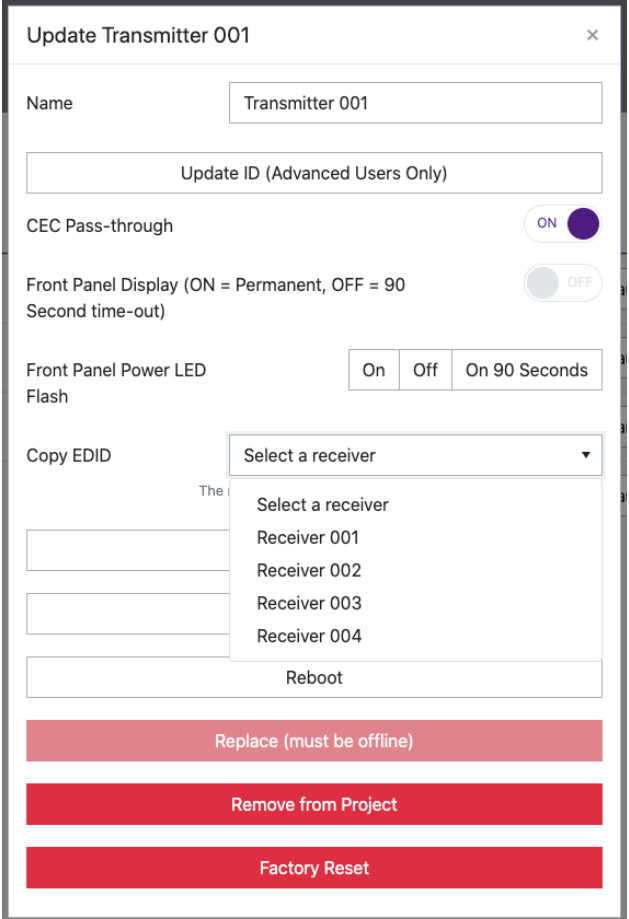

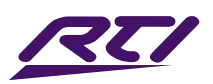

### Web-GUI - Receivers

The Receiver summary window gives an overview of all the Receiver devices that have been configured within the system, with the ability to update the system as required.

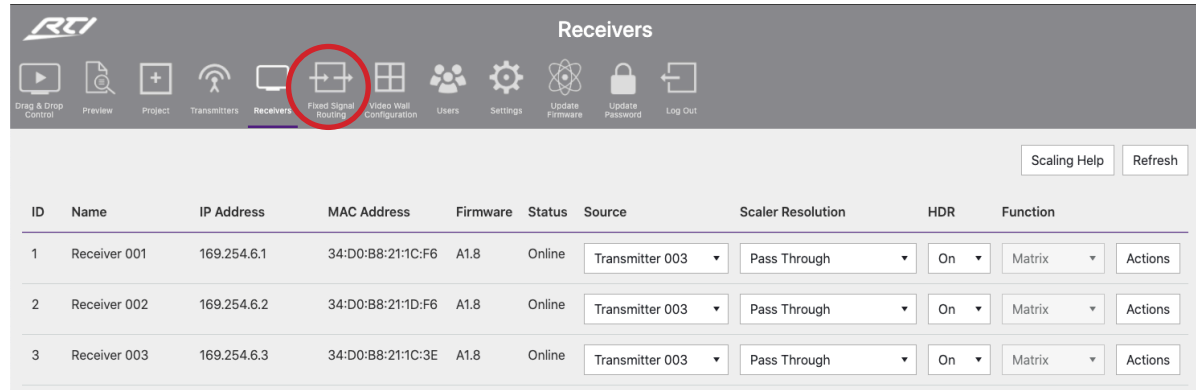

Features of the Receiver summary page include:

- 1. ID / Output the ID / output number is used for control of the VIP system when using third party drivers.
- 2. Name the name of the Receivers (typically the device attached to the Receiver) are automatically assigned default names i.e. Receiver 001 etc. Receiver names can be amended within the Device Setup page (within the Wizard), or by clicking on the 'Actions' button for an individual unit - see next page.
- 3. IP Address the IP address assigned to the Receiver during configuration.
- 4. MAC Address shows the unique MAC address of the Receiver.
- 5. Firmware displays the firmware version currently loaded onto the Receiver. For more information on updating firmware, please see 'Update Devices'.
- 6. Status shows the online / offline status of each Receiver. Should a product show as being 'Offline', check the units connectivity to the network switch.
- 7. Source shows the current source selected at each Receiver. To switch source selection, choose a new Transmitter from the drop-down selection.
- 8. Resolution adjust the output resolution using the built-in video scaler inside the VIP Receiver. The scaler is capable of both upscaling and downscaling the incoming video signal. Output resolutions include:
	- Pass Through will output the same resolution that the source is outputting (up to 4K 30Hz max)
	- 2160p @ 30Hz
	- 2160p @ 24Hz
	- 1080p @ 60Hz
	- 1080p @ 50Hz
	- 720p @ 60Hz
	- 720p @ 50Hz
	- 1280x1024 @ 60Hz
	- 1024x768 @ 60Hz
	- 1360x768 @ 60Hz
	- 1440x900 @ 60Hz
	- 1680x1050 @ 60Hz
- 9. HDR On/Off turns on HDR (High Dynamic Range) compatibillity only use with screens that support HDR. Limited to static HDR formats only.
- 10. Function identifies the Receiver as a standalone product (Matrix) or as part of a Video Wall.
- 11. Actions see next for breakdown of additional actions options
- 12. Scaling Help you can obtain some basic help with scaling selection by clicking the button at the top of the page marked 'Scaling Help'.
- 13. Refresh click here to refresh all current information on the devices within the system.

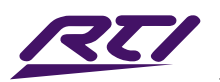

### Web-GUI - Receivers - Actions

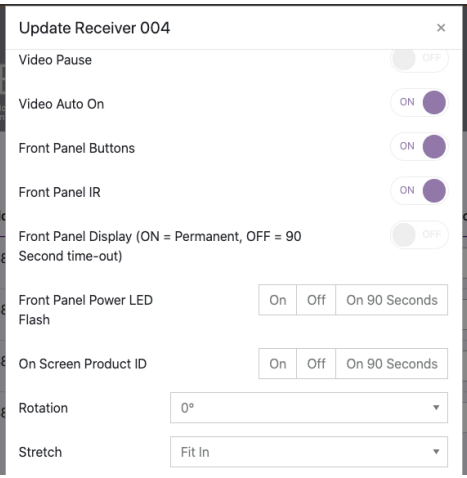

The 'Actions' button allows for advanced features of the Receiver to be accessed and configured.

- 1. Name can be amended by entering a name into the free-form text box. Please note: this is limited to 16 characters in length, some special characters may not be supported.
- 2. Update ID the ID is set as default to the same as the last 3 digits of the device IP address i.e. Receiver 3 is assigned an IP address of 169.254.6.3 and will have an ID of 3. Update ID allows you to amend the ID of the unit (*not recommended*).
- 3. Fast Switching switches the video first, with audio, IR, RS-232, USB switched after. Please note: whilst the video feed may switch faster, other parts of the feed (i.e. audio, IR etc) may take slightly longer.
- 4. CEC Pass-through (On / Off) allows for CEC to be sent through the VIP system to and from the display device connected to the Receiver. CEC must also be enabled on the Transmitter.
- 5. Front Panel Buttons (On / Off) the Channel buttons on the front of each Receiver can be disabled to stop unwanted switching or manual configuration once the Receiver have been configured.
- 6. Front Panel IR (On / Off) enables / disables the Receiver from accepting IR commands.
- 7. On Screen Product ID (On / Off / 90 Seconds) turn On / Off the On Screen Product ID (OSD). Toggling the On Screen Product ID On shows the ID number (i.e. ID 001) of the Receiver on each display connected to the device as an overlay to the media being distributed. If 90 Seconds is selected, the OSD displays for 90 seconds. Toggling On Screen Product ID Off removes the OSD.
- 8. Front Panel Power LED Flash (On / Off / On 90 Seconds) will flash the power LED on the front panel of the Receiver to help identify the product. Options are to flash the power light continuously, or to flash the LED for 90 seconds before the LED goes back to being permanently lit. Please note: the front panel LED's will automatically time-out after 90 seconds with the front panel display. Simply press one of the CH buttons to wake up the unit.
- 9. Front Panel Display (On / 90 Seconds) enable / disable the dual 7-segment LED display on the front of the Receiver. The front panel display of the device will automatically time-out after 90 seconds until woken.
- 10. Rotation rotate the image by: 0, 90, 180 and 270 degrees.
- 11. Stretch re-sizes the image to 'Stretch' to the aspect of the display, or 'Maintain Aspect Ratio' of the source device output.
- 12. Serial Settings enable serial 'Guest Mode' and set the serial port settings for the device
- 13. Preview displays a pop-up window with live screen grab of the source device connected to the Transmitter. The screen grab refreshes every 2 seconds.
- 14. Reboot reboots the Receiver.
- 15. Replace used to replace an offline Receiver. Please note: the unit to be replaced must be offline for this feature to be utilised, and the new Receiver must be a factory default unit with IP address: 169.254.100.254.
- 16. Remove from Project removes the Receiver from the project. Does not apply factory default settings.
- 17. Factory Reset restores the Receiver to it's original default settings and sets the default IP address to: 169.254.100.254.

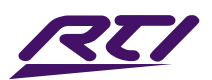

# Web-GUI - Fixed Signal Routing

The VIP-UHD-CTRL is capable of advanced independent routing of the following signals via the VIP system:

- Video
- Audio
- InfraRed (IR)
- RS-232
- USB / KVM
- CEC (Consumer Electronic Command)

This allows each signal to be fixed from one VIP product to another and not be affected by standard video switching. This can be useful for IR, CEC or RS-232 control of products in the field using the VIP system to extend control commands.

Please note: with the exception of IR and RS-232, routing can only be fixed from a Receiver to a Transmitter product. Although routing can only be set up one way, the communication is bi-directional between the two products.

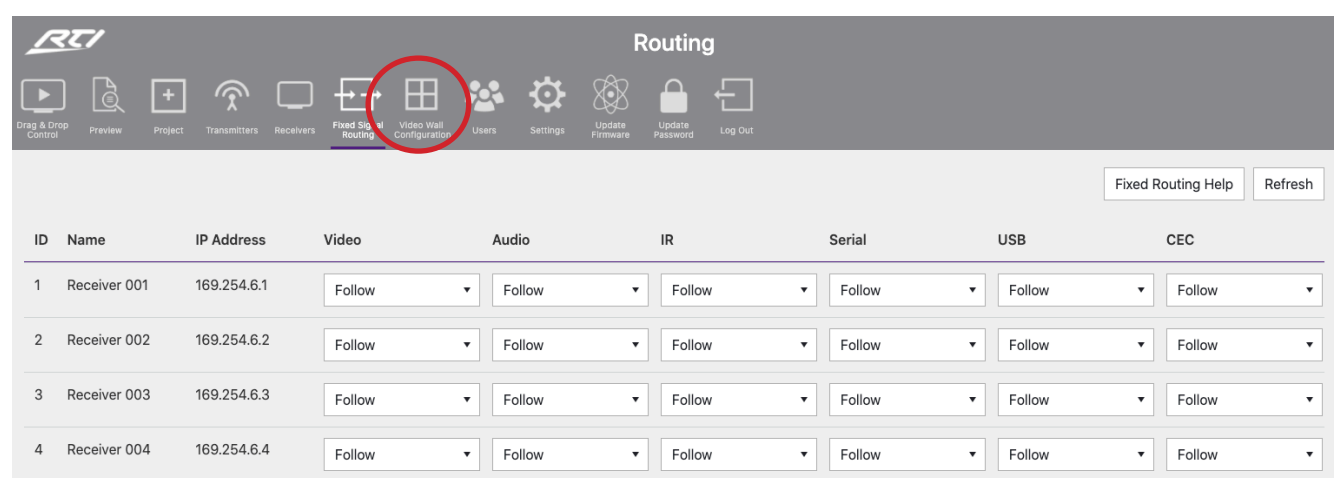

By default, the routing of: Video, Audio, IR, Serial, USB and CEC will automatically follow the Transmitter selection of the Receiver unit.

To select a fixed route, use the drop down box for each of the individual signals / Receivers to fix a route.

Once a VIP-UHD-CTRL has been added into a VIP system, the IR switching control abilities (not IR pass-through) and the front panel CH buttons of the VIP Receivers are enabled by default. This is disabled from the Actions function contained within the Receiver summary page - see previous page.

Routing can be cleared by selecting 'Follow' at any point from the web-GUI. More information on Fixed Routing can be found by clicking 'Fixed Routing Help'.

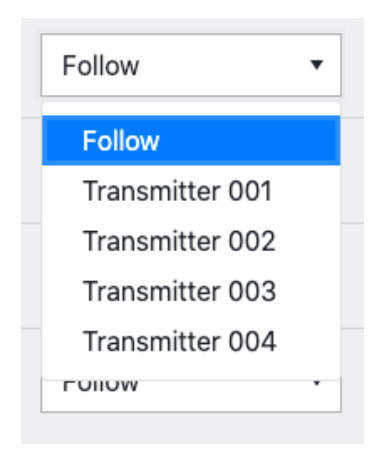

For advanced routing commands for Video, Audio, IR, RS-232, USB and CEC, please refer to the API section at the rear of this manual.

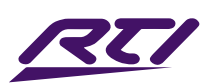

### Fixed Routed Audio

The VIP-UHD-CTRL allows for the audio component of a HDMI signal to be routed independently throughout the RTI VIP system. Under normal operation the embedded audio within a HDMI signal will be distributed with the associated video signal from Transmitter to Receiver/s.

The fixed audio routing capabilities of the VIP-UHD-CTRL allow for the audio track from one source to be embedded onto another Transmitters video stream.

# Fixed Routed IR

The fixed IR routing feature allows a fixed bi-directional IR link between 2x VIP products. This can be useful for sending IR from a centrally located controller using the VIP system as a method of extending IR out to a display or another product in the system. The IR link is bi-directional so can also be sent back the opposite way at the same time.

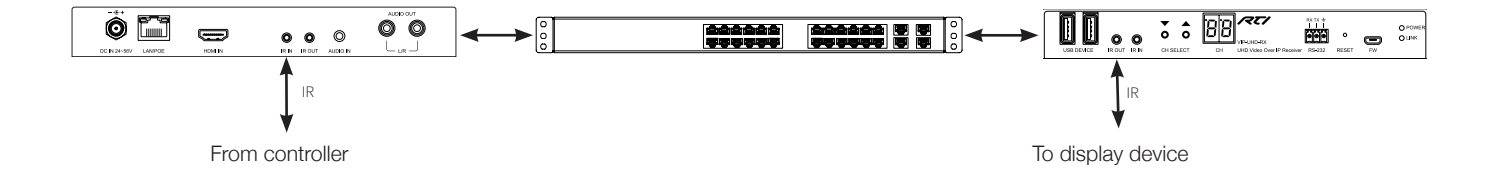

#### Connections:

The third party control processor IR, or RTI IR receiver, is connected to the IR RX socket on the VIP-UHD Transmitter or Receiver.

Please note: You must use RTI 12V Receiver or RTI IR Control Cable (3.5mm stereo to mono converter cable). RTI InfraRed products are all 12V and NOT compatible with alternative manufacturers InfraRed solutions.

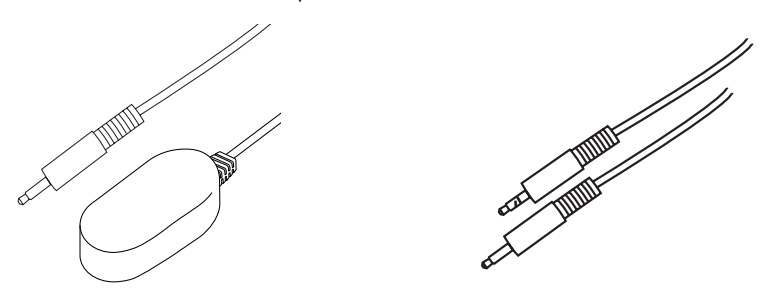

The RTI 12V Emitter is connected to the IR OUT socket on the VIP Transmitter or Receiver. The RTI Emitters are designed for discrete IR control of hardware.

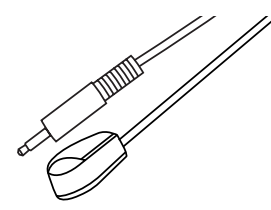

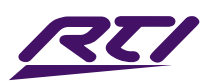

# Fixed Routed USB / KVM

The fixed USB routing feature allows a fixed USB link between a VIP Receiver/s and a Transmitter. This can be useful for sending KVM signals between a users position to a centrally located PC, server, CCTV DVR / NVR etc.

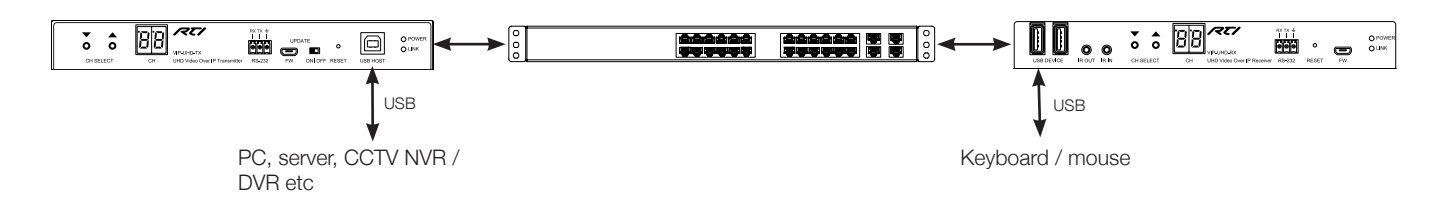

USB Specifications:

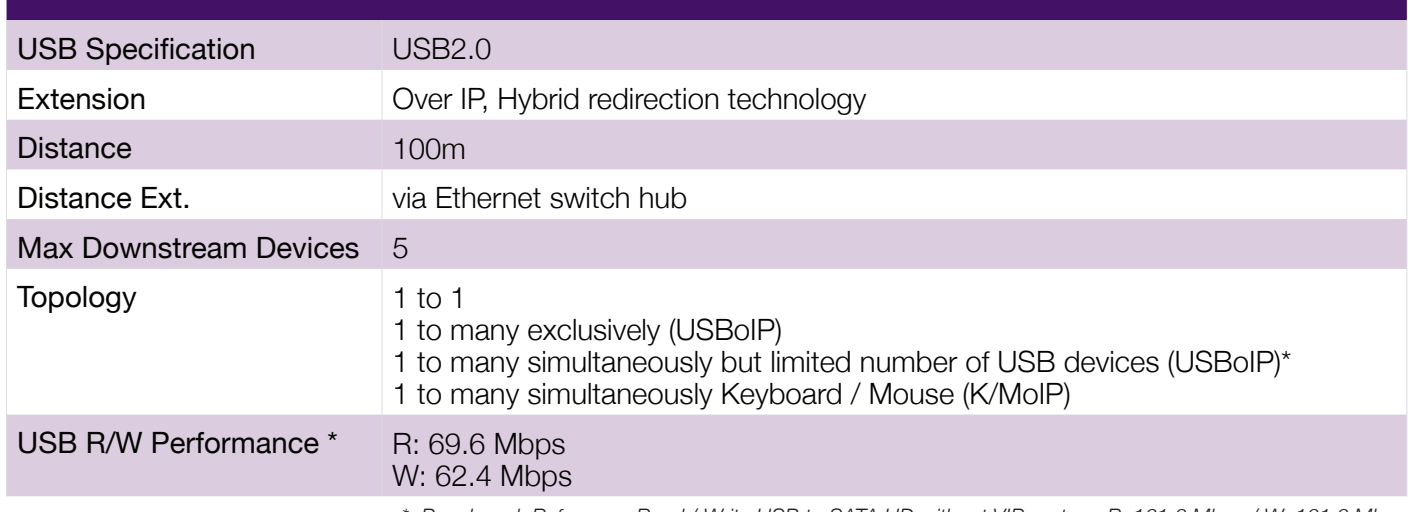

*\* Benchmark Reference: Read / Write USB to SATA HD without VIP system R: 161.6 Mbps / W: 161.6 Mbps*

# Fixed Routed CEC

CEC or Consumer Electronic Command is a HDMI embedded control protocol that allows for commands to be sent from one HDMI device to another for simple actions such as: Power, Volume etc.

The RTI VIP system allows for the CEC channel within the HDMI link between two products (source and sink) to communicate with eachother using the CEC protocol.

CEC must be enabled (this is sometimes referred to as 'HDMI Control') on both the source device and the display device in order for the VIP system to communicate the CEC commands over the link.

Please note: the RTI VIP system will only transport the CEC protocol transparently. It is advisable to ensure that the source and sink devices will communicate effectively before committing to this control type with VIP. Should an issue be experienced with CEC communication between the source and sink directly, this will be mirrored when sending through the VIP system.
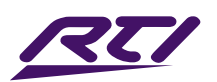

## Web-GUI - Video Wall Configuration

VIP-UHD Receivers can be configured to be part of a Video Wall array within the VIP-UHD-CTRL. Any VIP system can contain up to 9x Video Wall arrays of differing shapes and sizes. Ranging from 1x2 up to 9x9.

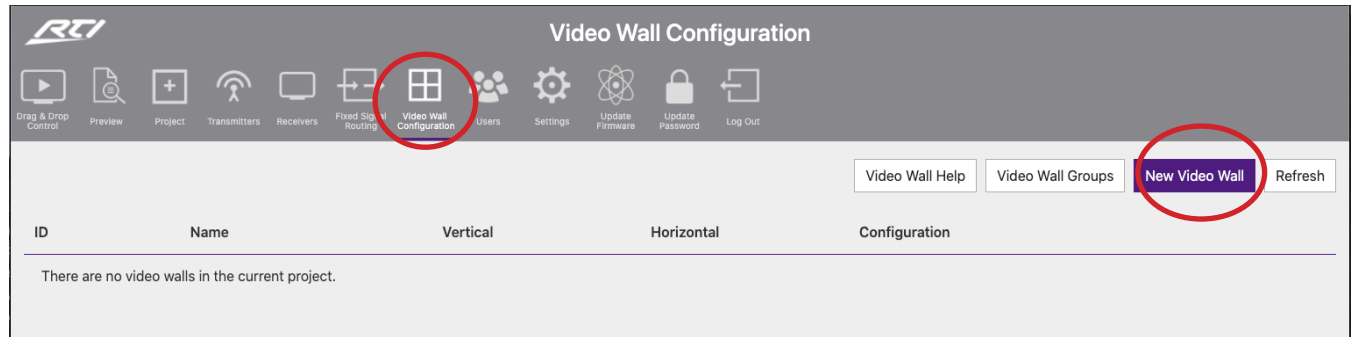

To configure a new Video Wall array, navigate to the Video Wall Configuration menu and click the button labelled 'New Video Wall' as marked at the top of the screen. Help with creating a Video Wall array can be found by clicking the button marked 'Video Wall Help'.

Please note: the VIP Receivers that will be used for the Video Wall should have been configured as individual Receivers before proceeding past this point. It is good practice to have already named the VIP Receivers for ease of configuration i.e. "Video Wall 1 - Top Left".

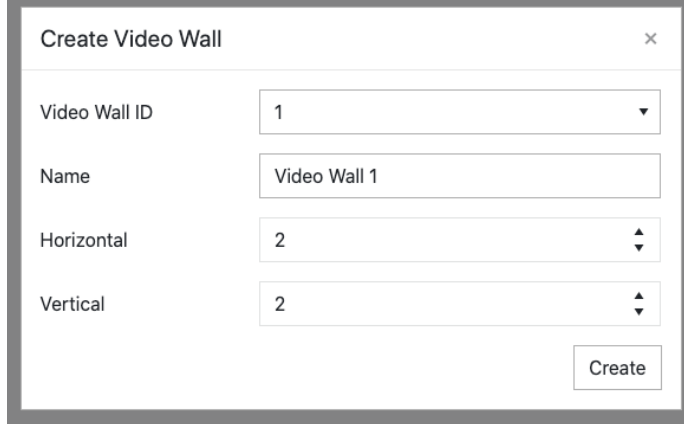

Enter the relevant information into the pop-up window to name and select the number of panels both horizontally and vertically within the Video Wall array. Once the correct information has been inserted onto the screen, select 'Create' to create the Video Wall array template within the VIP-UHD-CTRL.

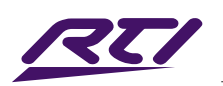

# Web-GUI - Video Wall Configuration - continued...

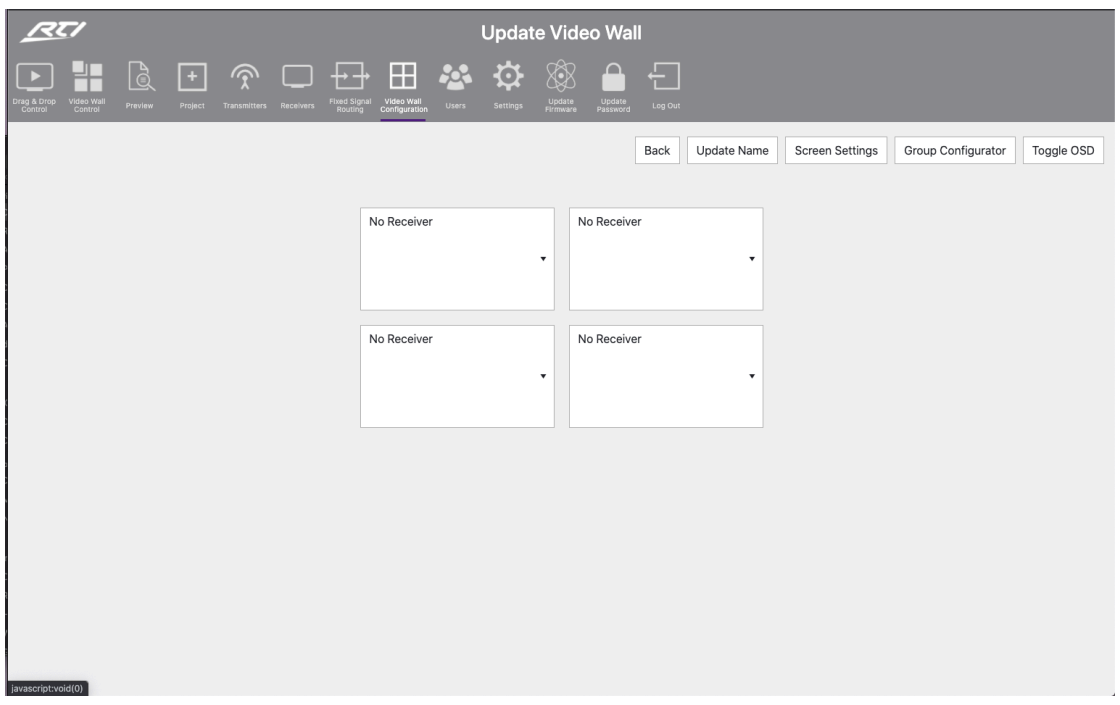

The menu page for the new Video Wall array has the following options:

- 1. Back returns to the previous page for creating a new Video Wall.
- 2. Update Name amend the name given to the Video Wall array.
- 3. Screen Settings adjustment of bezel / gap compensation of the screens being used. See next page for more details on Bezel settings.
- 4. Group Configurator there are options to be able to create multiple configurations (or 'presets') for each Video Wall array within the VIP system. The grouping / preset allows for the Video Wall to be deployed in multiple ways i.e. grouping different numbers of screens together to create different sized walls within a single array.
- 5. Toggle OSD turn On / Off the OSD (On Screen Display). Toggling the OSD On will show the ID number (i.e. ID 001) of the Multicast Receiver on each display connected to the Receiver as an overlay to the media being distributed. Toggling OSD Off removes the OSD. This allows easier identification of displays within a Video Wall during configuration and setup.

### Display / Receiver Assign:

The VIP-UHD-CTRL will create a visual representation of the Video Wall onto the page. Use the drop down arrows for each screen to select the relevant VIP Receiver product connected to each screen on the Video Wall array.

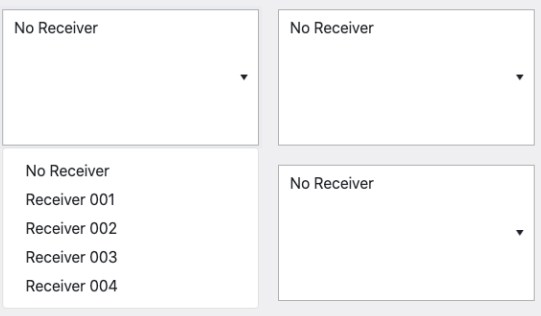

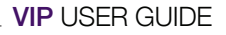

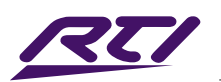

# Web-GUI - Video Wall Configuration - Bezel Settings

This page allows for the compensation for the size of each screen bezel within the Video Wall, or alternatively for any gaps inbetween screens. By default, the VIP system will insert the bezels of the Video Wall screens "inbetween" the overall image (splitting the image). This will mean that the bezels of the screens do not sit "over" any part of the image. By adjusting the Outer Width (OW) vs View Width (VW), and the Outer Height (OH) vs View Height (VH), the screen bezels can be adjusted to sit "on top" of the image that is being displayed.

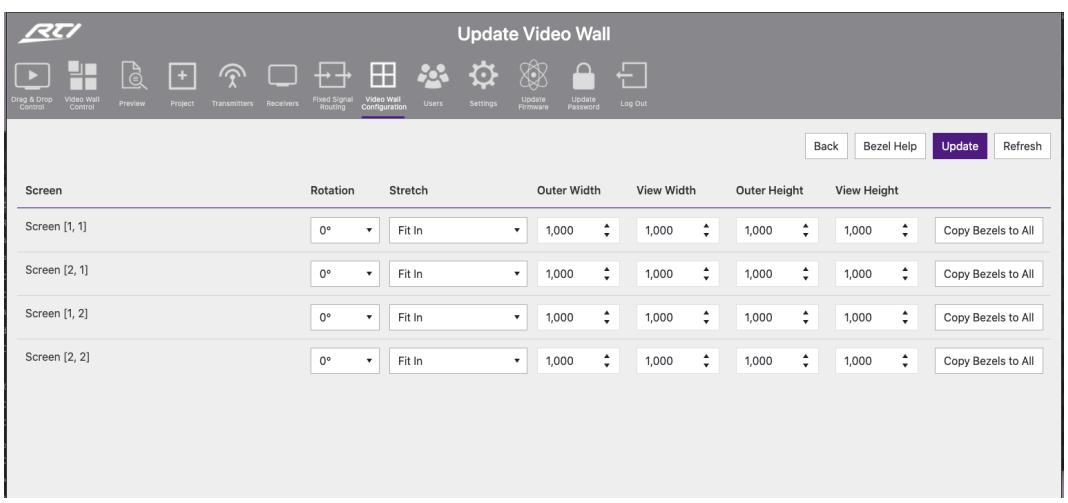

All units are by default 1,000 - this is an arbitary number. It is recommended to use the dimensions of the screens being used in mm. To compensate for bezel size of the screens being used, reduce the View Width and View Height accordingly to compensate for the size of the bezels. Once the outcome of the corrections required has been obtained, the 'Copy Bezels to All' button can be used to copy the settings to each display. Click 'Update' to confirm settings and return to the previous Update Video Wall screen.

The 'Bezel Help' button opens a pop-up window with guidance to the correction and adjustment of these settings.

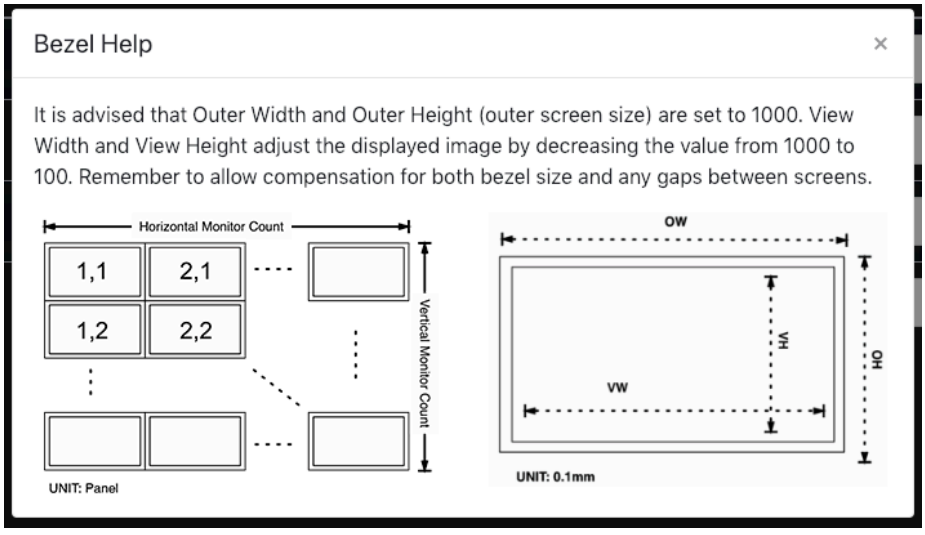

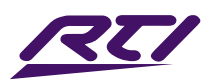

# Web-GUI - Video Wall Configuration - Group Config.

Once the Video Wall array has been created, it can be configured for different display options. The Video Wall Configurator allows for presets to be created for deploying the Video Wall to adjust for different groups of images across the array. Click the 'Group Configurator' button from the Update Video Wall screen.

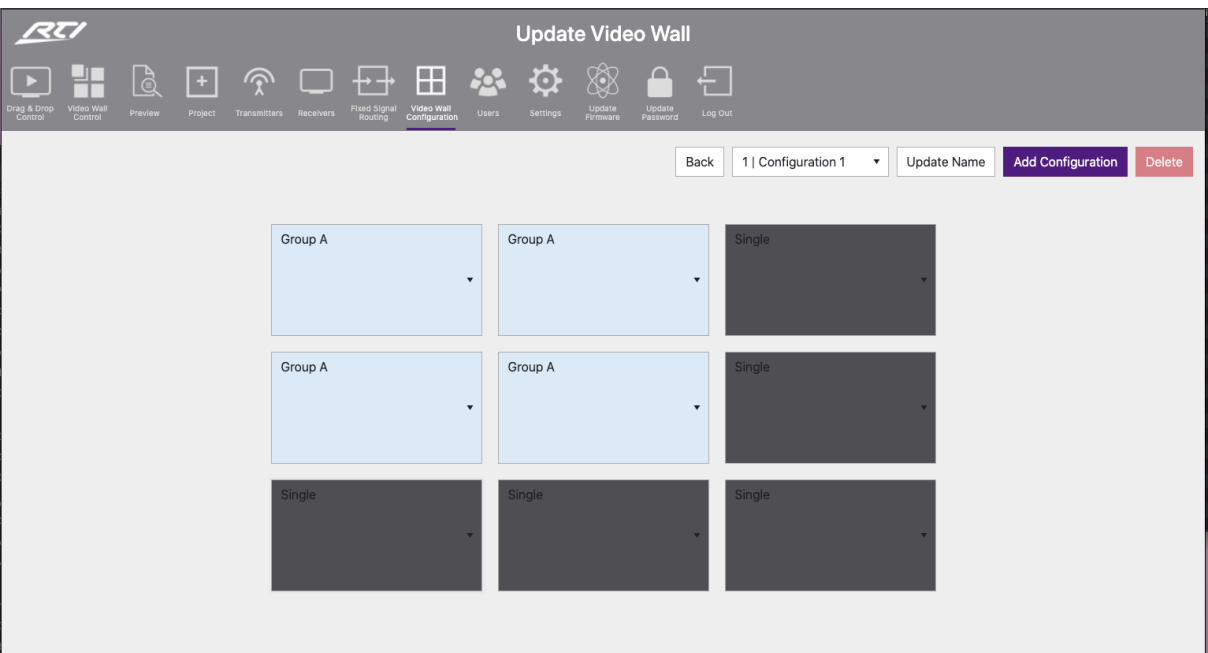

Options within this menu as follows:

- 1. Back navigates back to the Update Video Wall page without making any changes to the set-up.
- 2. Configuration Dropdown move between different configurations / presets previously set-up for the Video Wall array. By default, 'Configuration 1' will be inserted for a Video Wall being created and configured for the first time.
- 3. Update Name set the name of the configuration / preset i.e. 'Single Screens' or 'Video Wall'. By default, configuration / preset names will be set as 'Configuration 1, 2, 3...' until changed.
- 4. Add Configuration adds a new configuration / preset for the selected Video Wall.
- 5. Delete removes the currently selected configuration.

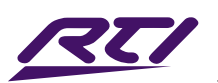

# Web-GUI - Video Wall Configuration - Group Config.

### Group Assign:

There are options to create multiple configurations for each Video Wall array within a VIP system. The grouping allows for the Video Wall to be deployed in multiple ways i.e. grouping different numbers of screens together to create different sized Video Walls within an overall array. Use the dropdown selection for each screen to create a group:

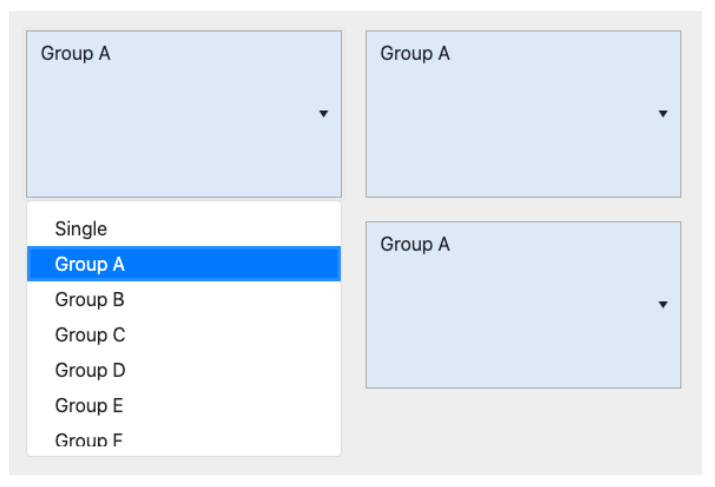

For example: a 3x3 Video Wall array can have multiple configurations / presets:

- For displaying 9x different source media streams so that all screens work independently with each individual screen showing a single source - not grouped (leave all dropdowns as 'Single').
- As a 3x3 Video Wall displaying one source media stream across all 9 screens (all screens need to be selected as 'Group A').
- For displaying a 2x2 Video Wall image within the overall 3x3 Video Wall array. This can have 4x different options:
- With the 2x2 in the top left of the 3x3, with 5x individual screens to the right and bottom (select the 2x2 in the top left as Group A with other screens set as 'Single') - see example below...
- With the 2x2 in the top right of the 3x3, with 5x individual screens to the left and bottom (select the 2x2 in the top right as Group A with other screens set as 'Single').
- With the 2x2 in the bottom left of the 3x3, with 5x individual screens to the right and top (select the 2x2 in the bottom left as Group A with other screens set as 'Single').
- With the 2x2 in the bottom right of the 3x3, with 5x individual screens to the left and top (select the 2x2 in the bottom right as Group A with other screens set as 'Single').

With the above example, there would be the need to create 6 different configurations for the Video Wall array, allocating the grouped screens to a Group using the selection dropdown. The Configurations / Groups can be renamed as required using the 'Update Name' option in the Group Configuration screen.

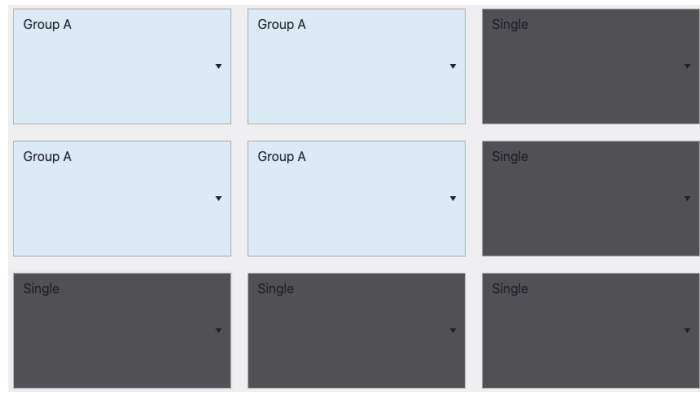

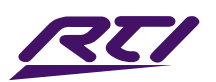

# Web-GUI - Video Wall Configuration

Once the Video Wall has been created, named accordingly, and groups / presets have been assigned, the configured Video Wall can be viewed from the main Video Wall Configuration page:

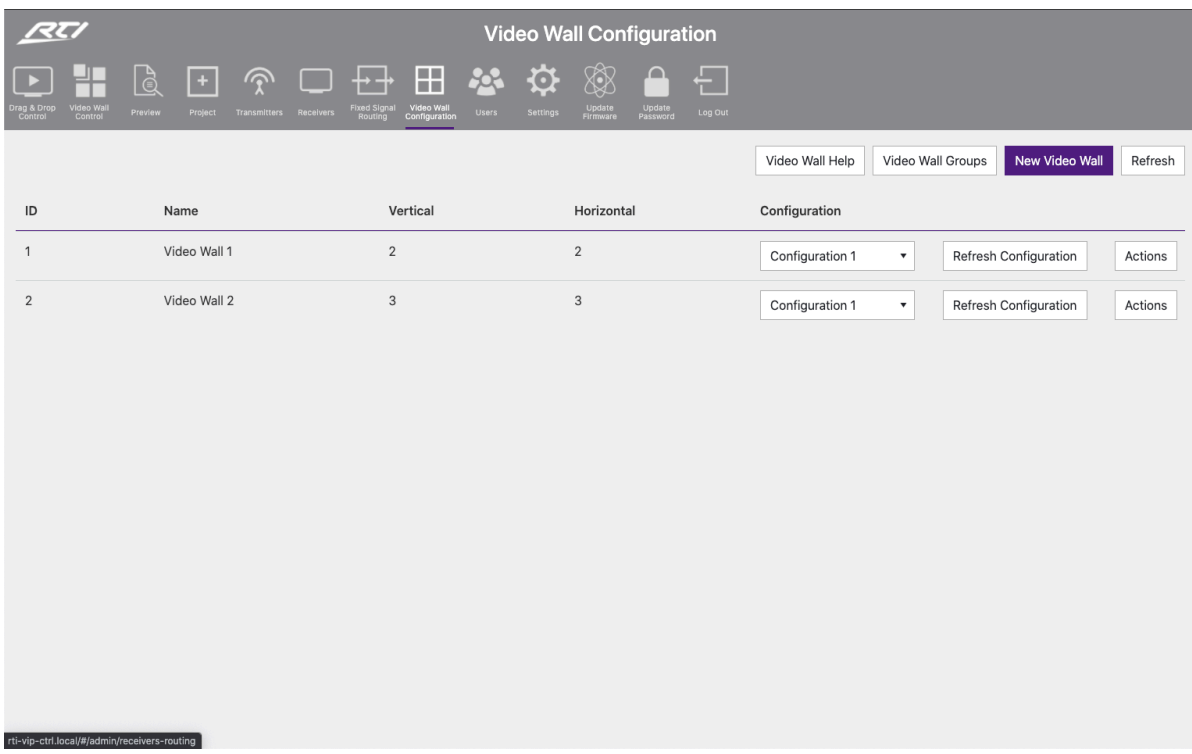

Configurations / presets that have been designed within the system will now appear within the Video Wall Groups page. The Video Wall Configuration page allows for a group to be switched.

The 'Refresh' button refeshes the current page and the configuration of the Video Wall array currently being displayed. This is particularly helpful when testing Video Wall configuration commands from a control system.

Please see the advanced API commands for use with control systems for Video Wall control, Configuration switching and Group selection towards the rear of this guide.

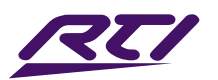

# Web-GUI - Users

The VIP-UHD-CTRL has the ability for individual Users to log into the web-GUI of the VIP system and access individual parts / zones of the system, for full, or simple control of which source is being watched in selected locations only. For assistance setting up new Users, click on the button marked 'Users Help'.

To setup a new User, click 'New User' at the top of the screen:

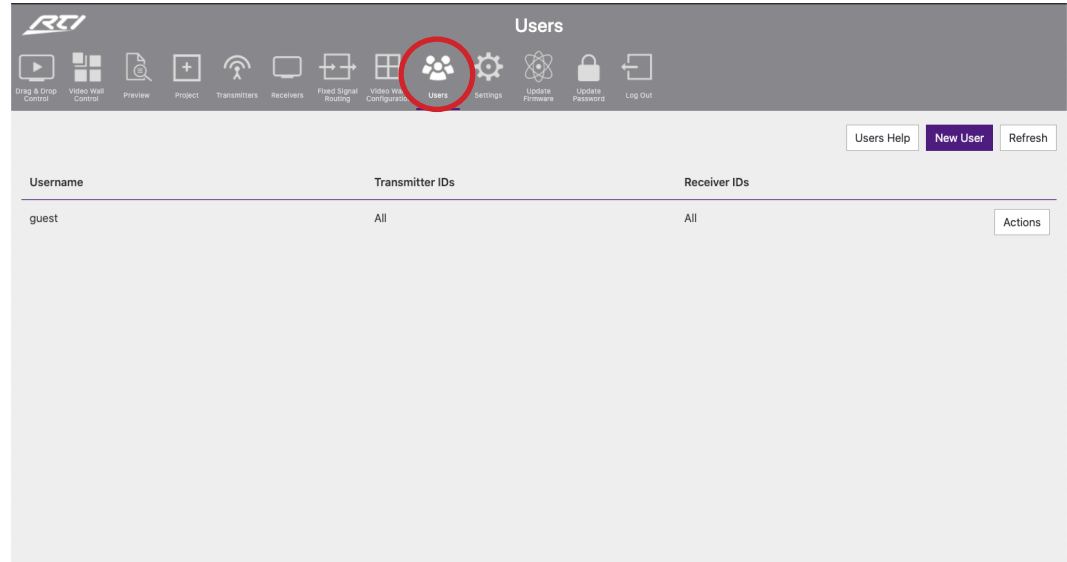

Enter the new User credentials into the window that appears and click 'Create' once completed:

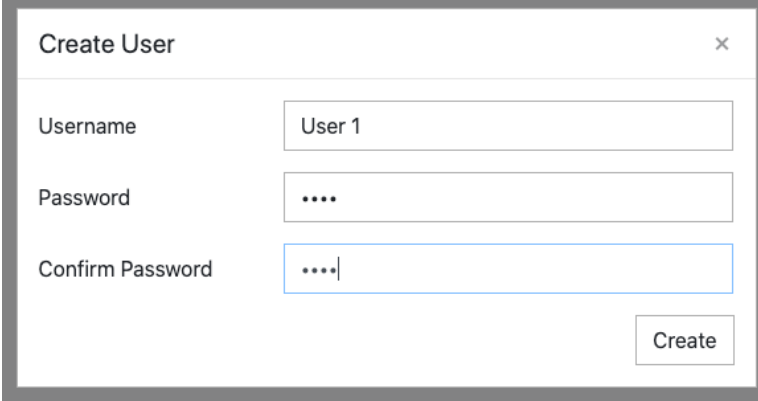

Any new Users added will then appear listed in the Users menu page ready for access / permissions to be configured per User.

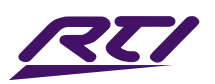

### Web-GUI - Users - continued...

To select individual User permissions, update the User password, or to remove the User from the VIP system, click the 'Actions' button.

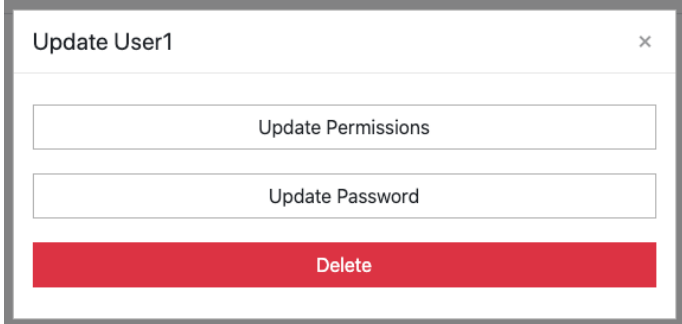

The Permissions option gives access to select which Transmitters or Receivers the User can see within their control pages (Drag & Drop Control, and Video Wall Control). With all boxes checked next to each Transmitter or Receiver, the User can preview and switch across the entire system. If the User is only to be able to control one screen / receiver, then uncheck all other Receivers. Likewise, if the User is not to be given access to one (or more) source devices, these Transmitters should be unchecked.

Where there is a Video Wall array in the VIP system, a User will need access to ALL associated Receivers to be able to gain switching control of the Video Wall. If the User does not have access to all Receivers, the Video Wall will not appear in the Video Wall Control page.

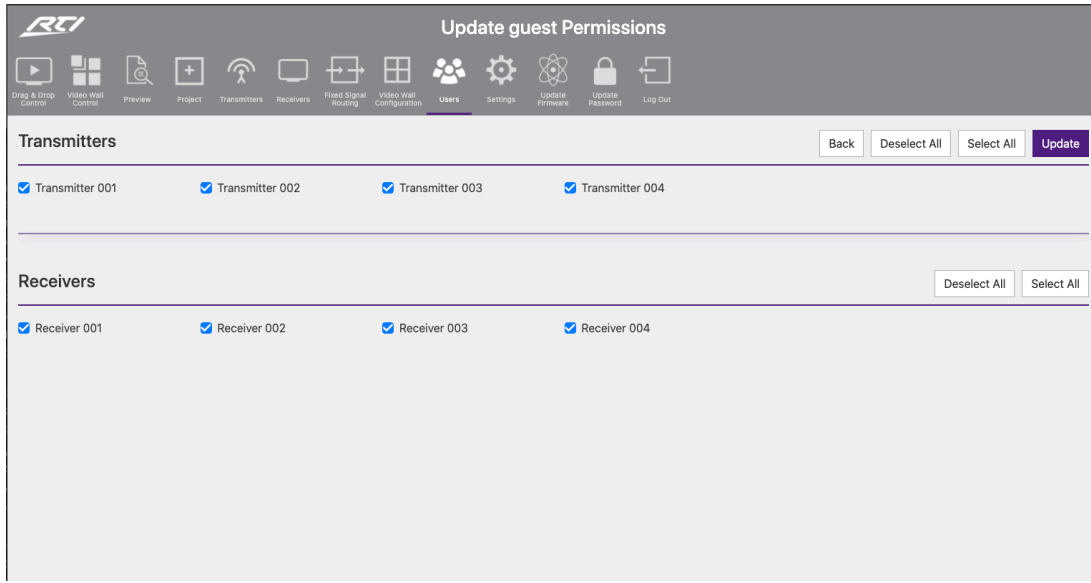

Once the User permissions have been selected, click 'Update' to apply the settings.

Please note: in order to stop non-secure access to the web interface (i.e. with no password), the 'Guest' account must be deleted after a new user with access to the sources / screens applicable set-up. This way, any User of the system is required to enter a password to gain switching control of the system.

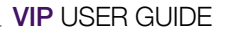

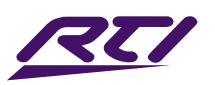

# Web-GUI - Settings

The Settings page of the VIP-UHD-CTRL will provide an overview of the general settings, and control / video network settings of the unit with the ability to amend and update the unit accordingly.

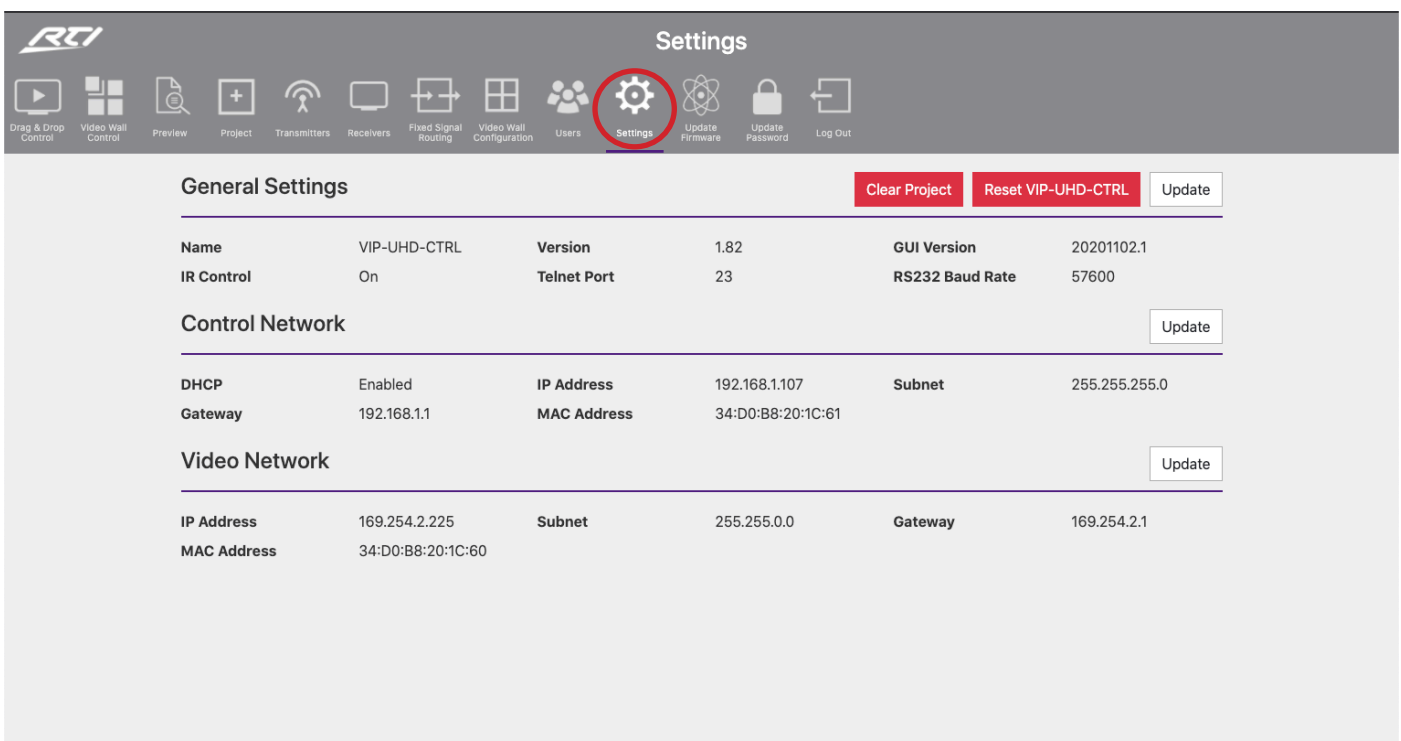

The 'Clear Project' removes all Transmitters, Receivers, Video Walls and Users that have been created from the current project file contained within the VIP-UHD-CTRL. Confirm by selecting 'Yes'.

Please note: the New Project Setup Wizard will appear after using the 'Clear Project' function. Should a project save file not have been created prior to clearing the project, it is not possible to restore the system after this point.

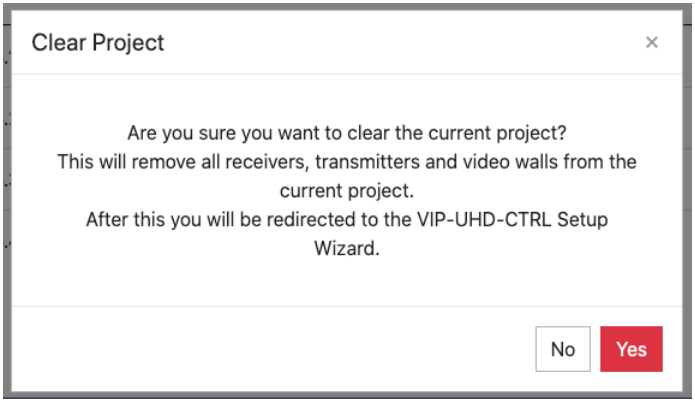

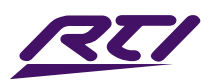

# Web-GUI - Settings - continued...

The 'Reset VIP-UHD-CTRL' option allows for the following:

- 1. Reset System to factory default *(excludes Network settings)*
- 2. Reset Network to default settings *(excludes System settings)*
- 3. Reset ALL System and Network settings back to factory default

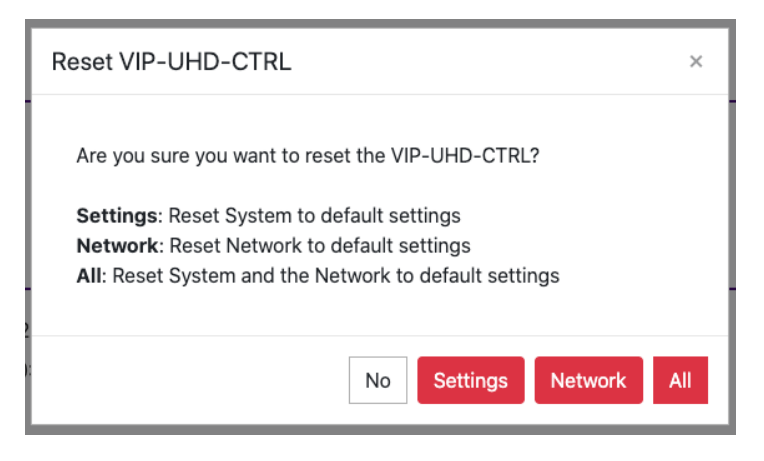

Under general settings, the 'Update' option allows for the following:

- 1. Turn On / Off IR control to enable / disable the IR input of the VIP-UHD-CTRL from accepting IR commands from a control solution.
- 2. Update the Telnet port number that the Control port of the VIP-UHD-CTRL communicates through. The default port number used is port 23.
- 3. Update the RS-232 Baud Rate of the DB9 connection of the VIP-UHD-CTRL to suit the control processor. The default Baud Rate used is: 57600.

The IP addresses of the two RJ45 ports on the VIP-UHD-CTRL can be updated with individual IP, Subnet and Gateway addresses. Use the 'Update' button for either the Control Network or Video Network to update the information for the ports required. The Control Port can be set to DHCP by selecting 'On':

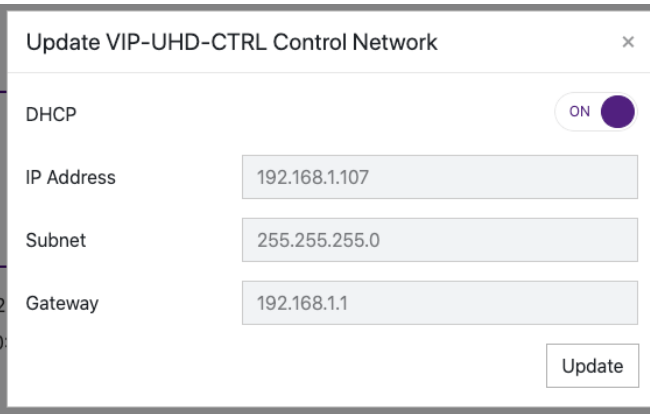

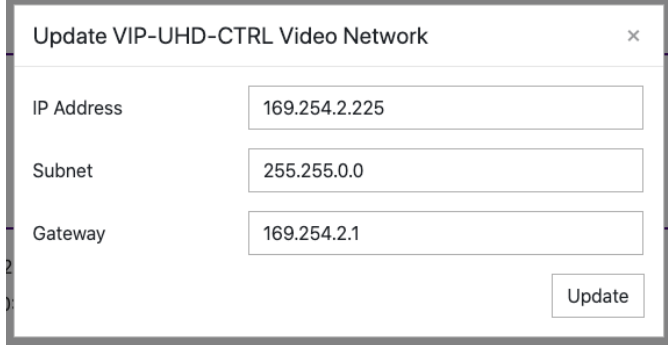

IMPORTANT: Amending the Video Network IP Address out of the 169.254.x.x range will stop communication between the VIP-UHD-CTRL and the VIP-UHD Transmitters and Receivers that have been pre-configured. Whilst the VIP-UHD-CTRL can be moved out of the recommended range, the IP addresses of ALL Transmitters and Receivers would need to be amended to be in the same IP range to ensure connectivity and control of the VIP system. This is not recommended.

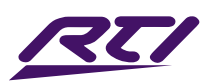

# Web-GUI - Update Firmware

The Update Firmware page allows for the firmware updating of:

- VIP-UHD-CTRL unit
- VIP-UHD Transmitter and Receiver units

Please note: firmware packages for the VIP-UHD-CTRL, VIP-UHD Transmitter and Receiver products are individual. It is recommended that firmware updating is only completed from a desktop or laptop PC that is hard-wired into the network.

### Updating the VIP-UHD-CTRL:

Download the VIP-UHD-CTRL firmware file (.bin) from the RTI website to your computer.

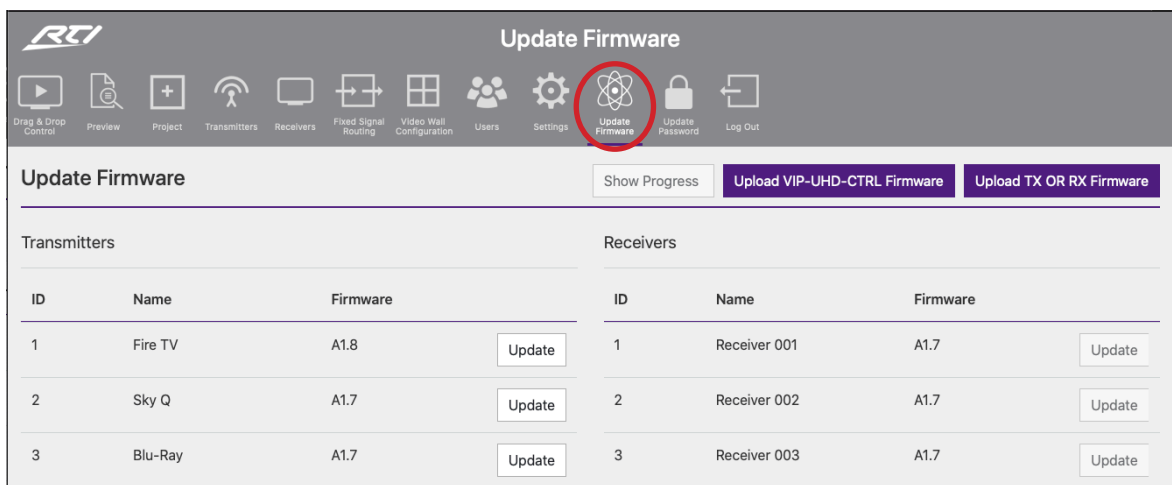

Click on the buttom marked 'Upload VIP-UHD-CTRL Firmware'.

Select the [VIP-UHD-CTRL].bin file downloaded to your computer for the unit. The file will automatically upload to the VIP-UHD-CTRL which takes approximately 2 minutes to complete. The page refreshes to the Drag & Drop page once complete.

Updating VIP-UHD-CTRL Firmware

The VIP-UHD-CTRL is now updating. This will take approximately 2 minutes. Once complete the page will refresh.

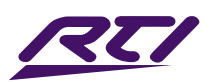

# Web-GUI - Update Firmware... continued...

The Update Firmware page is also used for firmware upgrading the firmware of VIP Transmitters or Receivers. The page allows for multiple Transmitter, or, Receiver units to be upgraded. Upgrading is carried out individually per unit.

The most current firmware version for the VIP Transmitters and Receivers can be downloaded from the RTI website.

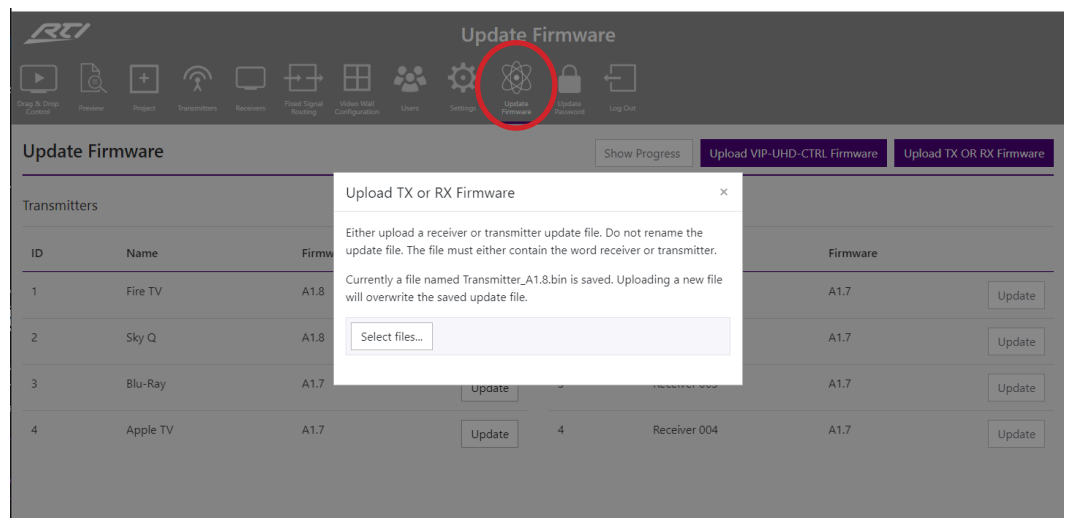

To upload the firmware files, click the button marked 'Upload TX or RX Firmware', then 'Select Files'. Once the correct firmware (.bin) file has been selected from the computer, the firmware will upload to the VIP-UHD-CTRL.

Please note: this part of the upgrade does not upload the firmware into the TX or RX units, it only uploads to the VIP-UHD-CTRL ready for deployment to the TX or RX.

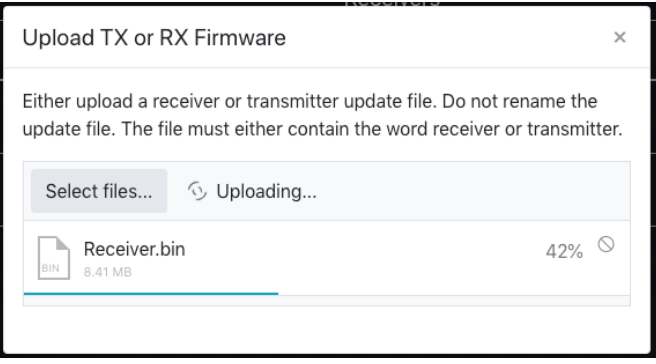

IMPORTANT: Do not close or navigate away from the upload whilst in progress to avoid firmware data being lost during transfer to the VIP-UHD-CTRL.

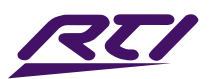

# Web-GUI - Update Firmware... continued...

On completion of the firmware files being uploaded to the VIP-UHD-CTRL, a notification will appear on screen to feedback the success of the upload:

> $\odot$ The device firmware (Transmitter\_A1.8.bin) has been uploaded, please select a device to start the update.

To complete the upgrade of the firmware of either the VIP Transmitter, or for Receiver units, click the buttom marked 'Update' next to the relevant Transmitter or Receiver. Please note: it is only possible to update Transmitters, or Receivers at one time. The firmware upgrade process will then begin:

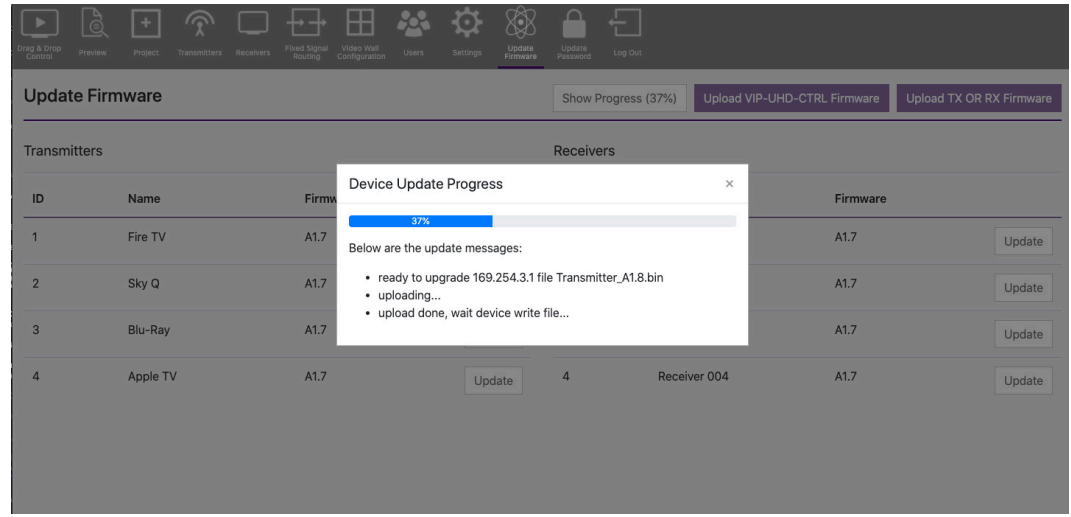

IMPORTANT: Do not disconnect the VIP-UHD-CTRL or VIP-UHD-TX / RX units whilst in the upgrade process is in progress to avoid firmware data being lost during transfer to the individual Transmitter / Receiver devices.

### Update Password

The Admin password for the VIP-UHD-CTRL can be updated to an alpha-numeric password by inserting the new credentials in this pop-up menu option. Click 'Update Password' to confirm:

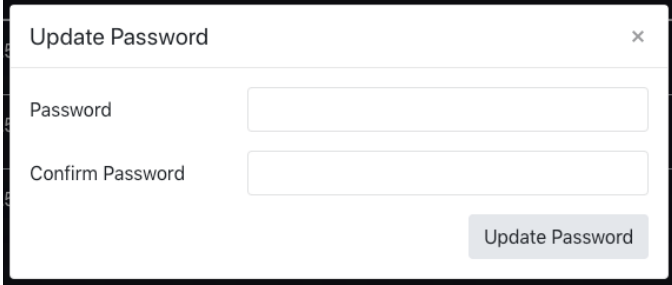

IMPORTANT: Once the Admin password has been changed, it cannot be recovered by the User. If the Admin password is forgotten or lost, please contact a member of the RTI Technical Support team who will be able to assist in the recovery of the Admin rights of the unit.

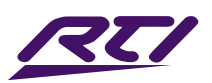

# RS-232 (Serial) Routing

The VIP system features two ways of managing RS-232 command signals:

### Type 1 - Fixed Routing:

A static fixed routing for distributing two-way RS-232 commands between a VIP Transmitter to one or multiple Receivers (Fixed Routing). Fixed routing can be left static between two or more products as a permanent connection for the transfer of RS-232 control data, this is configured using the Fixed Routing menu within the VIP-UHD-CTRL.

### Type 2 - Guest Mode:

Allows the RS-232 connection of a device to be sent over the IP network (IP / RS-232 command in, to RS-232 out). Guest Mode gives a control system the ability to send an RS-232 or IP command to the VIP-UHD-CTRL and an RS-232 command to be sent out of a Receiver or Transmitter as a result. This IP to RS-232 signalling, allows the control system to have control of as many RS-232 devices as there are Receivers and Transmitters, from the network connection to the VIP-UHD-CTRL.

There are two ways of enabling Guest Mode:

- 1. Using the VIP-UHD-CTRL web-GUI. See page 19 for enabling Guest Mode on a Tranmsitter and page 22 for enabling Guest Mode on a Receiver unit.
- 2. Via the command set as detailed below. The command to configure the connection is: IN/OUT xxx SG ON

### RS-232 Guest Mode Connection from a Control System:

When using Guest Mode on multiple devices within a system, we would recommend turning Guest Mode on and off when required. This is because a serial command being sent into the VIP-UHD-CTRL will be passed to ALL devices that have Guest Mode enabled.

1. To open a Guest Mode connection between the VIP-UHD-CTRL and a VIP-UHD-TX or RX unit the following command must be sent via IP or RS-232:

**INxxxGUEST** Connect to TX xxx in Guest Mode from the VIP-UHD-CTRL

 **OUTxxxGUEST** Connect to RX xxx in Guest Mode from the VIP-UHD-CTRL

Example: Transmitter ten is ID 010, meaning 'IN010GUEST' will allow bi-directional Serial / IP commands to be sent between the VIP-UHD-CTRL and Transmitter 10.

2. Once a connection is established, any characters that are sent from the VIP-UHD-CTRL will be transmitted to the connected Transmitter or Receiver, and vice versa.

3. To close the connection send the escape command: 0x02 (02 in Hex). If using Telnet, the connection can also be closed by pressing: CTRL + B.

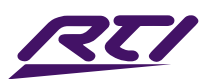

### RTI Infrared Commands

RTI have created 16x input & 16x output IR commands allowing source selection of up to 16x VIP-UHD-TX Transmitters on up to 16x VIP-UHD-RX Receivers. These are different to the source switching controls sent to a VIP Receiver.

For systems larger than 16x source devices (VIP-UHD-TX), please use RS-232 or TCP/IP control.

For the complete database of VIP IR commands, please visit the RTI website, or contact a member of the RTI Technical Support Team.

# RS-232 and Telnet Commands

The RTI VIP system can be controlled via serial and TCP/IP. Please refer to the RS-232 connections page towards the start of this manual for settings and pin out. The following pages list all available serial commands for the VIP solution when using the VIP-UHD-CTRL.

### **Common Mistakes**

• Carriage return – Some programs do not require the carriage return where as other will not work unless sent directly after the string. In the case of some Terminal software the token <CR> is used to execute a carriage return. Depending on the program you are using this token maybe different. Some other examples that other control systems deploy include \r or 0D (in hex).

- Spaces the VIP-UHD-CTRL can work with or without spaces. It simply ignores them. It can also work with 0 to 4 digits. eg: 1 is the same as 01, 001, 0001
	- How the string should look is as follows OUT001FR002
	- How the string may look if spaces are required by the control system: OUT{Space}001{Space}FR002
- Baud Rate or other serial protocol settings not correct

### RTI VIP-UHD-CTRL commands and feedback

The following pages list the common API commands that will be required for a control system.

**Please note:** the maximum number of Transmitters (yyy) and Receivers  $(xxx) = 762$  devices (001-762)

- Receivers (outputs) = xxx
- Transmitters (inputs) = yyy
- Scaler Output = rr
- EDID Input settings = zz
- Baud Rate = br
- GPIO input/output ports = gg

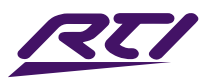

### **Receiver (Output) Commands**

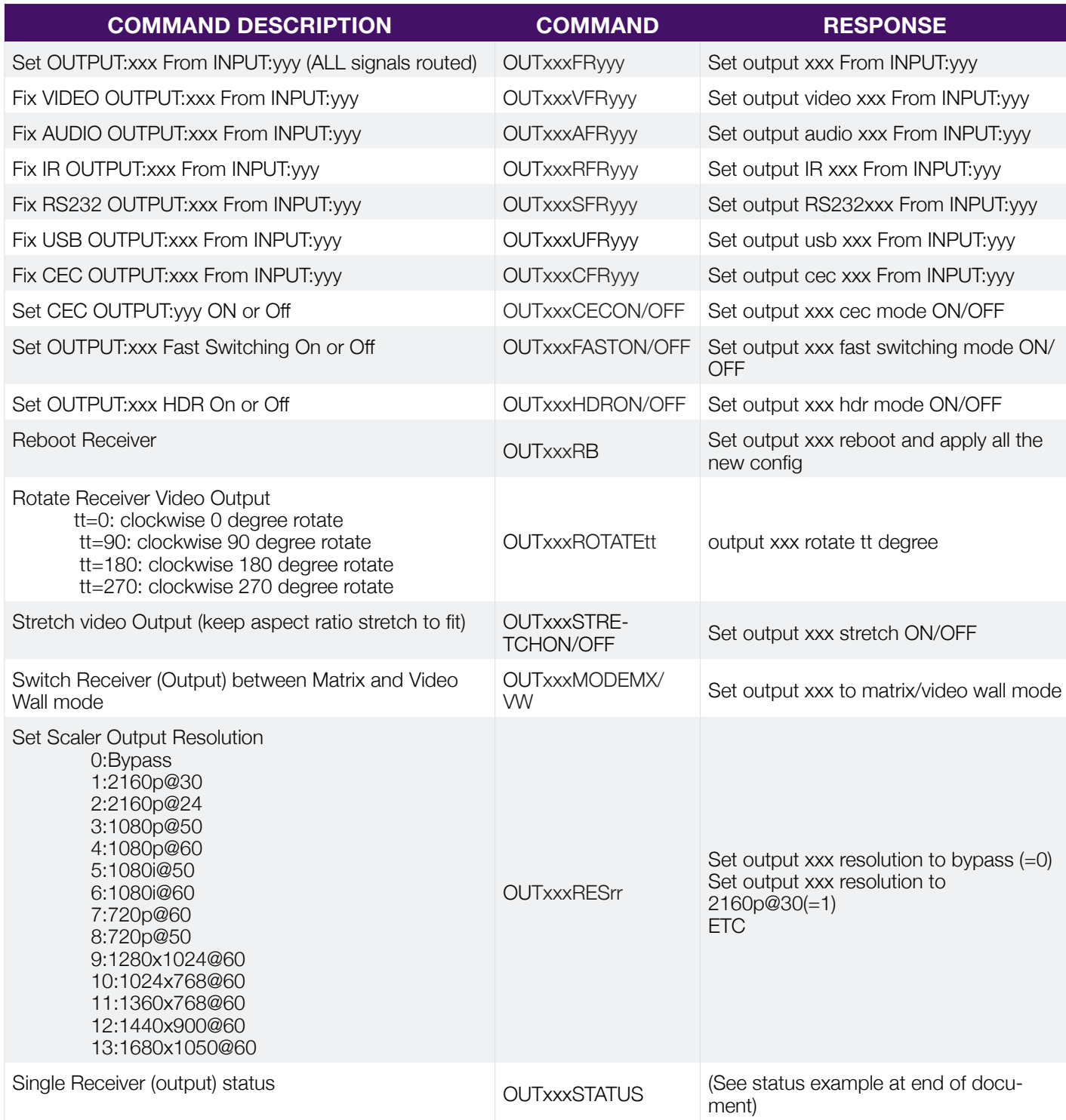

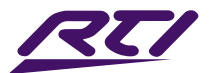

### **Transmitter (Input) Commands**

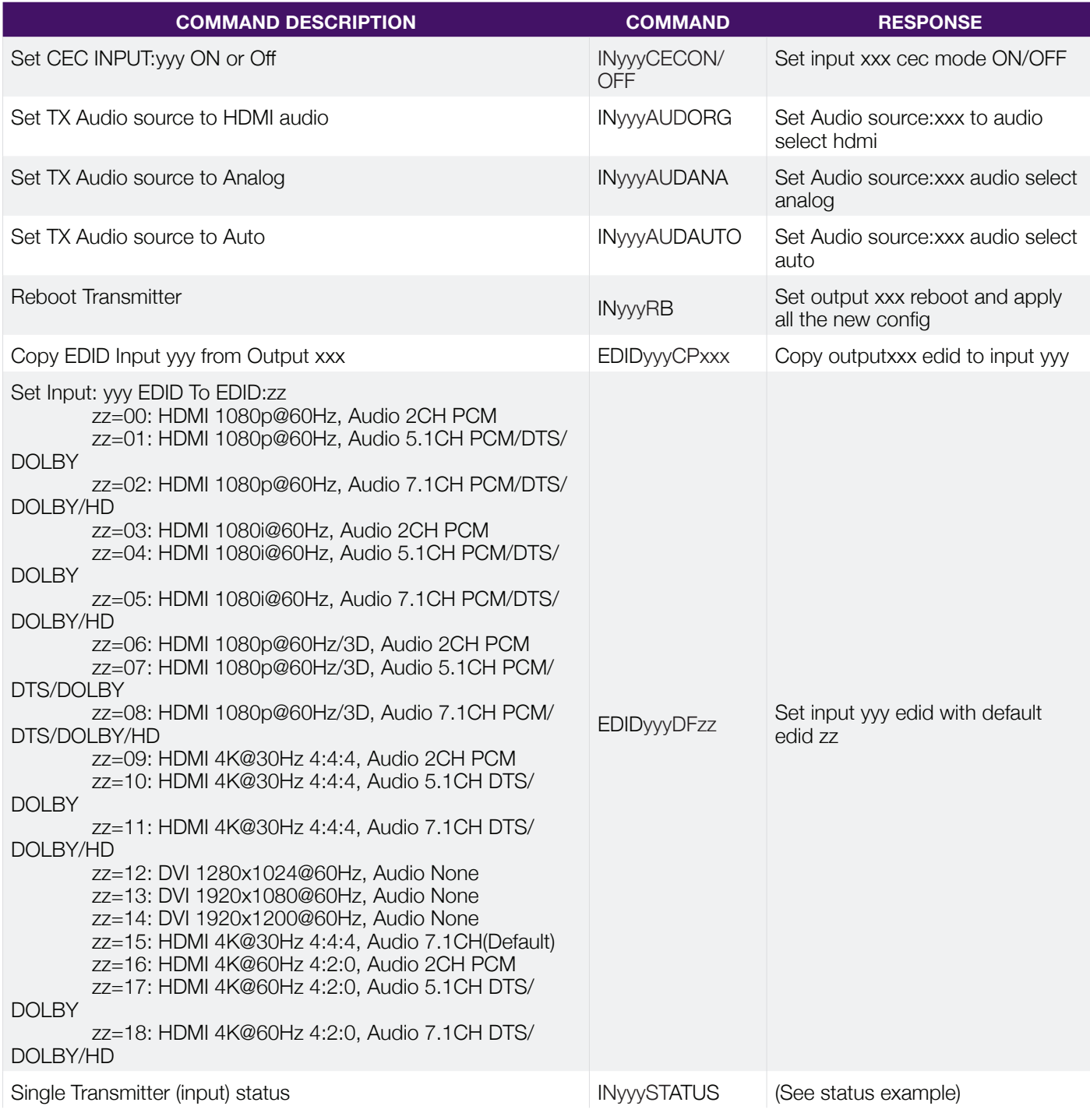

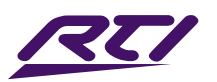

### **Video Wall Commands**

Video wall configurations will be setup in the VIP-UHD-CTRL web GUI

Each video wall setup will include the following:

- Video wall creation = each VIP system can include up to 9x separate video walls (01-09)
- Configuration = individual configurations of screens within a video wall. An example of a configuration would be all screens assigned as a single video wall, all screens configured as individual displays, multiple video walls configured within a larger video wall (video wall groups – see below) (01-09)
- Groups = a video wall group is the 'Grouping' of VIP Receivers within a video wall allowing simplified source selection and configuration recall of more than one VIP Receiver at the same time (A-J)

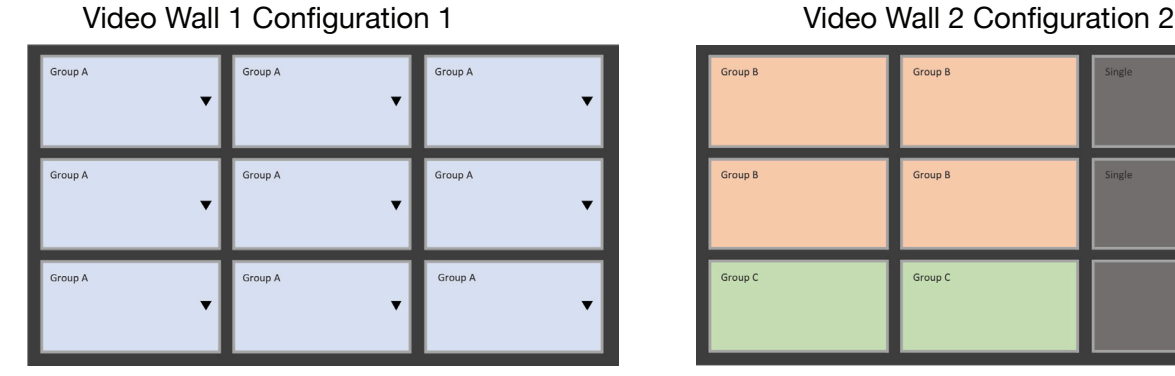

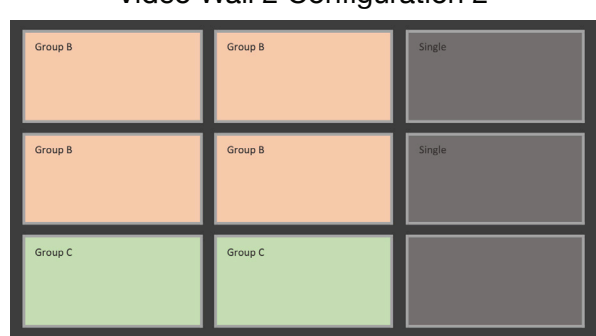

### Example of control commands:

- VW01C01APPLY (will apply video wall configuration 1 above to all Receivers)
- VW01C02APPLY (will apply video wall configuration 2 above to all Receivers)
- VW01C01GaFR002 (will apply video configuration 1 and switch all screens to Transmitter 002
- VW01C02GbFR006 (will apply video configuration 1 and switch group B screens [orange] to Transmitter 006

#### When recalling video wall configurations the following applies:

Characters:

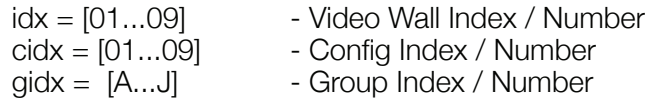

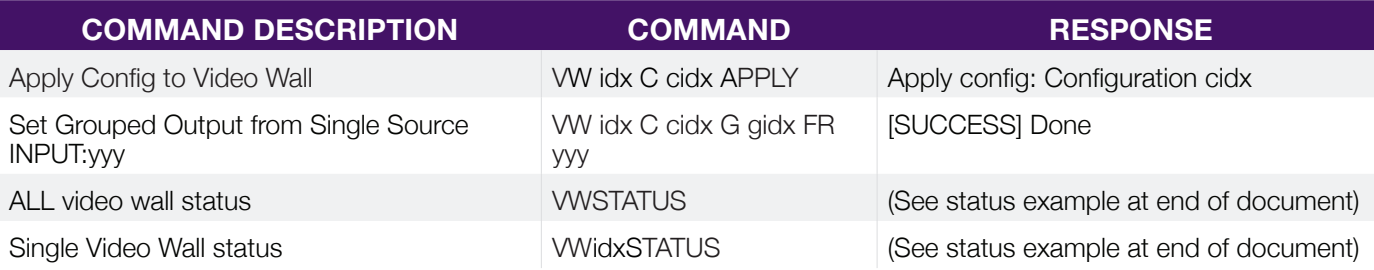

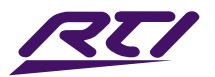

### **General VIP-UHD-CTRL Commands**

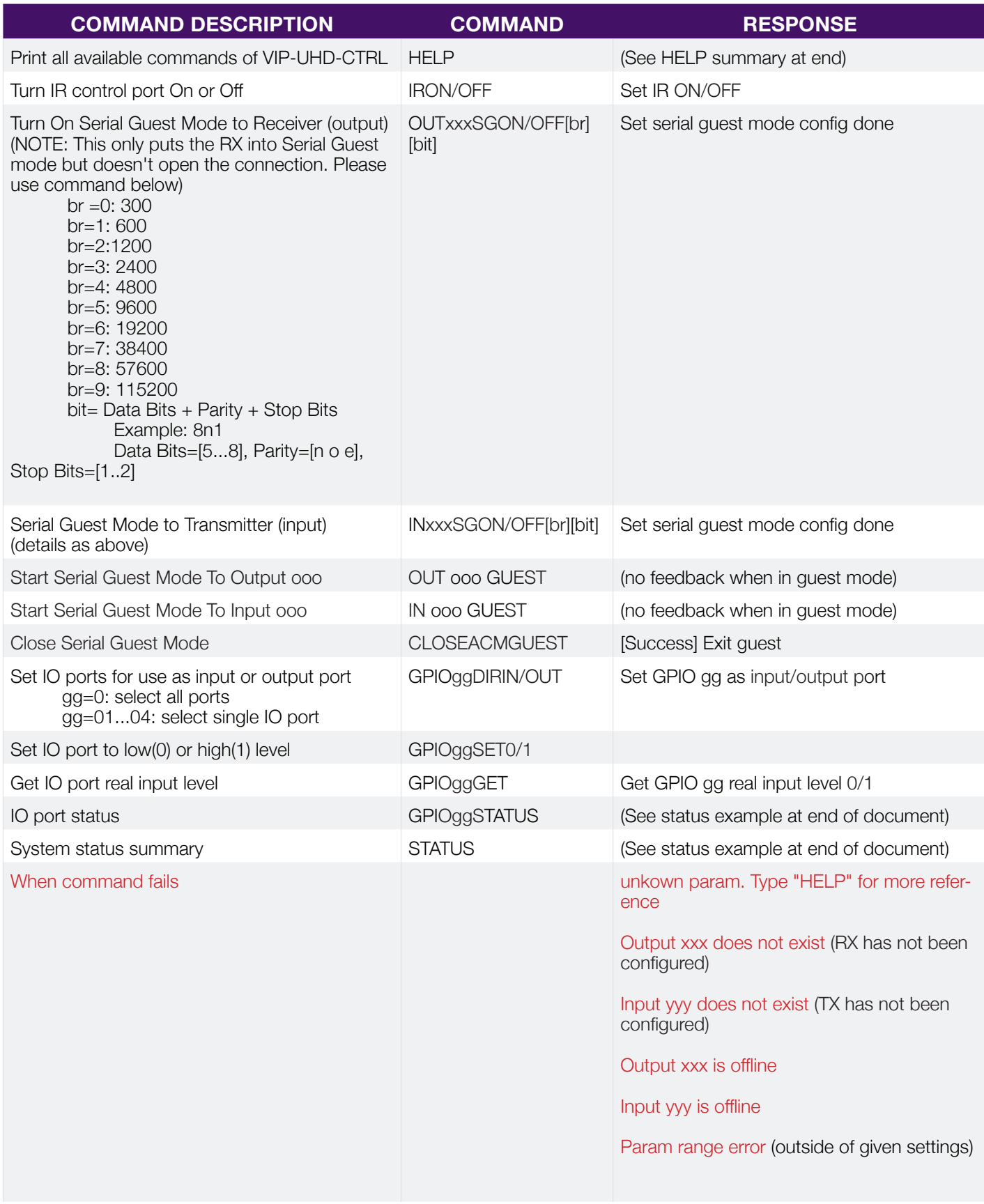

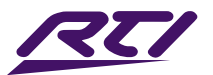

#### **Status feedback samples**

Command: STATUS

The STATUS feedback gives an overview of the network the VIP-UHD-CTRL is connected to:

IP Control Box VIP-UHD-CTRL Status Info FW Version: xxx

Power IR Baud On On 57600 In EDID IP NET/Sig 001 DF009 169.254.003.001 On /On 002 DF016 169.254.003.002 On /On

Out FromIn IP NET/HDMI Res Mode 001 001 169.254.006.001 On /Off 00 VW02 002 002 169.254.006.002 On /Off 00 VW02

LAN DHCP IP Gateway SubnetMask 01\_POE Off 169.254.002.225 169.254.002.001 255.255.000.000 02\_CTRL Off 010.000.000.225 010.000.000.001 255.255.000.000

Telnet LAN01 MAC LAN02 MAC 0023 34:D0:B8:20:4E:19 34:D0:B8:20:4E:1A

================================================================

================================================================

Command: OUT xxx STATUS

The OUT xxx STATUS feedback gives an overview of the output (Receiver: xxx). Including: firmware, mode, fixed routing, name etc.

================================================================

================================================================

IP Control Box VIP-UHD-CTRL Output Info FW Version: xxx Out Net HPD Ver Mode Res Rotate Name 001 On Off A7.3.0 VW 00 0 Receiver 001 Fast Fr Vid/Aud/IR\_/Ser/USB/CEC HDR MCas On 001 001/004/000/000/002/000 On On CEC DBG Stretch IR BTN LED SGEn/Br/Bit On On Off On On 3 Off /9/8n1 IM MAC Static 00:19:FA:00:59:3F

IP GW SM 169.254.006.001 169.254.006.001 255.255.000.000

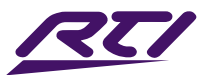

#### **Status feedback samples**

Command: IN xxx STATUS

An overview of the input (Transmitter: xxx). Including: firmware, audio, name etc.

================================================================

IP Control Box VIP-UHD-CTRL Input Info

FW Version: xxx

In Net Sig Ver EDID Aud MCast Name 001 On On A7.3.0 DF015 HDMI On Transmitter 001

CEC LED SGEn/Br/Bit On 3 Off /9/8n1

IM MAC Static 00:19:FA:00:58:23

IP GW SM 169.254.003.001 169.254.003.001 255.255.000.000

================================================================

#### Command: VW STATUS

The VW STATUS will show all VW status feedback for Video Wall arrays in the system. Additional Video Wall arrays will have individual status feedback i.e. 'VW 2 STATUS'.

================================================================ IP Control Box VIP-UHD-CTRL Video Wall Info FW Version: xxx VW Col Row CfgSel Name 02 02 02 02 Video Wall 2 OutID 001 002 003 004 CFG Name 01 Configuration 1 Group FromIn Screen A 004 H01V01 H02V01 H01V02 H02V02 02 Configuration 2 Group FromIn Screen A 002 H02V01 H02V02 B 001 H01V01 H01V02 ================================================================

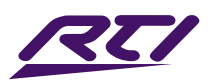

# Troubleshooting the VIP-UHD-CTRL

Try using the below instructions to test the VIP-UHD-CTRL should difficulties be encountered when using a computer to control the VIP-UHD-CTRL.

- 1. Connect the computer directly to the VIP-UHD-CTRL Control Port with a CAT cable
- 2. The computer must be in the same range as the LAN connection 1 on the VIP-UHD-CTRL device (CONTROL network) as this will simulate the control from a control system. Please see instructions at the rear of this manual for 'Changing your computer IP details'.
- 3. Open cmd.exe program (Command prompt). Use the search tool of the computer if unsure where this is located.

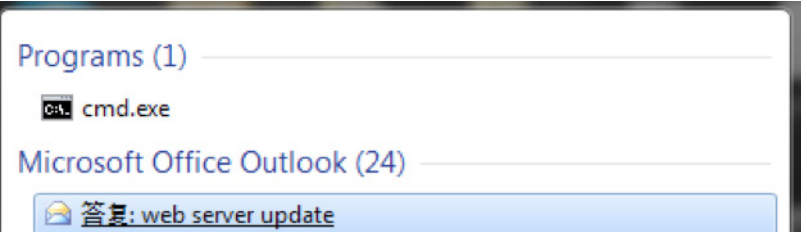

4. Enter the following command line 'Telnet 192.168.0.225' The following window will be displayed to confirm being logged into the VIP-UHD-CTRL successfully:

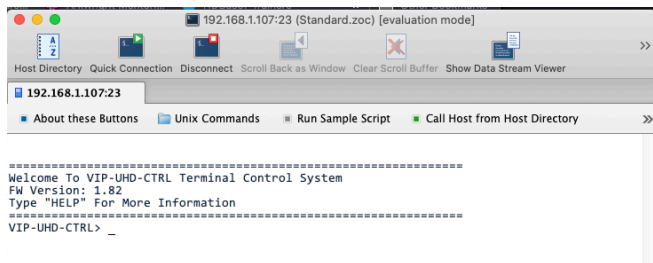

### Telnet error:

If the error message: '*telnet is not recognized as an internal or external command, operable program or batch file*', activate Telnet on your computer, or download a recognized terminal program.

### Unable to see the LAN ports of the VIP-UHD-CTRL:

If unable to communicate (ping) the ports of the VIP-UHD-CTRL, connect directly to the network switch and not via a DHCP modem router to test.

### Able to ping the product but not login via Telnet connection:

If unable to communicate (ping) the ports of the VIP-UHD-CTRL, connect directly to the network switch and not via a DHCP modem router to test.

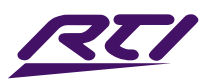

# Manual Configuration of VIP Products

The RTI VIP system can be configured without the need of a computer, allowing basic setup options such as addressing of products (IP configuration), EDID selection (TX), and Scaler output selection (RX).

Manual configuration does not require the product to be connected to a network switch in order to be setup, it only requires the unit to be powered either by local power supply (24-54V 1A) or by a PoE switch/power injector. This means total configuration can easily be achieved offsite without any network hardware in place.

Please note: Advanced features such as video walls cannot be setup via manual configuration, and requires the VIP-UHD-CTRL web-GUI.

### **Configuring the VIP-UHD-TX:**

1) Power the VIP Transmitter - to configure the Transmitter first connect the product to a power supply (local or PoE network) and wait for the product to boot-up. The front panel LED display will rotate whilst booting and display a 2 digit number when complete. This will be '00' if the unit has default settings.

2) Put the VIP-UHD-TX into 'Local Configuration' mode - once the product is powered press both the 'UP' and 'DOWN' channel buttons on the front panel at the same time for 6 seconds to enter 'Local Configuration' mode. The LCD front display of the product will show '**LC**' when it is in this mode.

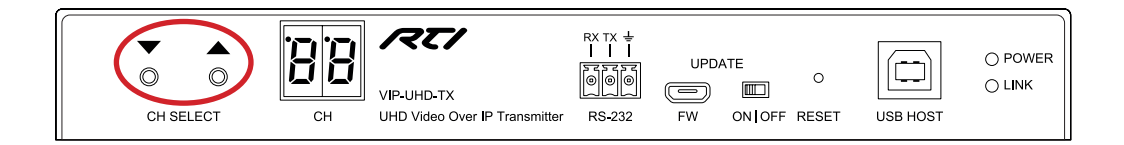

3) Assign the Transmitter ID (IP address) - once the product is in Local Configuration (LC) mode the display will begin to flash with a lowercase 't' to indicate the assigning of the transmitters identity. The identity will also be the IP address that is automatically assigned, so is of utmost importance that an individual ID not equal to another TX unit in the system is assigned:

- The first ID that should be assigned is ID001 = 169.254.3.1 (IP address 1)

- The second ID that should be assigned is ID002 = 169.254.3.2 (IP address 2)

and so on....

Once the ID number has been selected and is correct, confirm the selection by pressing both Channel 'UP' and 'DOWN' buttons at the same time to continue to setting the EDID.

4) Set the EDID - once the product is in EDID configuration mode the display will begin to flash with an 'E' to indicate that the assigning of an EDID value is about to commence. Use the 'UP' or 'DOWN' arrows to select the EDID setting required. A full list of EDID settings can be found on page 61.

Once the required EDID has been selected, press both Channel 'UP' and 'DOWN' buttons together to finalise the manual configuration. Two horizontal lines will appear on the display before the unit reboots.

Once the VIP-UHD Transmitter has rebooted, the new settings will be applied.

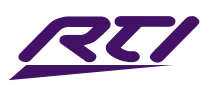

# Manual Configuration of VIP Products... continued

### **Configuring the VIP-UHD-RX:**

1) Power the VIP-UHD Receiver - to configure the Receiver first connect the product to a power supply (local or PoE network) and wait for the product to boot up. The front panel LED display will rotate whilst booting and display a 2 digit number when complete. This will be '00' if the unit has default settings.

2) Put the VIP-UHD-RX into 'Local Configuration' mode - once the product is powered press both the 'UP' and 'DOWN' channel buttons on the front panel at the same time for 6 seconds to enter 'Local Configuration' mode. The LCD front display of the product will show '**LC**' when it is in this mode.

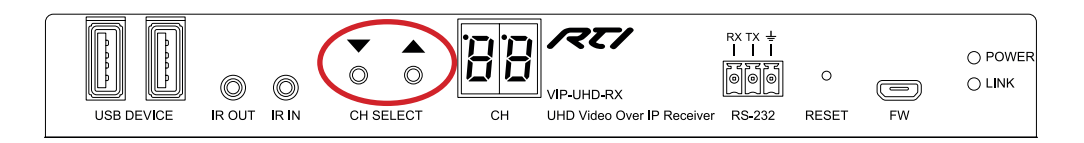

3) Assign the Receiver ID (IP address) - once the product is in Local Configuration (LC) mode the display will begin to flash with a lowercase 'r' to indicate the receivers identity is going to be assigned. The identity will also be the IP address that is automatically assigned, so is of utmost importance that an individual ID not equal to another RX unit in the system is assigned:

- The first Receiver ID assigned is ID001 = 169.254.6.1 (IP address 1)

- The second Receiver ID is  $ID002 = 169.254.6.2$  (IP address 2)

and so on....

Once the ID number has been selected and is correct, confirm the selection by pressing both Channel 'UP' and 'DOWN' buttons at the same time to move on to setting the scaled output.

4) Set the Video Scaler of the Receiver - once the product ID has been configured the display will begin to flash with an 'S' to indicate that the scaler output is next to be configured. Use the 'UP' or 'DOWN' arrows to select the scaler setting required. A full list of scaler settings can be found on page 61.

Once the Scaler output that is required for the display connected to the HDMI output of the RX has been set, press both Channel 'UP' and 'DOWN' buttons at the same time to move onto setting permissions.

5) Setting Permissions - after the scaler output has been set, the permissions of the Receiver now need to be configured. The display in the unit will start to flash with the letters 'CH'. Use the 'UP' or 'DOWN' arrows to select the permission number required.

Permissions allow for the Receiver to be set up so that it can / cannot access Transmitters within the system. If the system has 6x TX units and the RX is set to 05, the Receiver will have access to the first 5x transmitters (ID's 001 - 005) and not any other Transmitter after. The number set will equal the last Transmitter in the system that can be accessed.

Setting the permission value to '00' ignores the permissions and will mean that the Receiver being manually configuring can therefore access ALL transmitters in the system.

Once the permission value required has been selected, press both Channel 'UP' and 'DOWN' buttons to finalise the manual configuration.

The VIP Receiver will then reboot with the new settings applied.

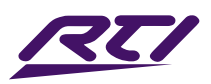

# Manual EDID & Scaler Settings Overview

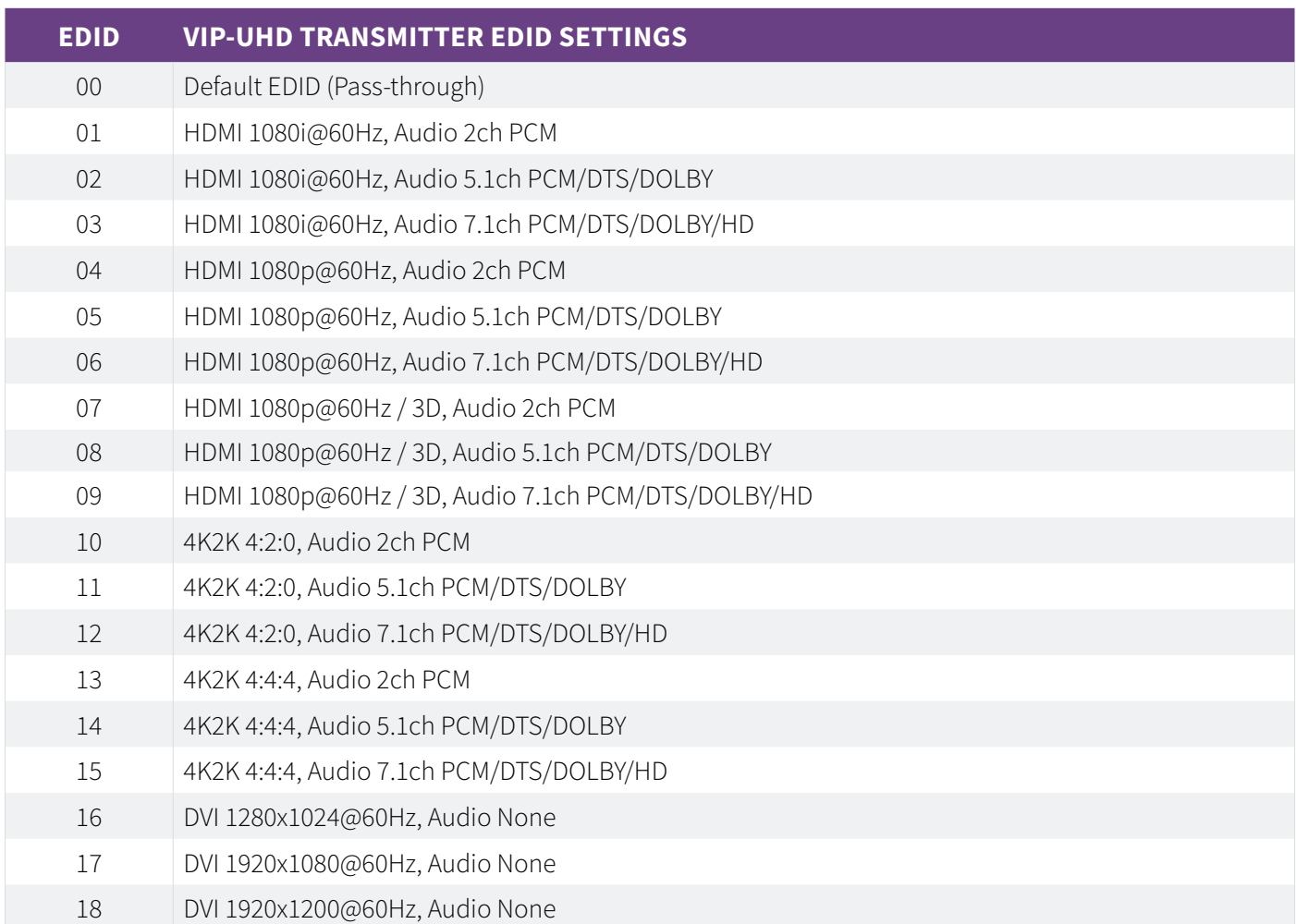

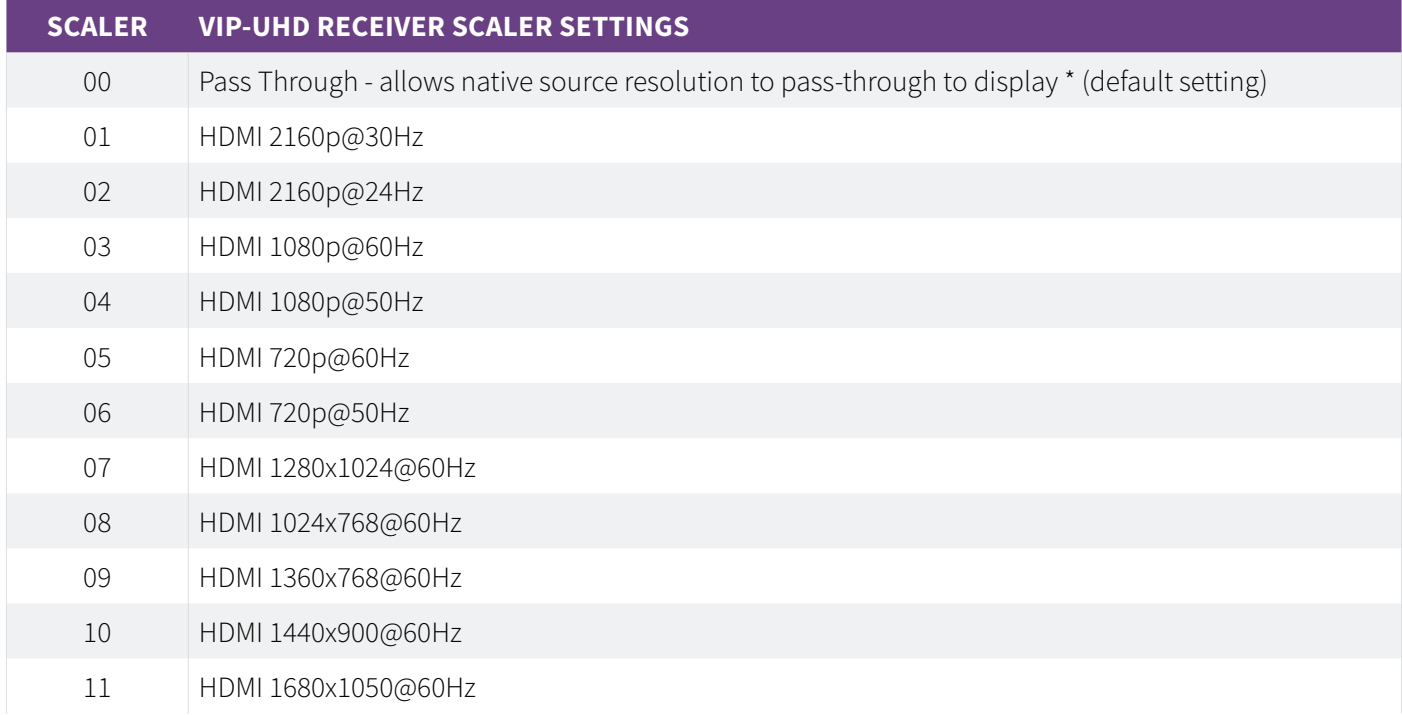

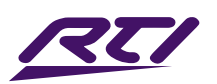

# Accessing the VIP-UHD Web-GUI Interface

Each RTI VIP product is shipped with a fixed (default) IP address of 169.254.100.254. Once your PC network is amended to work in the same IP range as the fixed IP of the VIP product/s, it is then possible to communicate directly with the built-in web server of each VIP-UHD Transmitter or Receiver.

Following configuration using either the: VIP-UHD-CTRL Web-GUI, by manual configuration, or the Web-GUI interface of the product, the unit will have a different IP address to that of the factory default. The IP address of a configured VIP product can be found by pressing and holding the 'UP' channel button on the product for approx. 6 seconds, the products IP address will be shown using the front panel display by displaying each of the 4 numeric parts of the IP address in order.

Please note: there is a single dot in the top left hand portion of each of the digital 7-segment numeric displays. To obtain a 3-digit number from a 2-digit numeric display, the two dots are used to determine the first number / digit of the possible 3 digits of an IP address. For example: the IP address: 169.254.3.101 would be displayed as:

**.** 6 9 **. .** 54 03 **.** 01

The 'Scan' feature of the VIP-UHD-CTRL web-GUI can also be used to show all connected VIP products within a system. Entering the fixed IP address (for new units), or the configured IP address of a configured unit, into a web browser on a PC, gives access to the units configuration for monitoring, resetting, firmware upgrading, or further configuration.

On entering the unit IP address into a web browser for the first time, a username and password prompt will be displayed.

> Enter the username: **RTI** Enter the password: **RTI123**

Please note: you will automatically be prompted to change the password for the unit on first log-in. Ensure that you note down the new password as this cannot be recovered. To recover the unit, the VIP-UHD unit must be factory reset which will remove any configuraiton of the unit.

### Transmitters:

The first product to be assigned an IP address when using the VIP-UHD-CTRL web-GUI, will be given the IP address of 169.254.3.1. The next Transmitter will be assigned an IP address of 169.254.3.2 and so on....

Once the IP range of 169.254.3.x is filled (254 units), the unit will be auto-assigned of an IP address from 169.254.4.1 and so on...

Once the IP range of 169.254.4.x is filled (254 units), the unit will be auto-assigned of an IP address from 169.254.5.1 up to 169.254.5.254 - this gives a maximum configuration of 762x transmitters in any system using the VIP-UHD-CTRL web-GUI.

### Receivers:

The first product to be assigned an IP address when using the VIP-UHD-CTRL web-GUI, will be given the IP address of 169.254.6.1. The next Receiver will be assigned an IP address of 169.254.6.2 and so on....

Once the IP range of 169.254.6.x is filled (254 units), the unit will be auto-assigned of an IP address from 169.254.7.1 and so on...

Once the IP range of 169.254.7.x is filled (254 units), the unit will be auto-assigned of an IP address from 169.254.8.1 up to 169.254.8.254 - this gives a maximum configuration of 762x receivers in any system using the VIP-UHD-CTRL web-GUI.

This part of the guide will explain the use of directly communicating with an individual unit. It is assumed the IP address of the unit is known.

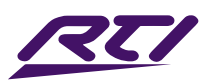

# VIP-UHD Web-GUI Interface Overview

The menu structure for the built-in web-GUI is as follows...

**System** (same for both TX and RX):

Version Information: an overview of the individual unit, including model number and firmware version.

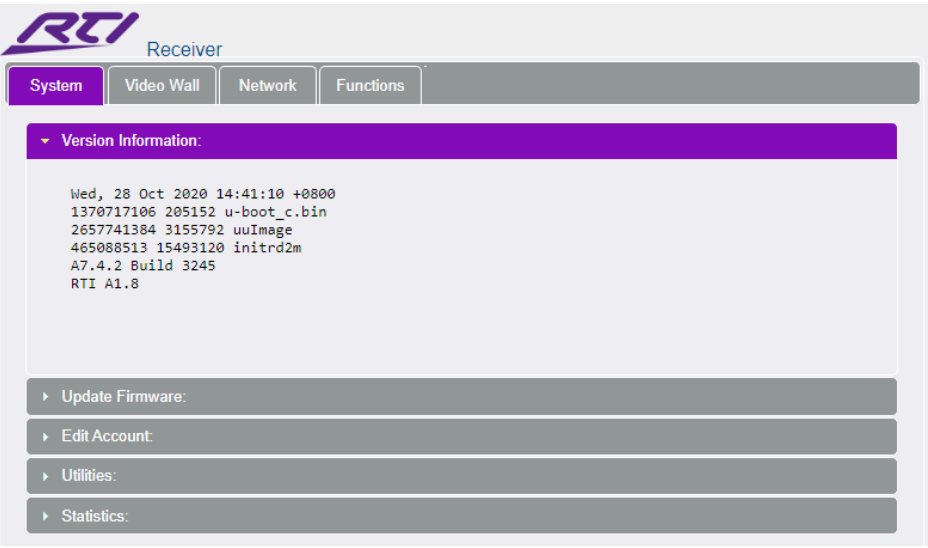

Update Firmware: it may be necessary to update the firmware of the VIP-UHD products. It is advised to check the RTI website to see if any firmware updates have been uploaded. Download these files and save them to a PC. To update the Transmitter or Receiver please follow the below instructions:

#### Click 'Update Firmware'

1) Click 'Choose file' and open the folder in which the firmware files have been saved.

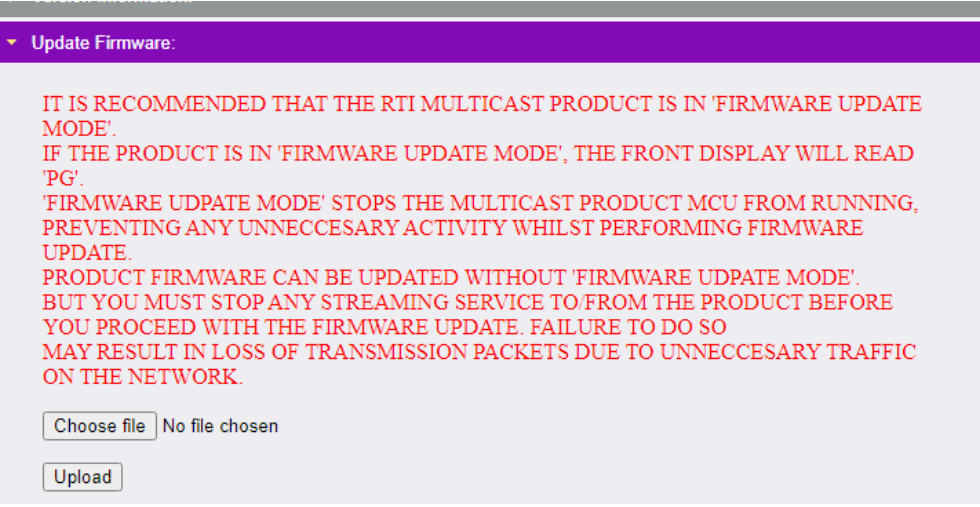

- 2) Select the require 'Transmitter.BIN' or 'Receiver.BIN' file
- 3) Click 'Upload' which will begin the firmware upgrade process
- 4) The unit will reboot once the firmware has ben successfully loaded

Please note: DO NOT unplug the power or network connection to the unit during upgrade as this may result in failure to upgrade the firmware, which may lead to possible failure of the unit.

The firmware upgrade process will take several minutes. Do not connect any other VIP product to the network that has the same IP address during this time.

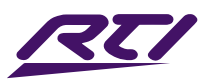

### **Edit Account:**

The Edit Account page allows for the username and password of the unit to be amended.

Enter details as required on screen and click 'Apply' to apply the new credentials:

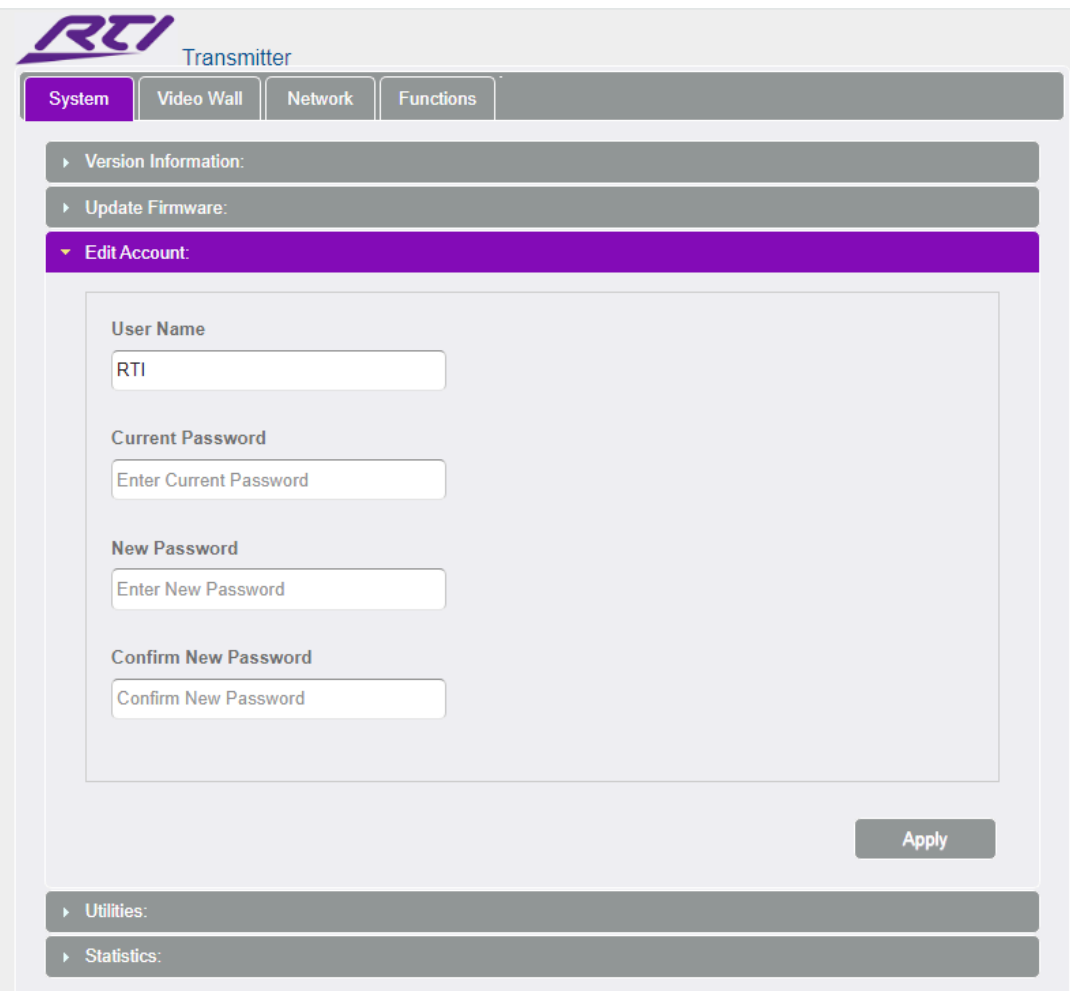

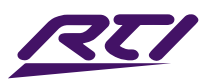

**Utilities** (same for both TX and RX):

Factory Default - resets the Transmitter or Receiver to factory settings. The IP address will revert to: 169.254.100.254 once the unit has rebooted.

Reboot - reboots the Transmitter or Receiver unit.

Set EDID (Transmitter units only) - as per page 30, fix the EDID value for a Transmitter (source). Click 'Apply' when EDID has been selected.

Console API Command - only to be used as instructed by a member of the RTI Technical Support Team.

Output - feedback from the API command inserted above.

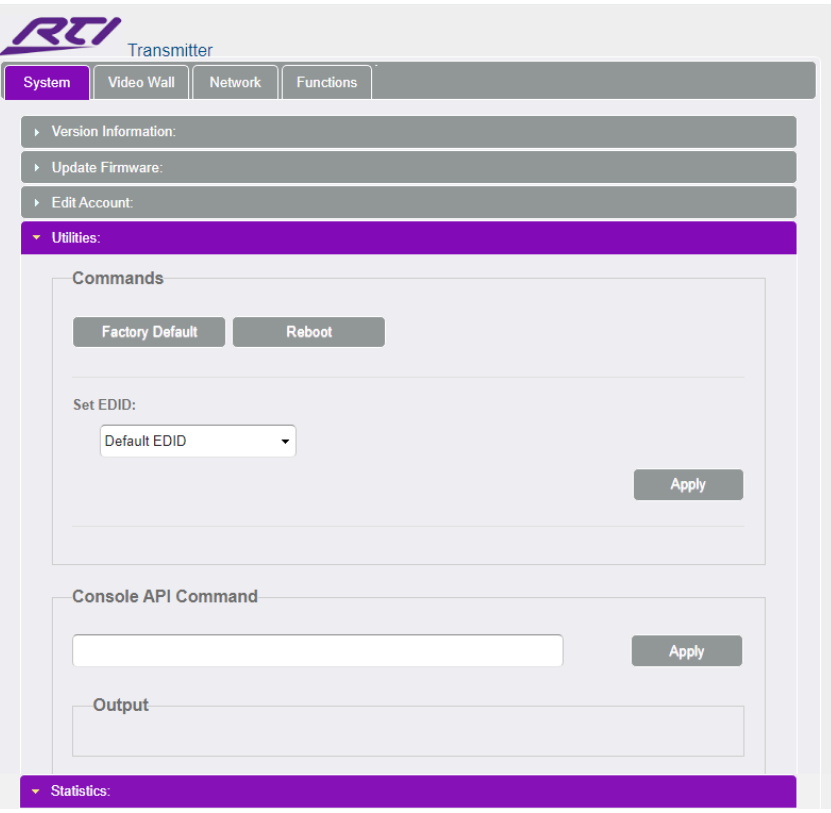

### **Statistics (contained within the Utilities drop-down):**

Network - detailed information about the connection status of the Transmitter or Receiver (unit ID, IP address, subnet, gateway, MAC address, casting mode (Multicast / Unicast), link status and link mode). Changes to the units IP address details can only be viewed from this section, please refer to the Network tab to amend the IP structure of the unit (not recommended).

Video (Transmitter units) -

- EDID Used the EDID structure being used between source and Transmitter.
- Local Video Output connection status of the video signal being received from the source device.
- Video Timing Information detailed information of the media being accepted from the source: Resolution, Pixel rate, HDMI blanking information, Color Depth, HDCP, Window sizes, Scan mode and Signal Type / Aspect Ratio.

Video (Receiver units) -

- Local Video Output connection status of the video signal being received from the source device, HDMI mode, Signal type, Feature support, and Preferred timing.
- EDID Used the EDID structure being used between Receiver and display device.
- Video Timing Information Timing / Frame rate conversion, Resolution, Pixel rate, HDMI blanking information, Color Depth, HDCP, Window sizes, Scan mode and Signal Type / Aspect Ratio.

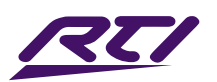

### **Video Wall:**

It is recommended that Video Wall arrays are configured and managed using the VIP-UHD-CTRL web-GUI software only. The use of this page should only be accessed on request from a member of the RTI Technical Support Team.

#### **Network** (same for both TX and RX):

Allows for the IP address details for the unit to be amended to fit with alternative IP address ranges (not recommended).

The unit can be set to Unicast (one-to-one), or Multicast (one-to-many, or many-to-many). Unicast would only be used where there are multiple point-to-point extenders on the same network where matrix functionality is not required. All RTI VIP units are shipped with Multicast set as default.

Please note: amending the IP address of VIP products may prevent other VIP equipment from being able to communicate with the unit.

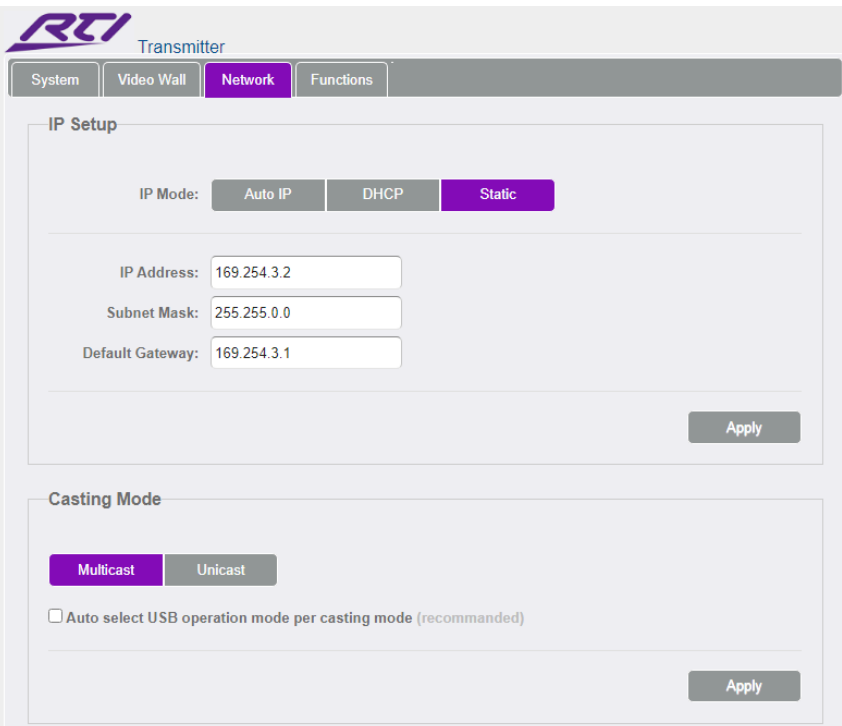

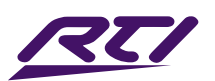

### **Functions** (Transmitter):

Enable Video over IP: on by default. Do not un-check this box.

- Enable Video Wall: on by default. Un-checking this will remove Video Wall functionality from the unit.
- Maximum Bit Rate: adjust to reduce the amount of data per second that is sent by the Transmitter. Reducing this from 'Best Effort' will result in a reduction of image quality. It is recommended to keep this setting at 'Best Effort'.
- Maximum Frame Rate: adjust to reduce the number of frames captured by the Transmitter from the source. Reducing this from 100% (slider to the right), will result in a reduction of the motion performance of a Multicast Receivers output when accepting a stream from the Transmitter. It is recommended to keep this setting at 100%.

Audio over IP: choose the source of the embedded audio for the stream (Auto / Line In / HDMI).

- USB over IP: individual settings for the use of USB / KVM over Multicast. Choose between differing operational and compatibility modes.
- Serial over IP: enable RS232 pass-through from the Transmitter, utilise this section to configure the serial settings of the system.

### **Functions** (Receiver):

Enable Video over IP: on by default. Do not un-check this box.

- Enable Video Wall: on by default. Un-checking this will remove Video Wall functionality from the unit.
- Copy EDID from the Video Output: we would recommend using the VIP-UHD-CTRL web-GUI to perform the Copy EDID function within a system.
- Scaler Output Mode: as per page 21, set the scaled output to match the maximum resolution of the display connected where the display cannot accept the full resolution of the source device.
- Timeout for Detecting Video Lost: 10 seconds by default. Adjust this setting to hold the last frame of media received by the Receiver device before reverting to the RTI splash screen where a source device is turned off, or the connection is lost between the source and the Transmitter.
- Audio over IP: choose the source of the embedded audio for the stream (Auto / Line In / HDMI)
- USB over IP: individual settings for the use of USB / KVM over Multicast. Choose between differing operational and compatibility modes.
- Serial over IP: enable RS232 pass-through from the Transmitter, utilise this section to configure serial settings of the system.

Please note: within any of the Transmitter or Receiver web-GUI sections, click 'Apply' to save new or amended settings.

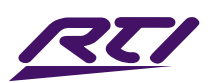

# Adjusting Computer Settings - Enabling TFTP & Telnet

- 1. In Windows, navigate to Start -> Control Panel -> Programs and Features
- 2. In the Programs and Features screen, select Turn Windows features on or off in the navigation bar on the left.

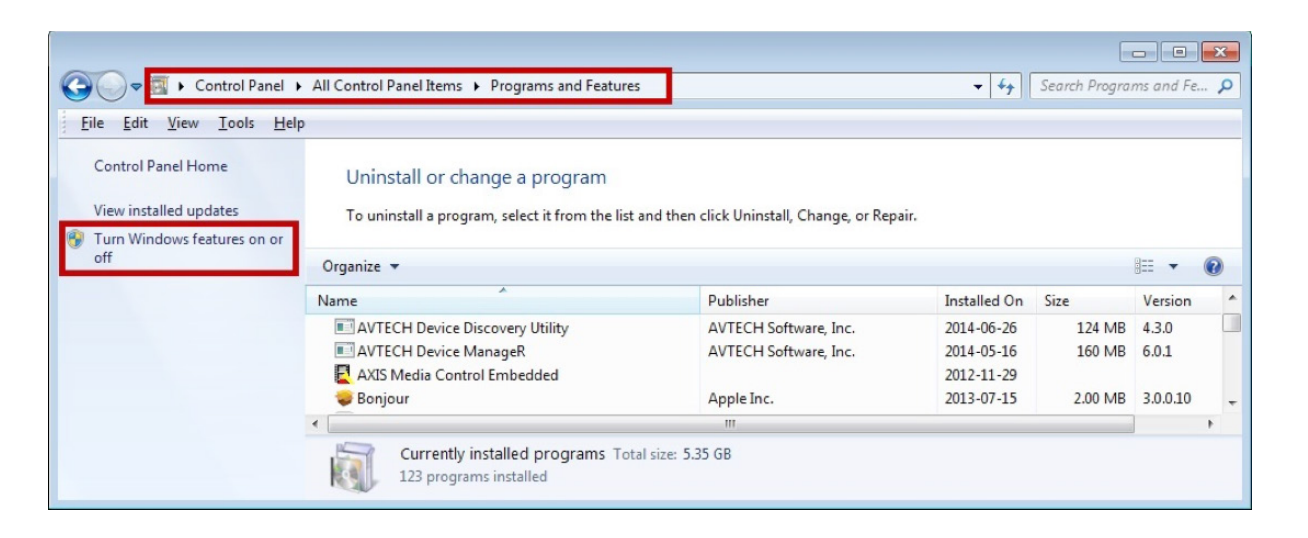

3. Once the Windows Features window populates, scroll down and make sure "TFTP client" and "Telnet Client" are both selected.

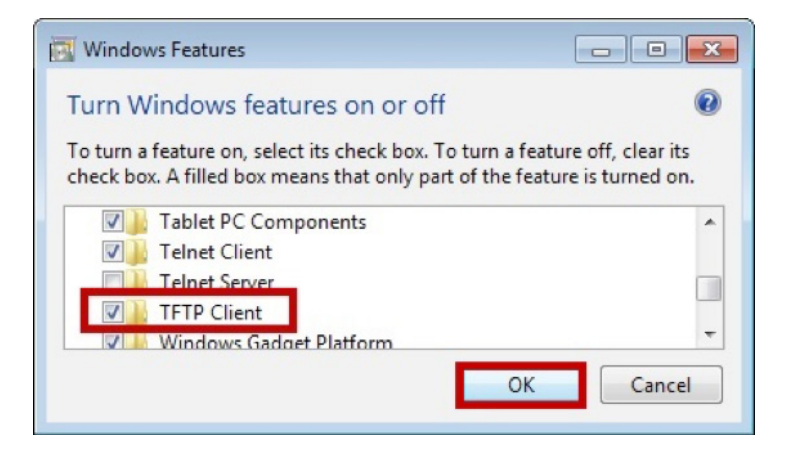

4. Once the progress bar fills and the pop up disappears, the TFTP client is enabled.

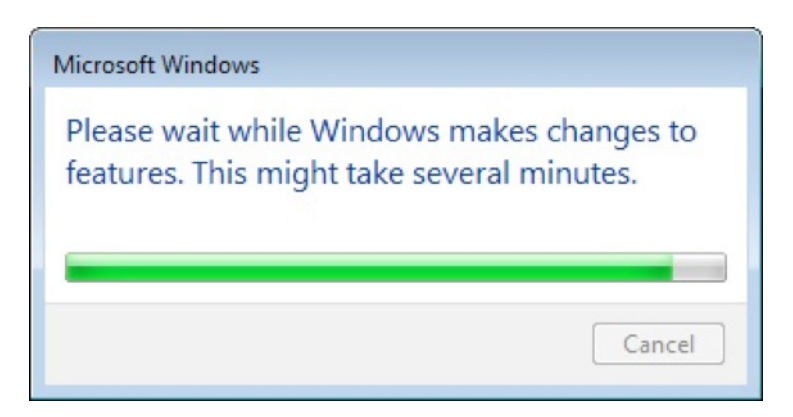

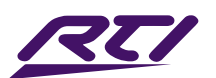

## Setting a fixed IP address in Windows 7, 8 or 10

In order to communicate with the VIP-UHD-CTRL your computer must first be in the same IP range as the VIP-UHD-CTRL Control or Video LAN ports. By default the ports have the following IP address:

Control LAN port DHCP (or on a fixed address of 192.168.0.225 if no DHCP server) Video LAN port 169.254.1.253

The following instructions allow you to manually alter the IP address of your computer allowing you to communicate with VIP products.

1. In Windows, type 'network and sharing' into the search box

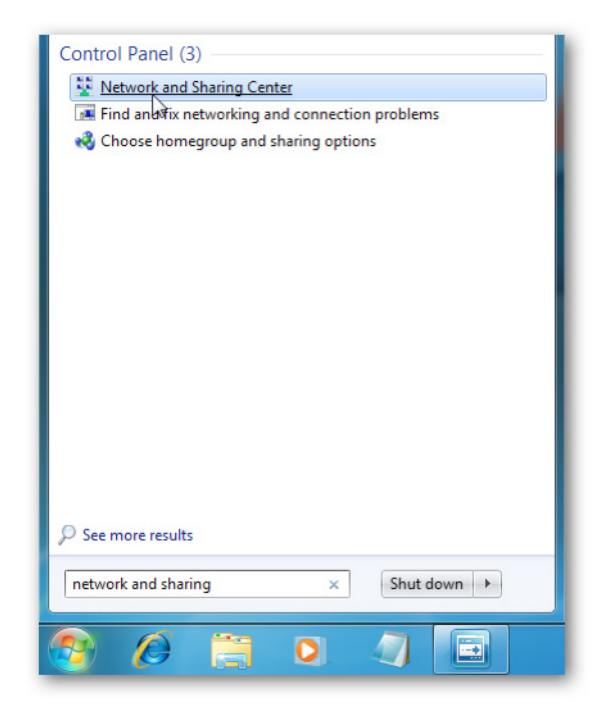

2. When the Network and Sharing screen opens, click on 'Change adapter settings'.

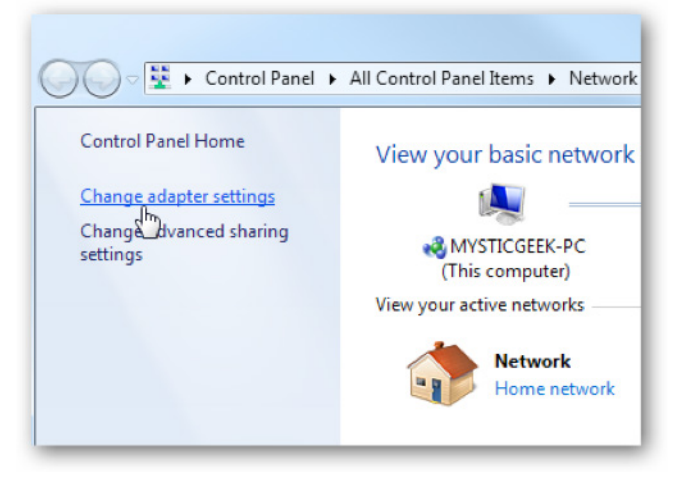

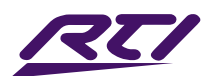

3. Right click on your Ethernet adaptor and click Properties

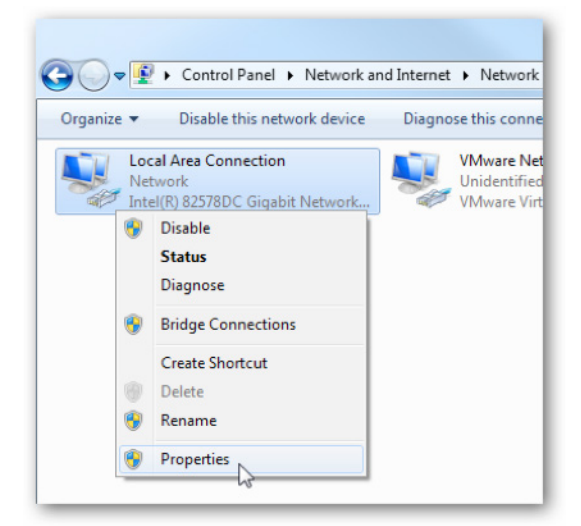

4. In the Local Area Connection Properties window highlight Internet Protocol Version 4 (TCP/IPv4) then click the Properties button.

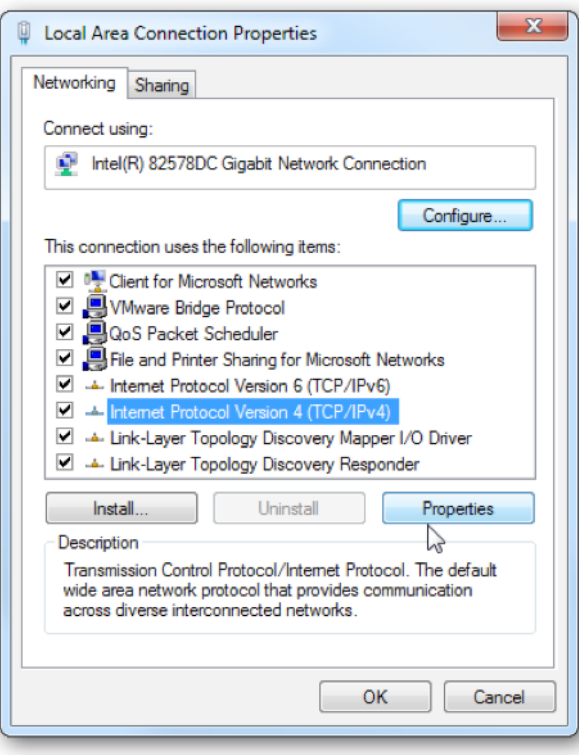

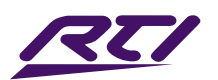

5. Select the radio button Use the following IP address and enter in the correct IP, Subnet mask, and Default gateway that corresponds with your network setup.

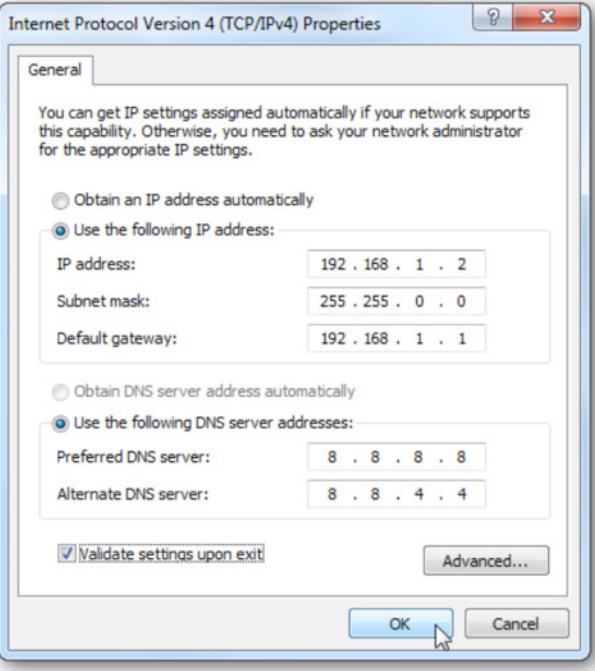

6. Press OK and close out of all network screens. Your IP address has now been fixed.

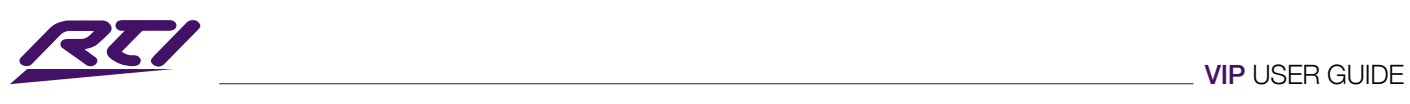

Integrator Notes...

<u> 1980 - Johann Barbara, martxa a</u>
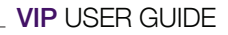

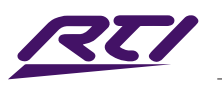

Integrator Notes...

www.rticorp.com